# 版權及保證注意事項

本手冊受到國際版權法律的保護,本公司(陞技電腦股份有限公司)將保留所有權利, 未經本公司書面同意,不得擅自複製、傳送、改編本手冊的內容。未經授權而使用本 手冊之相關資料,會導致民事訴訟或刑事處分。

本公司若對使用手冊內容進行修改,恕不另行通知使用者。內容如有謬誤,懇請見諒, 本公司恕不負責。

本公司恕不對手冊品質、精確性及適用性進行保證。因本手冊內容謬誤所引起的損害, 無論是直接或間接損失,無論是單一或連續事件,本公司將不負任何責任,且不提供 補償。

本手冊內容所出現的所有商標及產品名稱,其版權均爲該合法註冊公司所有。

手冊內容將會因需要而更新,您可隨時至我們的網站下載最新版本的使用手冊,我們 的網址為: http://www.abit.com.tw/

如果是因為您設定及使用不當而造成主機板損壞或是功能失常的話,我們將不提供任 何保證服務。

☀使用手冊中出現之商標名與商標均為所屬公司所有。

# **BE6** 主機板使用手冊

目錄

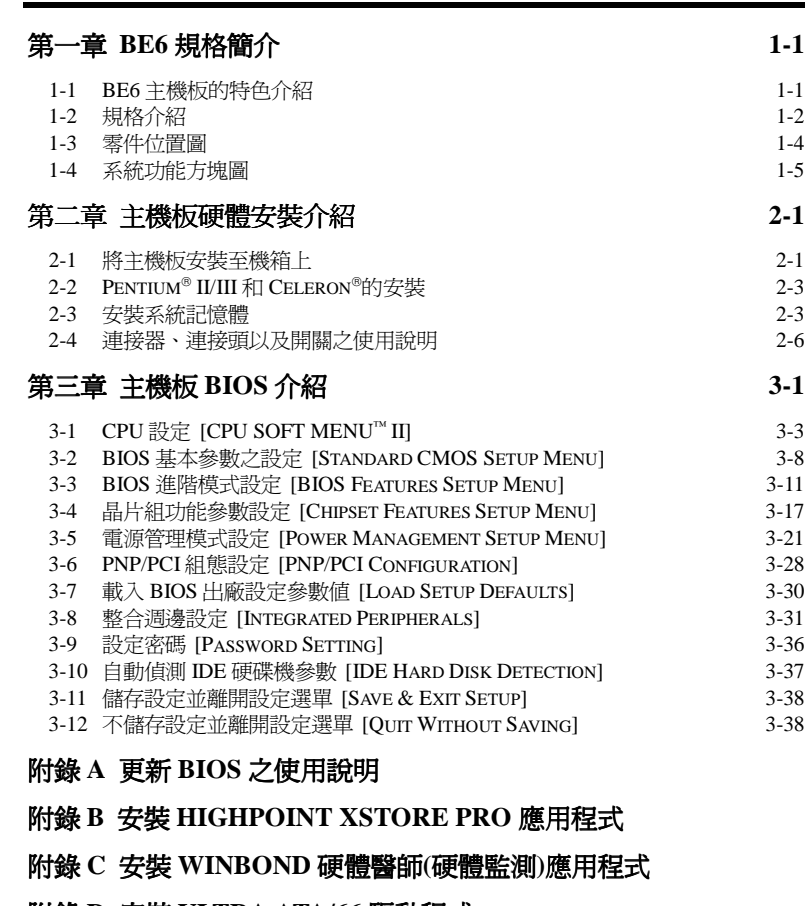

- 附錄 **D** 安裝 **ULTRA ATA/66** 驅動程式
- 附錄 **E** 熱敏電阻溫測線
- 附錄 **F** 疑難問題排除

**MN-163-1A1-61** Rev. 1.01

# 第㆒章 **BE6** 規格簡介

## **1-1. BE6** 主機板的㈵色介紹

此主機板是為新世代的 CPU 所設計,可以支援 Intel Pentium®II/III 及 Celeron®處理器、 最多可㉃ 768MB 的記憶體容量、Super I/O 和省電 PC 之功能。

BE6 內建了 HighPoint HPT366 Ultra ATA/66 晶片組。這就是說, BE6 可以支援 Ultra ATA/66 規格 (我們也稱之為 Ultra DMA/66) 的 IDE 裝置。Ultra ATA/66 將會成為 IDE 裝置的新一代標準,它增強了目前 ATA/33 技術之性能和資料之一致性。這個新的高 速介面其傳輸速度是現行 Ultra ATA/33 的一倍,可達 66.6Mbytes/sec。它可使用現行 的 PCI 區域匯流排環境來達成最大的性能提升。另外一個好處就是,您的系統可以再 多接四組 IDE 裝置。不管它們是 Ultra ATA/33 或是 Ultra ATA/66 的 IDE 裝置,都可 以連接 (連接到 IDE3 和 IDE4 連接頭)。BE6 主機板亦內建了硬體監控功能(請參見附 **錄 C** 的說明),進而保護電腦在安全的環境下操作。BE6 主機板並支援 PS/2 鍵盤及 PS/2 滑鼠喚醒(wake up)功能(請參見第三章 3-8 整合週邊設定中的*電源開啓功能 (Power On Function)*內的說明),讓系統輕易㆞回復㉃所設定的作業模式。BE6 主機板為工作站 系統提供了高效能的工作表現,並符合未來多媒體對於桌上型作業系統的需求。

#### 使您免於 **Y2K** 的恐懼

對於西元兩千年(又稱千禧年)對電腦所造成的潛在影響,使人們深覺不安。千禧年的 威脅是無所不在的,幾乎遍及所有以西元年爲計時標準的電腦裝置、韌體或是軟體。 此問題是由真實時間時鐘 (Real Time Clock)在設計㆖只會以西元年的最後兩位數來計 算年所引起的。因爲如此,在西元兩千年的一月一日凌晨電腦的真實時間時鐘將會自 西元 1999年12月31日23點 59分(24小時制)變成 1900年1月1日凌晨 0點 0分。 請注意,真實時間時鐘的年並沒有進位到西元 2000 年,而是回到了西元 1900 年了!

Y2K 相容設計即解決了這個問題,包括閏年等問題均有考慮進去。本主機版的 BIOS 已是 Y2K 相容的 BIOS,請您放心使用。

注意

如果您的作業系統或是套裝軟體不能處理西元兩千年的年月日等日期,則您仍然 會面對到 Y2K 的問題,因為這並不是主機板硬體所造成之問題。根據 Award 公 司的說法,在 1995年5月31日以後所發出的 BIOS 原始程式碼,已注意到 Y2K 的問題,但是不管怎樣,它們會無法通過 NSTL 的 2000.exe 這個測試程式的測試。 Award 公司因此又修改了他們 BIOS 的原始程式碼, 以符合 2000.exe 這個測試程 式的需求。只要其在 1996 年 11 月 18 日以後 BIOS 的原始程式碼,均可通過此 2000.exe 程式的測試。

# **1-2.** 規格介紹

#### **1. CPU**

- 支援 Intel® Pentium® III 450~550 MHz 處理器
- 支援 Intel<sup>®</sup> Pentium<sup>®</sup> II 233~450 MHz 處理器
- " 支援 Intel® Celeron™ 266 ~ 433MHz 處理器 (Slot 1)
- 支援 Intel® Celeron™ 300A~466MHz 處理器 (Socket 370, 必需使用轉接卡)
- 支援 66MHz 以及 100MHz 之 CPU 外部時脈速度

#### **2.** 晶片組

- Intel 440BX 晶片組 (82443BX 和 82371EB)
- 內建 HPT 366 Ultra DMA/66 IDE 控制晶片,可支援 4個 Ultra DMA/66 裝置
- 支援 Ultra DMA/33 IDE 協定
- 支援進階電源管理介面 (Advanced Configuration and Power Management Interface, ACPI)
- 支援加速圖形顯示連接埠 AGP 1x 及 2x 模式(Sideband)3.3V 裝置

#### **3.** 主記憶體**(System Memory)**

- 三條 168 腳 DIMM 插槽,支援同步 DRAM(SDRAM)記憶體模組
- 最高可支援 768MB 之主記憶體
- 支援具備 ECC 功能的記憶體模組

#### **4.** 系統 **BIOS (System BIOS)**

- 採用 CPU SOFT MENU™ II 技術,不需使用微動開關(DIP Switch)或跳線(Jumper) 調整主機板㆖的工作頻率與電壓
- $\bullet$  採用 AWARD BIOS

- 支援隨插即用(Plug and Play)功能
- 支援進階電源管理介面(Advanced Configuration Power Interface)
- 支援桌上管理介面(DMI)功能
- 西元 2000 年相容

#### **5.** 各種輸入**/**輸出**(Multi I/O)**功能

- 2 組 Bus Master IDE 連接器,最多可支援 4 個 Ultra DMA 33/66 裝置
- 2 組 Bus Master IDE 連接器,最多可支援 4 個 Ultra DMA 33 裝置
- 內建 PS/2 鍵盤和 PS/2 滑鼠埠連接器
- 軟式磁碟機最高可支援 2.88MB 容量之軟碟機、3 mode 軟碟機
- " 內建標準/EPP/ECP 並列埠連接器
- 內建二個 16550A 高速 UART 相容的串列埠連接器
- 內建二組萬用串列匯流排(USB)埠連接器

#### **6.** 其他功能

- ATX 機構設計
- 一組 AGP 插槽、五組 PCI 插槽和兩組 ISA 插槽
- " 內建網路喚醒功能(Wake On LAN) 連接頭
- 內建 紅外線 TX/RX 連接頭
- " 內建支援創巨 PCI 音效卡之 SB-LINK™連接頭
- " 內建振鈴喚醒連接頭
- " 內建 SMBus 連接頭
- 支援 PS/2 鍵盤及 PS/2 滑鼠喚醒功能
- 硬體監測功能:包括風扇轉速偵測、電壓偵測以及 CPU 和系統環境溫度偵測
- 附贈一組熱敏電阻溫測線
- 主機板尺寸: 305 x 210 公厘

- !本主機板支援網路喚醒 **(Wake up on LAN)**、鍵盤或滑鼠喚醒等功能,但當您要以 這些功能來進行開機動作時,您的 ATX 電源供應器之 5V 待機電源必須至少能提 供 720mA 容量之電流,這些功能方可正常運作。
- !**PCI** 插槽 **4** 和 **PCI** 插槽使用同㆒組 **Bus Master** 控制訊號。
- !**PCI** 插槽 **3** 和 **HPT366 IDE** 控制器 **(Ultra ATA/66)**共用 **IRQ** 訊號。**HPT366 IDE** 控制器的驅動程式支援 **IRQ** 訊號共用,但如果您要安裝的 **PCI** 介面卡驅動程式不 支援 **IRQ** 訊號共同的話,則您不可將其安裝㉃ **PCI** 插槽 **3**。此外,如果您的作業 系統不支援週邊裝置共用 **IRQ** 訊號的話 **(**例如 **Windows NT)**,則您亦不可將 **PCI** 介面卡安裝㉃ **PCI** 插槽 **3**,
- !**HPT366 IDE** 控制器主要係針對支援 **Ultra ATA/66** 的高速儲存裝置設計**,**我們不建 議您連接其他非硬碟的 **ATA/ATAPI** 裝置。
- !本主機板可支援 66MHz 以及 100MHz 以㆖的匯流排時脈速度,但是超出 PCI 及晶 片組規範之規格,則不在我們的保證範圍之內。
- !Sound Blaster™及 SB-LINK™是美國 Creative Technology Ltd.之註冊商標。
- 我們保留變更此規格之權利,且不再另行通知使用者。
- 注意:所有的商標名和商標均為所屬公司的財產

# **1-3.** 零件位置圖

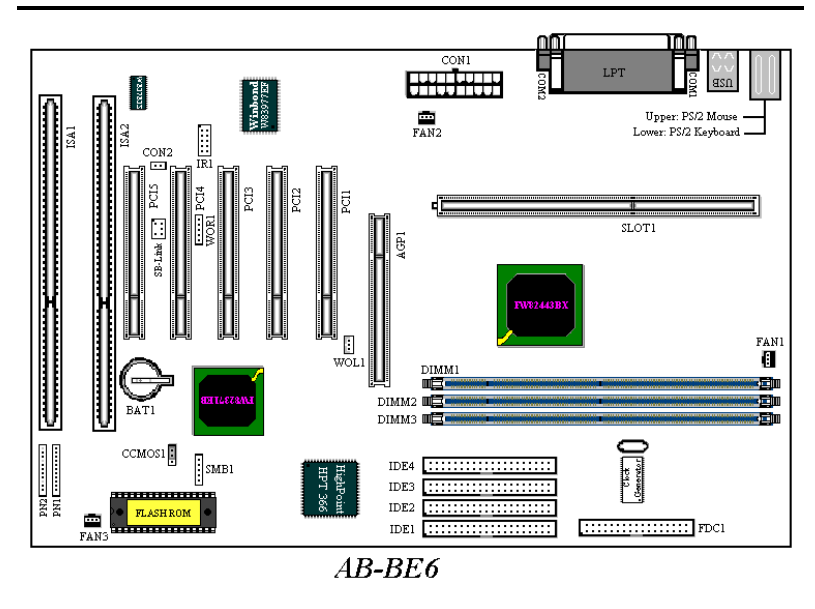

圖 **1-2. BE6** 主機板零件位置圖

# **1-4.** 系統功能方塊圖

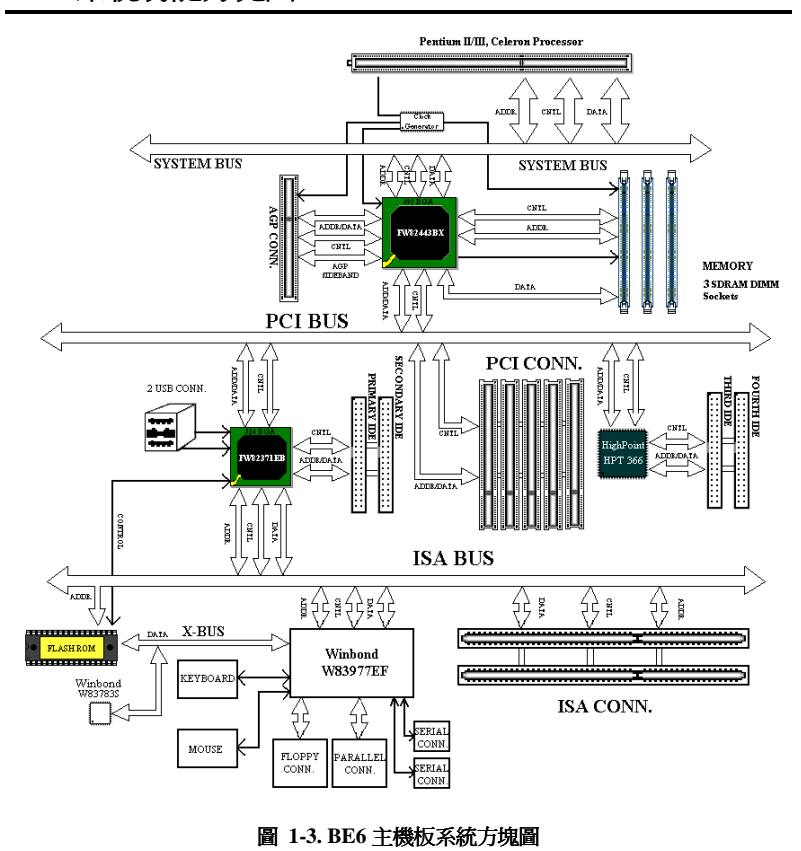

# 第二章 主機板硬體安裝介紹

BE6 主機板不僅提供了一般個人電腦所有必須的標準配備,面對未來升級之需要, 在設計時也保留了許多的彈性。本章將針對所有之標準配備逐一進行介紹,同時也 將盡可能地詳細說明其可能之升級能力。此主機板可以支援目前市面上所有以 66MHz 以及 100MHz 為外頻的 Intel® Pentium ®II/III 處理器和 Celeron® 處理器。(細 節請參閱第㆒章之規格)

本章之編排方式乃依功能別逐一作介紹, 共區分成下列幾個主題:

- 2-1. 安裝主機板到機殼 (Chassis) 之上,如果您已經熟悉此部份,則可跳過此節
- 2-2. Pentium<sup>®</sup> II/III 和 Celeron<sup>®</sup>的安裝
- 2-3. 安裝系統主記憶體
- 2-4. 連接器、連接頭以及開關之使用說明

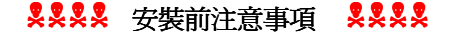

在您開始安裝主機板之前,請您務必先關閉電源供應器的電源(包括+5V 待機電源)或 拔出與電源供應器相關的連接器接頭和電源線。意即只要您變更主機板上任何硬體設 定,您就必須關閉所有相關之電源,以避免您的設備受損。

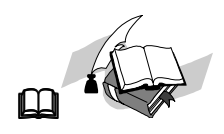

#### 輕輕鬆鬆的閱讀

我們的目標是希望能引導一個電腦初學者能自己動手組裝您心愛的電腦,我們相信要 達到這個目標的第一步就是使用一般的語言,讓您能免除可能的障礙,按照我們的指 引,一步一步的動手做。

# 2-1. 將主機板安裝至機箱上

大多數電腦機箱的底座上都會有多個固定孔孔位,可使主機板確實固定並且不會短 路。

共有兩種方式可將主機板固定至機箱的基座上:

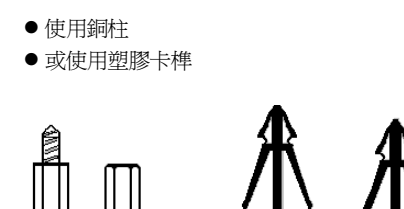

圖2-1.銅柱及塑膠卡椿的外觀

請參考㊧圖,它將幾種不同型式的 銅柱及塑膠卡榫的樣式顯示出來。 或許不同的機箱所附的銅柱及塑膠 卡榫的樣式會有些差異,但大致上 差異不會很大。

原則上來說,最好的方式是使用銅 柱來固定主機板,只有在您無法使 用銅柱時才使用塑膠卡榫來固定主 機板。小心找尋主機板上便可發現

許多固定孔位,將這些孔對準基座上的固定孔。如果孔能對準並且有螺絲孔,就表示 可使用銅柱來固定主機板。如果孔對準但是只有凹槽,這表示只能使用塑膠卡榫來固 定主機板。抓住塑膠卡榫的尖端並將其底部滑入基座的凹槽內,在所有凹槽都裝好了 卡榫後,您便可將主機板對準凹槽固定至定位。主機板固定至定位後,且在您將外殼 裝㆖之前,請再次檢查以確定所㈲安裝都正確無誤。

塑膠卡樁

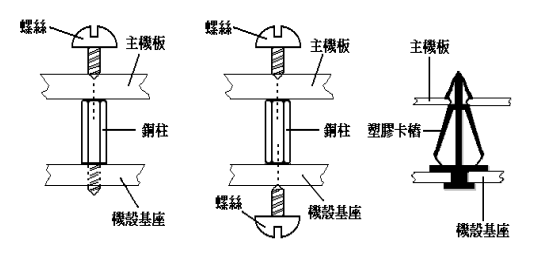

圖 2-2. 固定主機板至機殼的幾種方法

㊧圖顯示如何使用銅柱和 塑膠卡榫來固定主機板:

#### 注意

如果主機板具有固定孔,但是無法與基座上的孔對齊並且也沒有可固定塑膠卡榫 的凹槽,不要擔心,您仍舊可以將塑膠卡榫固定至固定孔,只要切掉塑膠卡榫的 底部即可 (塑膠卡榫可能較小並且不易切除,所以要小心不要切到手),這樣仍舊 可將主機板固定至基座上而不必擔心會造成電路短路。因為主機板表面的線路可 能會過於接近固定孔的週圍,所以有時您必須使用塑膠墊片來讓螺絲與主機板 PCB 表面隔離(絕緣)。小心不要讓螺絲接觸到任何印刷電路板上的線路,或是接 近零件,否則會造成主機板損壞或是導致主機板故障。

*BE6*

鋼柱

# **2-2. Pentium II/III** 和 **Celeron**的安裝

有關 CPU 的安裝方法請參考附贈的支撐架包裝上的說明。此外,本主機板支援新一 代的 Celeron®(PPGA 封裝,Socket 370),但是,如果您要安裝新一代的 Celeron® CPU, 您必須要有轉接卡,將 Socket 370 轉成 Slot 1,針對此點, ABIT 亦有推出 SlotKET® 轉 接卡。

㊟意**:**

- CPU 必須安裝風扇及散熱片等組件, 以利 CPU 散熱, 如果散熱組件沒有安 裝或安裝不當,則會造成 CPU 過熱甚至損壞。
- 若您購買之 CPU 安裝說明與支撐架包裝上的說明有所出入, 則請依據您所 購買之 CPU 內所附之安裝指示說明來進行安裝動作。

# **2-3.** 安裝系統記憶體

此主機板提供了三個 168 腳 DIMM 記憶體擴充槽,此 DIMM 記憶體擴充槽可支援  $1\rm{Mx64(8MB)} \cdot 2\rm{Mx64(16MB)} \cdot 4\rm{Mx64(32MB)} \cdot 8\rm{Mx64(64MB)} \cdot 16\rm{Mx64(128MB)}$ 和 32Mx64(256MB), 或雙面 DIMM 記憶體模組。最小記憶體大小為 8MB, 而最大記憶 體大小則爲 768MB SDRAM。在系統主機板上有六個記憶體模組區塊(Bank)。爲了建 立記憶體陣列,您必須遵照一定的規則進行安裝。以下所列出的安裝規則可以讓您獲 得最佳的組態。

- ●記憶體陣列爲 64 或 72 位元寬度。(沒有同位元檢查或有同位元檢查)
- 這些記憶體模組能夠以任何次序放置。
- 支援單面和雙面密度 DIMM 記憶體模組。

以下是有效的記憶體組態:

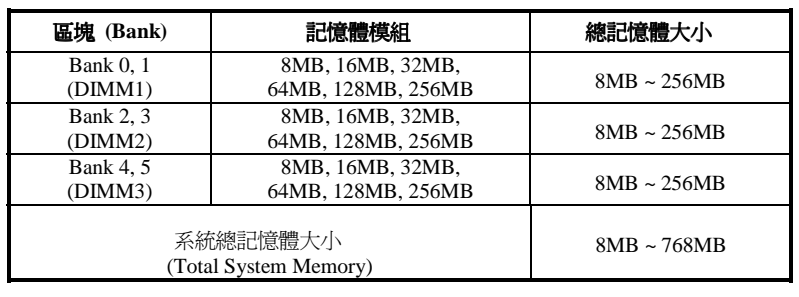

#### 表 2-1. 有效的記憶體組態

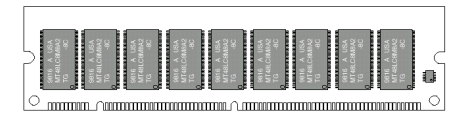

圖 **2-3 PC100** 記憶體模組及其元件

通常安裝 SDRAM 模組到主機板上 是㆒件非常容易的事情,您可以參 見圖 2-3, 它顯示出一個符合 PC100 規格的記憶體模組的外觀。當然; 因為記憶體模組所使用的記憶體和 顆粒之不同,而看起來與圖 2-3 會

㈲所差異,您必須在購買記憶體模組時向店家確認您所要購買之記憶體模組的型式、 大小以及所支援的規格(如:有無 ECC 等)。

安裝 DIMM 記憶體模組不像冤裝 SIMM 記憶體模組一般可直接將記憶體模組一般卡 上去就好,其機構設計上有蠻大之不同之處。如果您在安裝記憶體模組時感覺不怎麼 合的時候,請勿將記憶體模組用蠻力插入 DIMM 插槽,否則您可能會將記憶體模組 或是 DIMM 插槽損壞。

下面將一步一步地教您如何完成 DIMM 記憶體模組的安裝:

- 步驟一: 在您安裝記憶體模組之前,請將電腦的電源開關關閉(包括+5V 待機電源), 並且將所有連接到電腦的電源線拔掉。
- 步驟二: 將電腦機殼打開(如果此時電腦機殼是關閉且鎖住時)。
- 步驟三: 在您雙手碰觸任何電腦內部元件前,請確認您先用手碰觸機殼未上漆且裸 露接地之金屬部份,以將您身體或是身上衣物所帶的靜電放電掉。
- 步驟四: 找出您主機板上 DIMM 插槽的位置,此主機板上文字標示為 DIMM1~DIMM3 的 DIMM 插槽[均是。

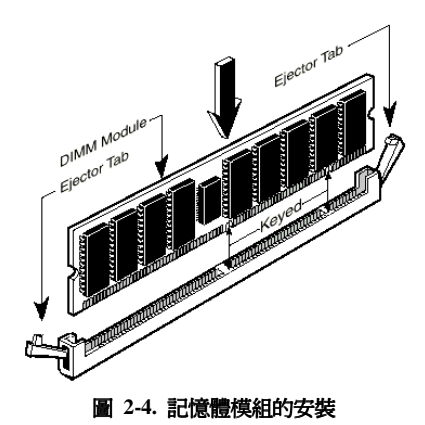

*BE6*

步驟㈤: 將 DIMM 記憶體模組如圖 2-4 所示,插入 DIMM 插槽。請注意 記憶體模組的楔子是如何對到 DIMM 插槽㆖的卡筍之㆖。此種設計可確保 DIMM 記憶體模組僅能由㆒個方向插 入插槽。

步驟㈥: 當 DIMM 記憶體模組安裝 好之後,您就可以將電腦機殼蓋回機 身去,或是您仍要繼續做其它的動作 均可。

## 注意

當您將 DIMM 記憶體模組完全插入 DIMM 插槽時, 模組退出(固定)夾應該會將 DIMM 記憶體模組自兩測卡緊並緊緊地固定住記憶體模組

# 2-4. 連接器、連接頭以及開關之使用說明

每一個電腦外殼之內部都會預留一些待接之連接線或接頭,通常這些連接線或接頭都 和主機板上之連接器相互對應,您必需留意這些連接線是否有方向性。如果有的話, 只需要注意其第一腳之位置即可。在下面的介紹中,我們亦會提供連接頭(器)的每一 個腳位之定義(㈲必要之接腳及接頭),以維持本手冊之完整性。不過即使您看不懂腳 位定義,也不會對您的安裝作業造成任何的影響。

我們將會對連接上之注意事項做一提示,有些地方並會提出建議連街的方式。請在連 接纜線至這些連接頭和連接器之前,先詳細閱讀此處的說明。即使您是 DIY 老手, 我們仍然建議您快速地將本節之內容閱覽一遍,可讓您對本主機板能支援的功能有更 進一步的瞭解!

此章節中所提到的連接器、連接頭以及開關,依您所使用的附加卡規格有無支援,您 並不是全部都會用得到。對於用不到的部份,您可略過不予閱讀。

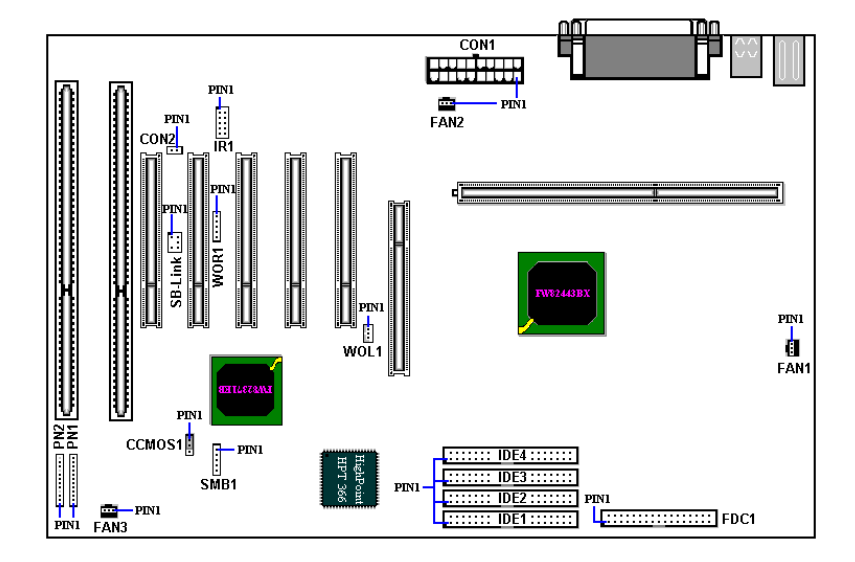

#### 圖 2-5. BE6 所有有用到的連接器及連接頭位置圖

首先就讓我們由各個連接頭功能的部份先看起好了。

#### **CON1: ATX** 電源輸入連接器 **[ATX Power Input Connector]**

如果電源供應連接器沒有正確地連接到 CON1 上,將可能會燒毀電源供應器或附 加卡。此處需要注意 PIN 腳的極性和方向。

注意

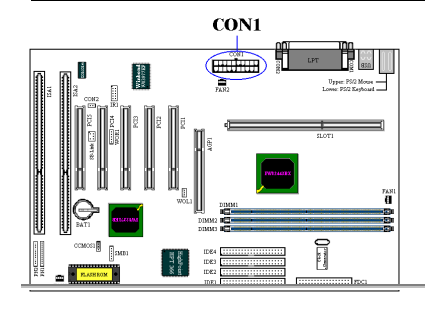

將 ATX 電源連接線接頭由 ATX 電源供應 器連接到 CON1 接頭上。請記住;您必 須將來㉂ ATX 電源供應器的連接頭完全 緊密地插入主機板上的 CON1 連接器上, 如此方能確保有來自 ATX 電源供應器的 連接頭與 CON1 連接頭有良好的銜接。

#### **FAN 1/2/3** 連接頭**:** 處理器風扇以及機殼風扇連接頭

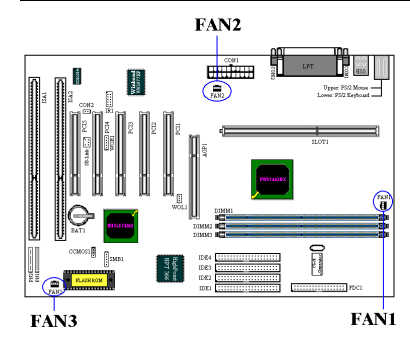

有方向性,此處需要注意 PIN 腳的極性 和方向。請將處理器風扇之三蕊連接線插 到主機板上 FAN2 連接頭上,並將機殼風 扇之三蕊連接線插到主機板上 FAN1 或 FAN3 連接頭上即可。

您的處理器務必要接上散熱風扇,否則您 的處理器有可能會處於不正常的工作狀態 下,甚至因過熱而燒毀。同樣的;如果您 要您電腦機殼內部溫度維持在穩定狀態且 不要過熱時,您最好也加上機殼內部的散

熱風扇,一般的 ATX 機殼最少都可以讓您安裝一~兩個機殼風扇來幫助電腦內部散熱 之用。

#### **IR1:** 紅外線遙控裝置連接頭 **[Infrared Remote Header]**

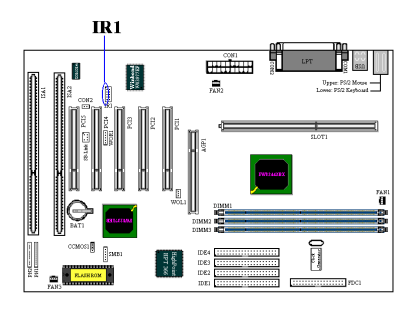

㈲方向性,此處需要㊟意 PIN 腳的極性 和方向。您手上的主機板支援此功能,但 紅外線遙控裝置套件為另外選購之設備。 此主機板支援標準 IR 傳輸㈿定。若您要 使用紅外線裝置,請將紅外線連接線連接 至主機板上的 IR1 的**左邊 5 Pin** 連接頭。

### **SB-Link: SB-Link™** 連接頭 **[SB-Link**

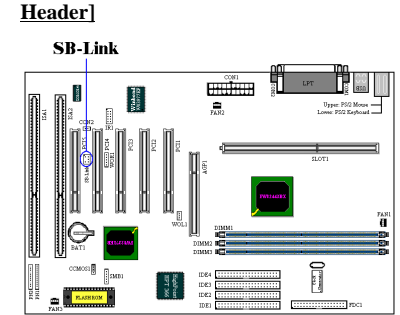

有方向性,此處需要注意 PIN 腳的極性 和方向。連接頭本身已有防呆設計。如果 您的音效卡㈲支援此接頭的話,請將您音 效卡上的 SB-Link 連接排線的另一端連 接頭插到主機板㆖的 SB-Link 連接頭即 可。

SB-Link™綜合了 Intel®的 PC-PCI 以及 Serialized IRQ 協定,此技術可在 Intel®的 TX、LX、BX 以及更新的晶片組中找到。

此技術提供了現今仍存在於 ISA Bus 中的 DMA 以及 IRQ 信號,這些信號在 PCI Bus 中已不存在。SB-Link™就像是主機板及 PCI 音效卡之間的橋樑,讓 PCI 音效卡仍能 支援 DOS 真實模式下的遊戲。且使用 PCI 音效卡,可讓使用者體驗到以往所無法體 驗到之遊戲音效樂趣。

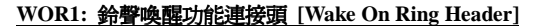

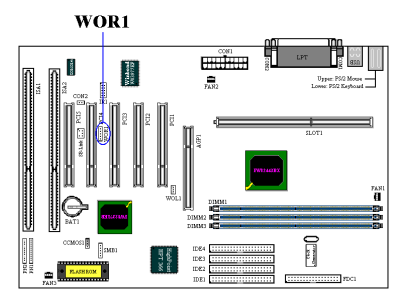

有方向性,此處需要注意 PIN 腳的極性 和方向。它支援具㈲ Wake On Ring 功能 之內接式數據機配接卡,您可以透過數據 機配接卡來喚醒在節電模式中的電腦。

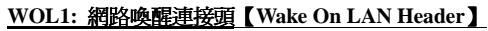

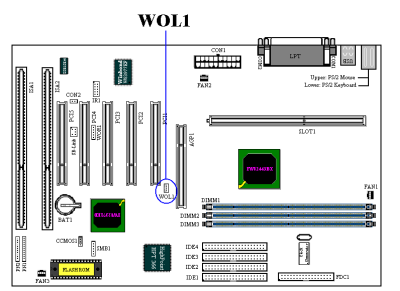

㈲方向性,支援具㈲ Wake On LAN 功能 之網路卡,您可以透過網路來喚醒在節電 模式中的電腦。

#### **SMB1:** 系統管理匯流排連接頭 **(System Management Bus Connector)**

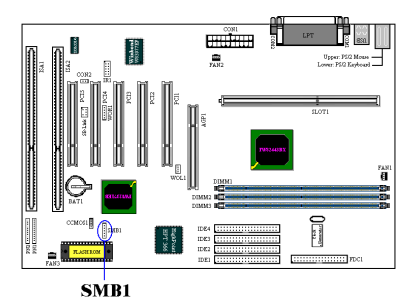

㈲方向性。此㆒連接頭是保留供系統管理 匯流排使用(SMBus). SMBus 是 I<sup>2</sup>C 匯流 排的一個特殊應用。I<sup>2</sup>C 是一種 multimaster 匯流排,這意謂多個晶片可以連 接至相同的匯流排,並且每一個晶片都可 以成為 Master 來起始資料傳輸,如果一 個以上的 Master 同時想要控制匯流排, 會㈲㆒個仲裁程序會來決定那㆒個Master 可取得優先權。

#### **CON2:** 熱敏電阻溫測線連接頭

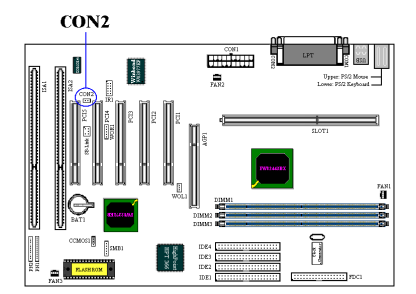

此連接頭係設計讓您安裝熱敏電阻溫測線 來偵測 CPU 的溫度,請將隨主機板附贈 的二蕊溫測線之一端,連接至主機板上的 CON2 連接頭,再將另㆒端貼在 CPU 的 散熱片上。

㆒般來說,在貼熱敏電阻的溫測頭端時, 應儘可能的接近 CPU 晶片,並且避免貼 在散熱風扇附近。

#### **CCMOS 1:** 清除 **CMOS** 內之㈾料

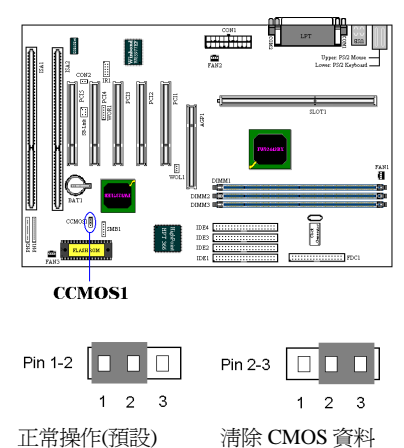

CCMOS1 這個選擇帽可以清除 CMOS 內 之資料。當您安裝主機板時,需將選擇帽 設定在正常操作的位置上(出廠預設位 置)。請參考圖 2-6 所示及說明。

圖 **2-6. CCMOS1** 選擇帽之設定

注意

在您清除 CMOS 資料之前,請務必記得先將 ATX 電源供應器的電源關閉(完全地 將+5V 待機電源關掉),或是將電腦的電源線拔掉。否則的話;您的系統可能會工 作不正常或是造成故障,請務必特別注意!

#### **PN1** 以及 **PN2** 連接頭

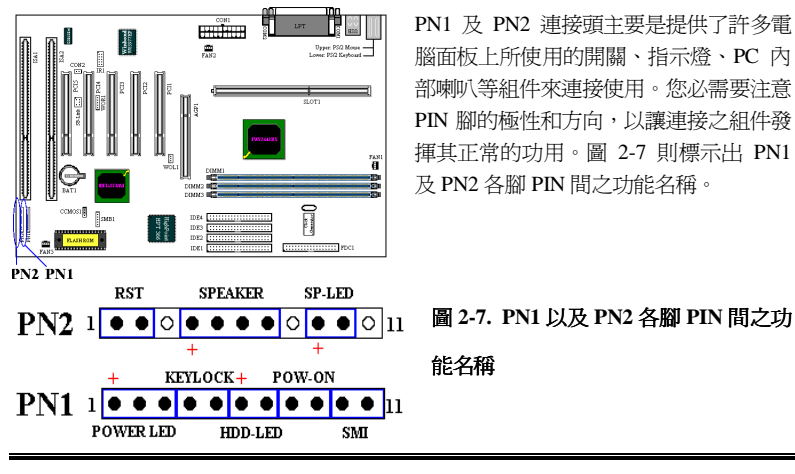

**Keylock Header]**

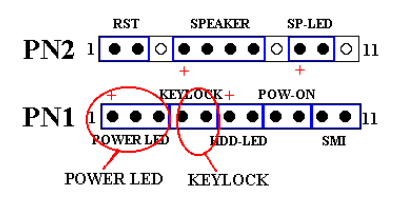

將電腦面板上之三蕊電源指示 LED 連接 PN2 1 ● ● ○ ● ● ● ● ○ ● ● ○ 11 線插到主機板 PN1 之的第 1 到 3 腳(有方 向性,需要注意 PIN 腳的極性和方向, 如果插錯則電源指示燈不會點亮)連接頭 即可。將鍵盤鎖住控制開關的兩蕊連接線 插到 PN1 之第 4 腳和第㈤腳(無方向性)之 連接頭即可。

#### 電腦小常識**:** 鍵盤鎖住控制開關

**PN1 (**接腳 **1-2-3-4-5):** 電源指示燈和鍵盤鎖住控制連接器連接頭 **[Power LED and**

所謂[鍵盤鎖住控制開關]乃是用以鎖住電腦的鍵盤,使電腦的鍵盤暫時失去作用, 以避免本人不在時被輸入資料。等到您要繼續使用時,再用鑰匙予以解除即可。

#### **PN1(**接腳 **6-7):** 硬碟工作指示燈連接頭 **[HDD LED Header]**

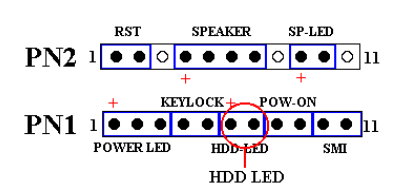

有方向性,需要注意 PIN 腳的極性和方 向,如果插錯則電源指示燈不會點亮。將 電腦面板之二蕊硬碟工作指示燈接頭插到 主機板上之 PN1 連接頭的相關腳位即 可。

#### **PN1 (**接腳 **8-9):** 電源開關連接頭 **[Power Switch Header]**

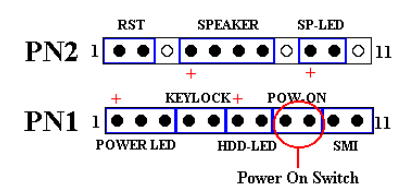

無方向性, 將電腦面板之二蕊電源開關連 接頭插到主機板㆖之 PN1 連接頭的相關 腳位即可。

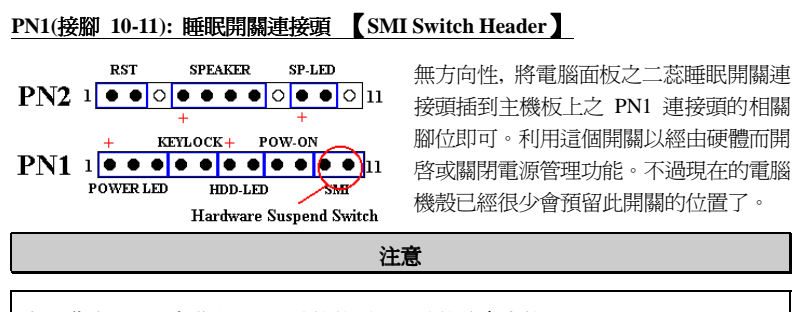

如果您在 BIOS 中啓動 ACPI 功能的話,此功能將會失效。

#### **PN2(**接腳 **1-2):** 硬體重置連接頭 **[Hardware Reset Header]**

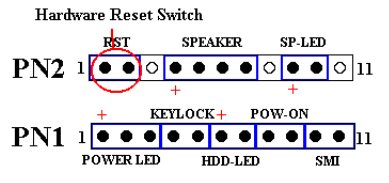

無方向性, 將兩蕊連接線由電腦面板上之 重置(Reset)開關接到此連接頭㆖。按住重 置按鈕至少一秒以重新開啓系統。

#### 電腦小常識

所謂[硬體重置]即是將工作中的電腦進行重新開機,此開關最主要功能是當您的電 腦執行到有問題的軟體程式而造成死當,且以暖開機無效之時,可不用按 電源開關而直接按此開關以進行重新開機的動作。

#### **PN2(**接腳 **4-5-6-7):** 喇叭連接頭 **[Speaker Header ]**

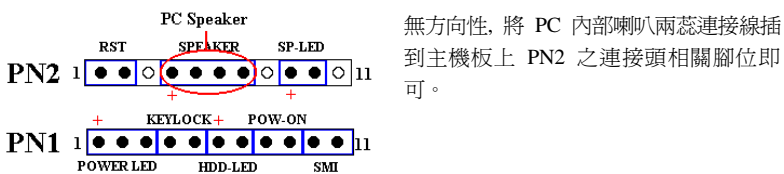

#### **PN2 (**接腳 **9-10):** 省電指示燈連接頭 **[Suspend LED Header]**

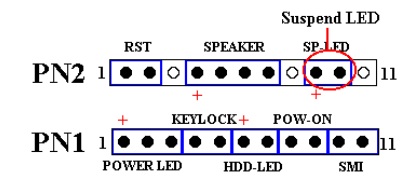

有方向性,需要注意 PIN 腳的極性和方 向,如果插錯則電源指示燈不會點亮。將 兩蕊連接線插到主機板㆖ PN2 之連接頭 相關腳位即可。

有關 PN1 及 PN2 各 PIN 腳信號之名稱,請參見表 2-2 的說明。

# 表 **2-2. PN1** 以及 **PN2** 各 **PIN** 腳信號之㈴稱

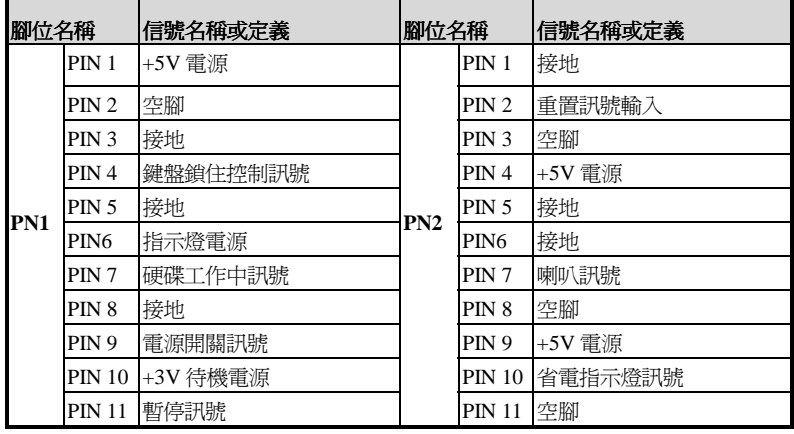

接㆘來就讓我們看看 BE6 主機板的 I/O 連接器的功能及用法。

#### **FDC1** 連接器

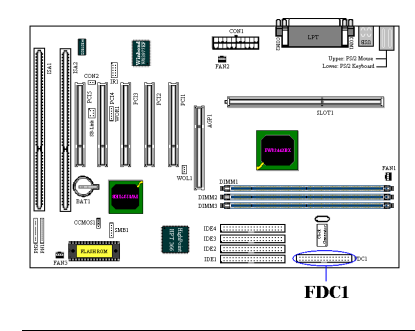

此 34 腳的連接器叫做"軟碟機連接器", 可用來連接諸如:360K, 5.25", 1.2M, 5.25", 720K, 3.5'', 1.44M, 3.5"以及 2.88M, 3.5" 等軟式磁碟機。您甚至可以連接 3 Mode 軟式磁碟機。(它是㈰本電腦系統所使用 的軟式磁碟機規格)

軟式磁碟機所使用的帶狀排線是 34 蕊的 設計,排線並且提供兩個連接頭可供兩台 軟式磁碟機連接之用。當您將排線的其中

一端連接頭接到主機板上的 FDC1 連接器之後(該連接器有防呆設計), 您可將排線的 另一端的兩個連接頭分別連接一台或是兩台之軟式磁碟機(視您的需要而定),一般我 <sup>們</sup>僅連接㆒台軟式磁碟機即已足敷使用。㊟意

在排線的其中一蕊會有紅色線條之標記,這通常代表該排線的第一腳所在的位置。 請將排線的第一腳與 FDC1 連接器的第一腳對準後插入連接器, 即完成連接動作

#### **IDE1** 以及 **IDE2** 連接器

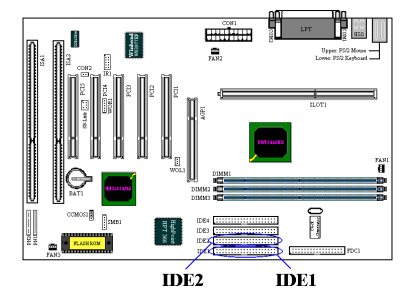

IDE 硬式磁碟機所使用的帶狀排線是 40 蕊的設計,排線並且提供兩個連接頭可供 兩台硬式磁碟機連接之用。當您將排線的 其中一端連接頭接到主機板上的 IDE1 或 是 IDE2 連接器之後(該連接器有防呆設 計),您可將排線的另一端的兩個連接頭 分別連接一台或是兩台之硬式磁碟機。(或 是 IDE 光碟機, 或是 LS-120 等儲存裝置)

在您安裝硬式碟機之前有一些事情務必要注意:

- ◆ Primary(第一的)是指主機板上第一個連接器,即我們主機板上的 IDE1。
- ◆ Secondary(第二的)是指主機板上第二個連接器,即我們主機板上的 IDE2。
- ♦ 而每㆒個連接可接兩台硬碟機:
	- 第㆒台硬碟機稱為 Master(主要的),
	- 第二台硬碟機稱為 Slave(附屬的)。
- ◆ 爲了您電腦系統整體效能的考量,我們強烈的建議您不要把光碟機與硬碟機裝在 IDE Bus 的同一個通道(Channel)上。否則的話,此通道上之效能將會受到光碟機效 能之影響,當然這會視您所使用的光碟機效能而定。

#### 注意

決定磁碟機是 Master 或是 Slave 的設定是在硬碟機上做選擇的,所以請參考硬碟 機所附的使用手冊說明加以設定。

#### **IDE3** 以及 **IDE4** 連接器:**Ultra ATA/66** 連接器

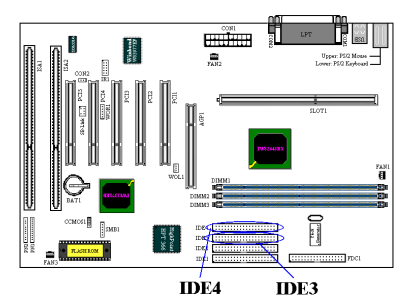

BE6 支援 Ultra ATA/66 (我們也稱之為 Ultra DMA/66) 規格, 它增強了目前 ATA/33 技術之性能和資料之一致性。這 個新的高速介面其傳輸速度是現行 Ultra ATA/33 的一倍,可達 66.6Mbytes/sec。 它可使用現行的 PCI 區域匯流排環境來 達成最大的性能提升。但是它需要使用特 殊的排線,請參見圖 2-8,您將可以讓瞭 解 Ultra ATA/33 和 Ultra ATA/66 的排線

有甚麼不同。

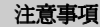

HPT366 IDE 控制器主要係針對支援 Ultra ATA/66 的高速儲存裝置設計,我們不建 議您連接其他非硬碟的 ATA/ATAPI 裝置。

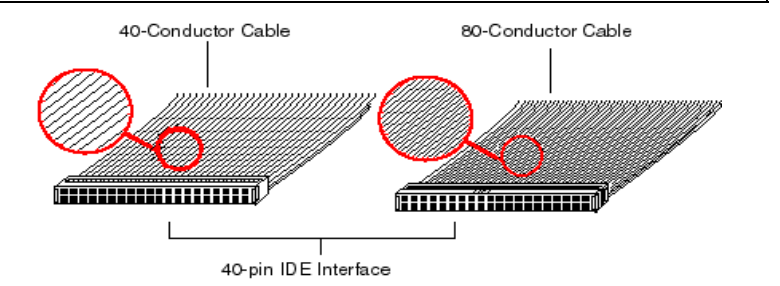

#### 圖 **2-8: Ultra ATA/33** 與 **Ultra ATA/66** 排線之差異

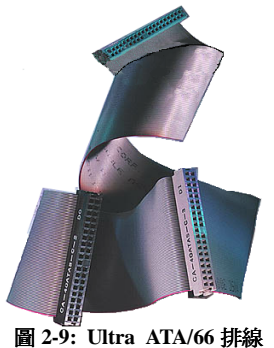

照片

圖 2-9 顯示出 ATA66 排線之照片, Ultra DMA/66 排 線為 40 腳、80 條排線組合成之排線。排線的其中一 頭為黑色的連接頭,另一端為藍色的連接頭,中間的 連接頭則是灰色的。另外;在排線的第 34 條處應該有 ㆒個小缺口 (靠近藍色連接頭之處),但是不太容易以 肉眼看到就是了,您必須很靠近藍色連接頭附近才可 以看到這個小小的缺口。

Ultra ATA/66 向前相容於 Ultra ATA/33 的系統,但其 傳輸率將會被限定於 Ultra ATA/33 的速度 (Ultra DMA 模式 2, 33Mbyte/sec), 或是 PIO 模式 4 (16.6 Mbytes/sec)。Ultra DMA/66 的硬碟機是 100%相容於 Ultra ATA/33 和 DMA 傳輸協定,並且可與現在市場

㆖之 Ultra ATA/33 硬碟機、CD-ROM 及主機共同使用。

Ultra ATA/66 的指令和協定在設計時就有考慮到要與現行的 ATA (IDE)裝置和系統相 容,雖然它爲了 Ultra ATA/66 而使用了新的 40 腳、80 條導現設計之排線,但其連接 器仍然為 40 腳之設計。支援 Ultra ATA/66 的硬碟機也同樣㆞支援 Ultra ATA/33 以及 傳統 ATA (IDE)規格。

這裡有四件事情是您在使用 Ultra ATA/66 規格裝置時所必須要注意的:

- %裝置必須要支援 Ultra ATA/66 的規格
- %主機板及系統的 BIOS (或是內建的控制器)必須要支援 Ultra ATA/66 的規格
- **\*** 作業系統必須支援直接記憶存取 (Direct Memory Access, DMA), 微軟的 Windows® 98 以及 Windows® 95b (OSR2)即支援 DMA。
- **\* IDE** 排線必須是 80 條導線, 且排線長度要在 18 英吋以內。如果上述之條件均可符 合, 恭喜您;您可在您的電腦系統中開始享受 Ultra ATA/66 所帶來的速度快感。

#### 如何安裝 **Ultra ATA/66** 的排線:

- ■藍色的連接頭一定要插到主機板上的 IDE 連接器,否則您的系統將不會工作。
- Ultra ATA/66 排線上的每一個連接頭其中間部份都會有一個卡樁,它可讓您將此連 接頭無誤地插入主機板或是其它的裝置中,也可確保排線的第一腳是插在主機板或 是其它的裝置連接器上的第一腳。
- ■排線的其中一條電線會有紅色線條之標記,這通常代表該排線的第一腳所在的位 置。請先將排線上**藍色**的連接頭連接到傲主機板上的 IDE 連接器去。
- 再將**黑色**的連接頭連接到 Primary 硬碟機去, 灰色的連接頭則連接到 Secondary 硬碟機、光碟機或是其它 IDE 裝置。圖 2-10 則告訴您正確的連接方法。

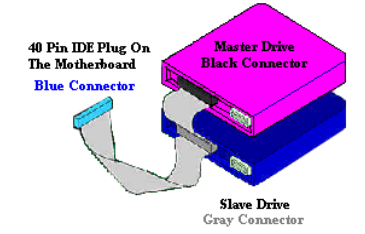

圖 **2-10.** 如何連接 **Ultra ATA/66** 的排線到主機板㆖

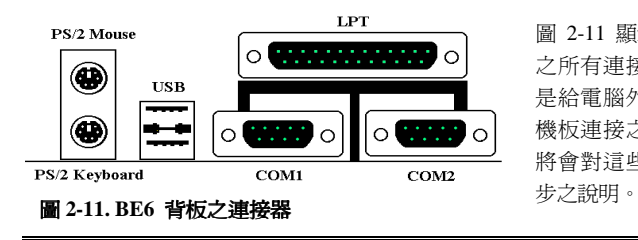

圖 2-11 顯示出本主機板背板 之所㈲連接器,這些連接器 是給電腦外部週邊裝置與主 機板連接之用,我們在下面 將會對這些連接器做更進一

#### **KM1** ㆘方之連接器**: PS/2** 鍵盤連接器

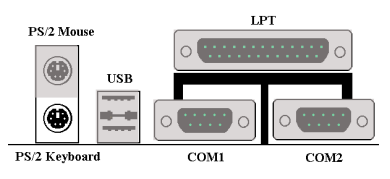

請將 PS/2 鍵盤上的六腳 DIN 連接頭接到 此連接器上。如果您是使用 AT 鍵盤,您 可以去資訊電子商場購買 AT 轉 ATX 的 轉接頭就可以使用了。我們建議您最好購 買 PS/2 鍵盤以取得最好的相容性。

#### **KM1** ㆖方之連接器**: PS/2** 滑鼠連接器

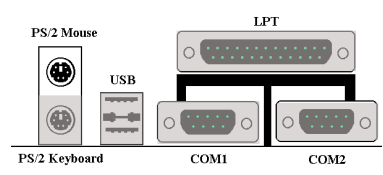

請將 PS/2 滑鼠㆖的㈥腳 DIN 連接頭接到 此連接器㆖。

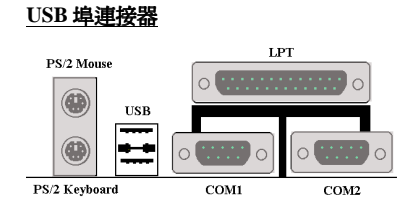

本主機板提供您兩個 USB(萬用串列匯流 排)埠連接器,請將為標示為使用 USB 埠 的週邊裝置(諸如:掃瞄器、監示器、鍵 盤、滑鼠、路由器、光碟機或是搖桿等) 之連接頭連接到此 USB 埠連接器上。您 亦必需確認您的作業系統支援此功能,或

是需要加上額外的驅動程式方可支援。請參考您所購買的 USB 週邊裝置的使用手冊, 以取得更詳盡的訊息。

#### 串列埠 **COM1** 以及 **COM2** 連接器

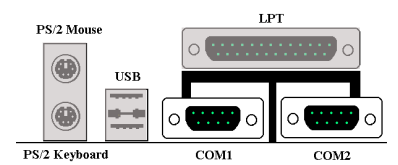

本主機板提供了兩組串列埠連接器,您可 連接像是外接式數據機、串列埠滑鼠等週 邊,或是其它支援串列埠傳輸協定之週邊 到此連接埠。

#### 並列埠**(**㊞表機埠**)**連接器

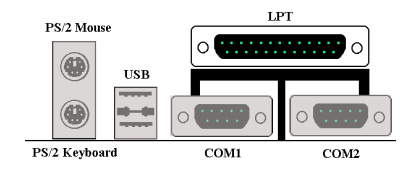

此並列埠(或俗稱之㊞表機埠)連接器通常 是用來連接印表機裝置,當然您也可以連 接支援此並列傳輸㈿定的週邊裝置到此連 接器來。像是目前有的低價掃瞄器即支援 連接㉃此連接頭,㆒些廠商所設計的 M.O. 裝置也支援此傳輸協定。

# 第㆔章 主機板 第㆔章 主機板**BIOS** 介紹

所謂 BIOS, 乃是燒錄於主機板內快閃記憶體(Flash Memory)中的程式,此程式不會 因關機而流失資料,為硬體電路與軟體作業系統溝通之惟一橋樑。主要負責管理或規 劃主機板和介面卡上之相關參數設定,從簡單的參數設定例如:時間、日期、磁碟機, 到複雜的參數設定例如:硬體時序的選定、設備的工作模式等等,甚㉃ **CPU SOFT MENU™ II** 技術,設定 CPU 工作電壓及頻率等,都是透過 BIOS 正確設定,才能維 持系統正常運作,或調整系統到最佳的狀態。

#### ' 請不要任意改變您所不熟悉 **BIOS** 內之參數

BIOS 內之參數有些是設定硬體的時序或設備的工作模式,不當的改變這些參數, 可能會造成功能錯誤而當機,甚至當機後無法再開機的現象,所以建議您不要任 意改變您所不熟悉的 BIOS 參數。萬一您已造成電腦無法再開機,請參考第二章 中有關"清除 CMOS 資料"之說明。

當您的電腦處於開機狀態時,電腦的控制權就在 BIOS 程式的掌控之中。BIOS 程式 首先會對主機板上必備之基本硬體作自我診斷並設定硬體時序等參數,再偵測所有的 硬體設備,最後才會將系統控制權交給下一階段程式,即作業系統來運作。由於 BIOS 扮演著硬體與軟體之間的唯一橋樑,如何妥善的設定 BIOS 內之參數,將會決定您的 電腦是否穩定,或是否工作在最佳的狀態之下。BIOS 於完成自我診斷和自我偵測後, 會在螢幕上顯示下述訊息:

#### **PRESS DEL TO ENTER SETUP**

當您看到這個訊息的三到五秒鐘的期間,如果您即時按下 Del 這個鍵,您將可順利進 入 BIOS 設定畫面,這時候,BIOS 會在螢幕上顯示下列訊息:

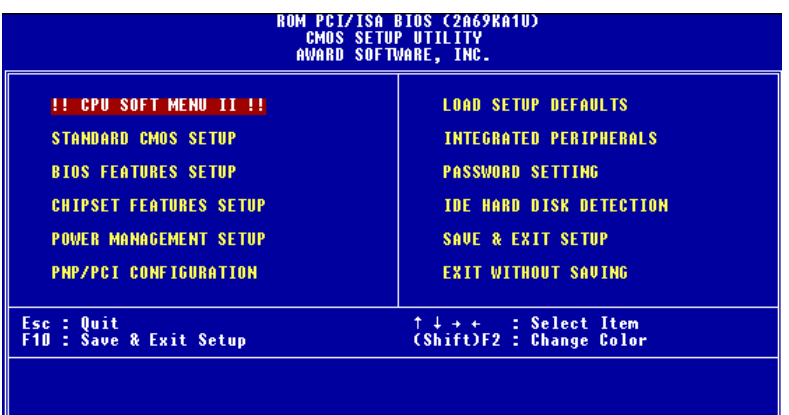

#### 圖 **3-1. CMOS Setup Utility** 選單畫面

在圖 3-1 之 BIOS 設定主畫面中,您可以看到許多的選擇項目,我們將於後面幾頁一 ㆒做說明,在這裏我們將對您可能用到的功能鍵作簡單的描述:

- " 按 **Esc** 鍵以離開 BIOS 設定畫面
- 按 ↑↓→← 鍵, 即上、下、左、右鍵, 用以選擇主畫面中, 您想要確認或改變參 數的項目。
- 按 F10 鍵,表示您已完成 BIOS 內參數之設定,將設定之參數予以儲存並離開 BIOS 設定畫面。
- 按 Page Up / Page Down 或是 + / 鍵, 表示您要改 BIOS 內參數目前的設定。

#### 電腦小常識: CMOS 資料

或許您有聽過有些人說他們的 CMOS 資料不見了(或是遺失了)! 那麼甚麼是 CMOS 資料呢?這所謂的 CMOS 資料真的有那麼重要嗎? CMOS 其實是一種記 憶體,而它是用來儲存您組態好的 BIOS 參數之用。此種記憶體是㆒種被動式元 件,您可由其中去讀取資料,也可以儲存資料,但是它必需使用電池的電力方可 正常運作。為了避免當電腦電源關閉之後,儲存在 CMOS 內的資料流失,您必需 在電池電力不足時更換主機板上一顆圓形的鋰電池。且當您更換電池的時候,您 也會失去 CMOS 內所儲存的資料。因此;我們建議您在更換電池之前,或是完成 BIOS 設定變更之後,能將變動過的設定另外抄寫下來,以備不時之需。

# **3-1. CPU** 設定 **[CPU SOFT MENU™ II]**

CPU 的設定 (採用 **CPU SOFT MENU™ II** 技術)乃是採用可程式化之軟體開關,以取 代傳統的人工手動之硬體操作方式,讓使用者能輕易且簡便的達到安裝和調整之目 的,可以不必使用開關或跳線而達到安裝 CPU 的手續,請依據你 CPU 的資料設定之。

每一個選項中,你隨時可按<F1>鍵,畫面將顯示該選項可供選擇的內容。

| ROM – BIOS (2A69KA1U)<br><b>!! CPU SOFT MENU II !!</b><br>AWARD SOFTWARE, INC.                                                                                                    |                                                                                                    |  |  |  |  |  |  |  |
|----------------------------------------------------------------------------------------------------|----------------------------------------------------------------------------------------------------|--|--|--|--|--|--|--|
| CPU Name Is : Intel Pentium II MMX<br><b>CPU Operating Speed : User Define</b><br>- Turbo Frequency : Disabled<br>- Ext. Clock (PCI) : 66MHz(1/2)<br>- Multiplier Factor : x3.5<br>- SEL100/66# Signal : Low<br>- AGPCLK/CPUCLK : 1/1<br>- 12 Cache Latency : Default<br>- Speed Error Hold : Enabled<br>CPU Power Supply - : CPU Default<br>- Core Voltage - : 2.00v |                                                                                                    |  |  |  |  |  |  |  |
|                                                                                                    | ESC : Quit<br>†↓++ : Select Item<br>: $\text{Help}$ $PU/PD/+/-$ : Modify<br>F1.<br>F5 : Old Values (Shift)F2 : Color<br>F7.<br>: Load Setup Defaults |  |  |  |  |  |  |  |

圖 **3-2. CPU SOFT MENU™ II** 選單畫面

#### **CPU** ㈴稱**(CPU Name Is)**

- ➤ Intel Celeron MMX
- ➤ Intel Pentium II MMX
- ➤ Intel Pentium III MMX

#### **CPU** 的執行速度**(CPU Operating Speed)**

您可由此選㊠㆗來選擇 CPU 的執行速度。 設定 CPU 執行速度的選㊠內容表示方式為: CPU 速度=(外部頻率乘上倍頻係數)

請根據您 CPU 的速度,選擇適當的外部頻率及倍頻係數。

您可選用以㆘之設定來搭配您的 Pneiutm II, Pentium III 或 Celeron 處理器:

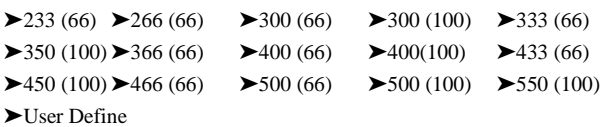

#### 使用者㉂訂外部頻率及倍頻係數**(User Define)**

警告訊息 ● ● ●

若您設定了錯誤的倍頻系數以及外部時脈,將有可能造成處理器發生損壞的情況。 將工作頻率設定於超過 PCI 晶片組或是處理器之規格,將會有可能發生記憶體模組 不正常工作、系統當機、硬碟㈾料流失、顯示卡工作不正常或是其它附加卡工作不 正常等不可預期之情況產生。這些超出規範之設定,惟有用在工程測試之上,而並 非用於一般應用的狀態之下。

如果您在一般應用的狀態之下使用非規格上之設定來運作,您的系統將會處於不穩 定,並且是在不可靠的狀態下運作。我們對這種超出規格以外之設定,將不會保證 其穩定性和相容性。且若因而造成主機板上元件、週邊裝置或是附加卡的損壞,我 們將不負任何責任。

✏Turbo 模式 (Turbo Frequency):

此選項當 CPU 的外部頻率有支援 Turbo 時,才會顯示。所謂超速模式係指將外部 頻率較正常數値提高約 2.5%,以驗證設計之寬容度是否足夠,為設計單位驗證穩 定性極爲重要之工具,請您切勿輕易啓用此功能。

- ▶關閉(Disable): CPU 外部的工作頻率是工作在正常的頻率範圍之中。
- ▶啓用(Enable): CPU 外部的工作頻率是工作在 Turbo 模式的頻率範圍之中。

#### 注意事項

允許您增加 2.5%的 CPU 速度選項並非是本產品之標準功能,此選項僅供本公司 研發人員測試之用。此種型態之測試可確保本產品的穩定性能,我們稱此為 TURBO 頻率選項功能。當然您也可以使用此選項去測試您自己的系統,不過我 們建議您測試完成之後仍將設定還原爲標準設定,以保障系統之穩定性。

✏外部頻率 (External Clock):

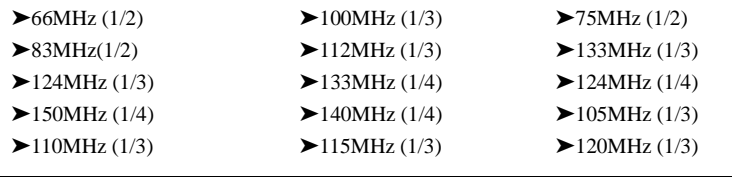

#### 注意

根據 PCI 及晶片組的規格,若超過 66/100MHz 的匯流排速度,雖然我們有提供, 但是我們不對其能否正常工作來提供保證。

✏倍頻係數 (Multiplier Factor):

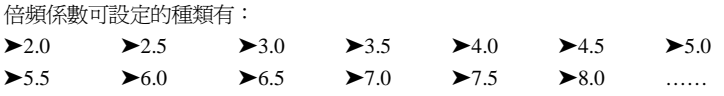

✏SEL100/66# 信號:

預設値在 100MHz 時為"High", 在 66MHz 時為"Low"。當您想要在 100MHz 下嘗 試提高倍頻系數且不能在"high"狀態來提高時,請將此設定設為"Low"。

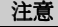

對於有些 Celeron® PPGA MMX 處理器來說,若其已鎖頻且將此信號 Disable 掉, 即使您將此選㊠選為"Low",將仍然無法去提高倍頻系數。

✏AGP 與 PCI 所使用時脈的比值 (*AGPCLK/CPUCLK):* 預設値爲"2/3"。在此設定時, AGP 的 Bus 速度為 CPU 的 Bus 速度的 2/3。若選 擇"1/1",則 AGP Bus 速度將與 CPU 的 Bus 速度相同。

= L2 Cache Latency

此選項有 16 種選擇,預設值是 Default,或是您可以由 1~15 的數值中任選一個數 值。此項目是用來調整處理器 L2 快取記憶體之操作速度之用,選用之數值愈大, 代表 L2 快取記憶體之操作速度愈高。要注意的是,若 L2 快取記憶體之操作速度 高過某㆒數值,會造成 L2 快取記憶體無法動作。此時您系統之處理器和 L1 快取 記憶體仍可正常工作,只是 L2 快取記憶體無法動作而已。若要恢復 L2 快取記憶 體之操作,您必須重新啓動電腦進入 BIOS CPU Soft Menu II 之選單本項目中,重 新選取合適的數值才行。

✏Speed Error Hold:

當此選項"Enable"時,若 CPU 頻率及倍頻系數選擇錯誤,系統將會當機或執行到 某個段落後停止,但這會因 CPU 之種類而有所不同。在一般的情況下,我們並不 建議您使用"User Define"來設定處理器速度及倍頻系數。因為使用者自訂參數是保 留彈性給未來未知的 CPU 來使用,而且目前所有 CPU 的速度種類都已包含在各 CPU 的選項當中,除非您對處理器的各項參數調整均非常地熟悉,否則您將很容 易做了錯誤的設定而不自知!自行定義外部頻率與倍頻係數,容易造成設定數值發 生錯誤。

#### 變更頻率或頻率設定錯誤,無法開機的解決方式

基本上如果您將 CPU 的頻率設定錯誤,將可能導致無法開機的情況。通常您只要 將電源關閉後再打開,則系統會自動使用內定值來開機,此時您可再進入 BIOS SETUP 選單中, 重新設定頻率。如果您再次打開電源後, 仍然不能進入 BIOS Setup, 此時您可能需要多試幾次開關機之動作(約 3 至 4 次)或是在再次開機時按 下"Insert" 鍵亦可 。

#### 更換 **CPU** 時應該㊟意的事㊠

在設計上本主機板出廠的設定是可讓所有的 CPU 插入腳座後就直接開機,不必再 動用任何的開關或跳線。但假若您是要更換 CPU,一般而言只要直接關閉電源更 換 CPU 再經由 **CPU SOFT MENU™ II** 設定 CPU 的參數即可。但若是 CPU 之廠 牌與種類皆相同,而且是由高速的 CPU 換成低速的 CPU 時,我們建議你以下列 二種方式,以讓你更換 CPU 時能順利完成更換的動作。

- 方法一: 先將 CPU 的速度設定在該廠牌 CPU 中最低速的頻率,然後關閉電源更換 CPU。當重新開機之後,再經由 CPU SOFT MENU™ II 來設定 CPU 的參 數。
- 方法二: 因為在我們更換 CPU 時,一定是要打開機殼才能更換。此時請你順便使 用 CCMOS 的調整帽 (Jumper)來清除 CMOS 內所有的資料,然後再進入 BIOS SETUP 中, 重新設定參數。

#### 注意事項

當設定完 CPU 參數離開 BIOS Setup 時,在確認系統可以開機之前,請不要按 Reset 按鍵或關閉電源。否則可能會造成 BIOS 誤判,導致設定失敗而必須再次進入 CPU SOFT MENU™ II 重新設定。

#### **CPU** 之電壓供應

此選項允許您在 CPU 預設電壓以及自訂電壓中做切換。

- ▶CPU 預設電壓: 系統會自動偵測 CPU 之類型,並自動選擇適當之電壓供應給 CPU 使用。當此選㊠ *Enabled* 時,㊠目㆗之" **Core Voltage** "將 會顯示現在 CPU 之預設電壓值是多少。我們建議您使用此 CPU 預設值,且不要去改變它。除非您所使用之 CPU 類型和電壓 系統無法判讀,或是自動設定的數值不正確。
- ▶使用者自訂電壓: 此選項可讓使用者手動地去選擇 CPU 的工作電壓,您可以自行 改變 CPU 的" **Core Voltage** "之數值。方法為先選擇 User Define 選㊠,然後您便可以使用 Page Up 和 Page Down 按鍵去選擇選 單中出現之電壓値。

# **3-2. BIOS** 基本參數之設定 **[Standard CMOS Setup Menu]**

即 BIOS 基本參數之設定,這些參數包括日期、時間、VGA 卡、軟式和硬式磁碟機 等等。

| <b>ROM BIOS (2A69KA1U)</b><br><b>STANDARD CMOS SETUP</b><br>AWARD SOFTWARE, INC.                                |                                                                     |                          |           |                                                                 |                    |                                               |                                                                         |  |
|----------------------------------------------------------------------------------------------------|---------------------------------------------------------------------|--------------------------|-----------|-----------------------------------------------------------------|--------------------|-----------------------------------------------|-------------------------------------------------------------------------|--|
| Date (mm:dd:yy) : Fri, Jun 4 1999<br>Time (hh:mm:ss) : $16 \div 50 \div 55$                                     |                                                                     |                          |           |                                                                 |                    |                                               |                                                                         |  |
| IDEs (HDDs) : TYPE                                                                                              | <b>SIZE</b><br>0<br>$\begin{matrix} 0 \\ 0 \\ 0 \\ 0 \end{matrix}$  | Ø.<br>Ø<br>$\frac{0}{0}$ | <br> <br> | CYLS HEAD PRECOMP LANDZ SECTOR<br>۵<br>0<br>0<br>0              | 0<br>$\frac{0}{0}$ | O<br>O<br>O<br>П                              | <b>MODE</b><br><b>AUTO</b><br><b>AUTO</b><br><b>AUTO</b><br><b>AUTO</b> |  |
| Drive A : None<br>Drive B : Hone<br>Floppy 3 Mode Support : Disabled<br>Video : EGA/VGA<br>Halt On : All Errors |                                                                     |                          |           | Extend Memory: 64512 K<br>Other Memory:<br><b>Total Memory:</b> |                    | <b>Base Memory:</b> 640 K<br>384 K<br>65536 K |                                                                         |  |
| ESC : Quit<br>F1.<br>: Help                                                                                     | $\uparrow \downarrow + +$ : Select Item<br>(Shift)F2 : Change Color |                          |           |                                                                 |                    | PU/PD/+/- : Modify                            |                                                                         |  |

圖 **3-3. Standard CMOS Setup** 選單畫面

#### 系統㈰期設定 **(**㈪份**:**㈰期**:**年份**) [Date (mm:dd:yy)]**

您可透過此項目來設定月份(mm)、日期(dd)及年份(yy)資料。

#### 系統時間設定 **(**小時**:**分鐘**:**秒數**) [Time (hh:mm:ss)]**

您可透過此項目來設定小時(hh)、分鐘(mm)及秒數(ss)資料。

#### 硬碟機工作模式選擇 **(NORMAL, LBA, LARGE)**

由於早期的作業系統可支援之硬碟機容量最高到 528MB,造成硬碟機之容量若超過 528MB,即無法使用,AWARD BIOS 針對此問題提出了解決方案,依據不同的作業 系統提供三種工作模式,即 NORMAL、LBA、LARGE。
➤NORMAL 模式 (Normal Mode):

傳統標準模式,支援之硬碟機容量最高只到 528MB。 直接利用磁軌(CYLS),磁頭 (Head)及磁區(Sector)所指定的位置,讀取所需求的資料。

➤LBA 模式 (**L**ogical **B**lock **A**ddressing Mode):

在早期之 LBA 模式可支援之硬式磁碟機容量最高可到 8.4GB。這種模式之下,其 計算讀取硬碟資料所在的位置和傳統的方式不同,它是透過磁軌(CYLS),磁頭(Head) 及磁區(Sector)的換算而取得資料所在的位置。在設定畫面所顯示的磁軌,磁頭及 磁區,並不代表硬碟實際的組成,而是用以計算位置的參考數值。現在的高容量硬<br>碟都可支援這個模式,所以建議使用此模式,在主畫面中*自動偵測硬碟機參數*的選 項,就會自動偵測硬碟的參數及支援模式。現今在 BIOS 均已支援 INT 13h 增強功 能(Extension function) 的情況之下,早已突破 8.4GB 之限制,可支援更高容量之硬 碟機了!

➤LARGE 模式 (LARGE Mode):

當硬碟的磁軌(CYLs)超過 1024 時,DOS 無法接受,或有些 OS 不支援 LBA 模式 的操作,就必須選用此種模式。

#### **A** 磁碟機 **(Drive A)**

如果您有安裝 A 磁碟機,則可由此選項來選擇您磁碟機之型式。共有六個選項: None > 360K, 5.25 in. > 1.2M, 5.25 in.  $\rightarrow$  720K, 3.5 in.  $\rightarrow$  1.44M, 3.5 in.  $\rightarrow$  2.88M, 3.5 in. →回到之前起頭之選項,此處為 None。

### **B** 磁碟機 **(Drive B)**

如果您有安裝 B 磁碟機,則可由此選項來選擇您磁碟機之型式。共有六個選項: None $\rightarrow$  360K, 5.25 in. $\rightarrow$  1.2M, 5.25in. $\rightarrow$  720K, 3.5 in. $\rightarrow$  1.44M, 3.5 in. $\rightarrow$  2.88M, 3.5 in. →回到之前起頭之選項,此處為 None。

#### 支援 **3 Mode** 軟碟機 **(Floppy 3 Mode Support)**

3 Mode 軟碟機乃是日本電腦系統所使用的 3 1/2 吋軟碟機, 若想讀寫該系統之軟碟資 料,除了要設定此選項外,還要有3 Mode 的軟碟機才行。

#### 影像模式**(Video)**

您可為您的顯示卡選擇系統初始之 VGA 模式,共有四個選項: MONO→ EGA/VGA →CGA 40→CGA 80 →回到之前起頭之選項,此處為 MONO。BIOS 預設値為 EGA/VGA。

## 系統停住不再運作 **(Halt On)**

您可選擇當發生哪一項錯誤(Error)時,系統會停住不再運作。共有五個選項: All Errors→No Errors→All, But Keyboard→All, But Diskette→All, But Disk/Key→回到之 前起頭之選㊠,此處為 All errors。

在選單之㊨㆘角亦顯示出系統之基本記憶體(Base Memory)、延伸記憶體(Extended Memory)及其他記憶體之容量,可讓您辨識記憶體容量正確與否。

## **3-3. BIOS** 進階模式設定 **[BIOS Features Setup Menu]**

在每一個選項中,你隨時可按<F1>鍵,畫面將顯示該選項可供選擇的內容。

| 注意                                                                                                    |                                                                                                    |  |  |  |  |
|----------------------------------------------------------------------------------------------------|----------------------------------------------------------------------------------------------------|--|--|--|--|
| BIOS 進階模式基本上已經設定在最佳之狀態,若你不是真正瞭解每個選項所代<br>表的功能及意義,我們建議你使用預設値。                                                                                                    |                                                                                                    |  |  |  |  |
| ROM PCI/ISA BIOS (2A69KA1U)<br><b>BIOS FEATURES SETUP</b><br>AWARD SOFTWARE, INC.                                                                                                    |                                                                                                    |  |  |  |  |
| Virus Warning<br><b>CPU Level 1 Cache</b><br><b>CPU</b> Level 2 Cache<br>CPU L2 Cache ECC Checking<br><b>Ouick Power On Self Test</b><br><b>Boot Sequence</b><br>sčsí<br><b>Boot Suquence EXT Means</b><br><b>Swap Floppy Drive</b><br><b>Boot Up Floppy Seek</b><br><b>On</b><br><b>Boot Up NumLock Status</b><br><b>IDE HDD Block Mode</b><br><b>Typematic Rate Setting</b><br>30<br>Typematic Rate (Chars/Sec)<br>Typematic Delay (Msec)<br>250<br><b>Security Option</b><br>Setup | Disabled<br><b>BIOS Shadow</b><br>Video<br>: Enabled<br>C8000-CBFFF Shadow<br><b>Enabled</b><br>Disabled<br><b>Enabled</b><br>CCOOO-CFFFF Shadow<br><b>Disabled</b><br>DOOOO-D3FFF Shadow<br><b>Enabled</b><br>: Disabled<br>D4000-D7FFF Shadow<br><b>Enabled</b><br>: Disabled<br>D8000-DBFFF Shadow<br>A, C, EXT<br>: Disabled<br>DC000-DFFFF Shadow<br>: Disabled<br>: Disabled<br>Disabled<br><b>Enabled</b><br><b>Enabled</b> |  |  |  |  |
| <b>PCI/VGA Palette Snoop</b><br>OS Select For DRAM > 64MB<br>E.<br><b>Report No FDD For WIN 95</b><br><b>No</b><br>Delay For HDD (Secs)<br>π<br>Processor Number Feature<br>÷                                                                                                    | <b>Disabled</b><br>ESC-<br>٥<br>Quit<br><sup>†↓→←</sup> : Select Item<br>$Non-0S2$<br>F1<br>: Help<br>PU/PD/+/- : Modify<br>F5<br><b>Old Values</b><br>(Shift)F2<br><b>Color</b><br>÷.<br>F7<br><b>Load Setup Defaults</b><br><b>Disabled</b>                                                                                                    |  |  |  |  |

圖 **3-4. BIOS Features Setup** 選單畫面

#### 病毒警告 **(Virus Warning)**

此選項中可選擇啓用(Enable)或關閉(Disable)此功能。當啓用此功能時,若有任何軟 體或程式要在開機磁區(boot sector)或硬碟分配表(partition table)寫入資料時, BIOS 將 警告你可能有開機型病毒侵入。

#### 常見問題集

為什麼我打開這個選㊠後? 我的 Windows® 95 就裝不起來了?

因為 Windows® 95 採用了 VFAT 的檔案架構,這跟傳統的 DOS 是不一樣的檔案 架構,也因此在安裝完後第㆒次啟動時,會改㊢系統磁區,此時如果您打開了 *Virus* Warning 這個選項, BIOS 會發出警告。有很多使用者誤以為這是有病毒, 所以 選擇"NO",因此 Windows® 95 更新檔案架構失敗,接著就當機了。因此若是您 要安裝 Windows® 95 時,則可以暫時將這個選項關閉。

#### ㆗央處理器第㆒階快取記憶體 **(CPU Level 1 Cache)**

此選㊠用以控制CPU第㆒階快取記憶體的啟用(Enable)或關閉(Disable)。當啟用(Enable) CPU 第一階快取記憶體時,系統速度比關閉(Disable)時快很多,故我們將預設値設定 為啓用(Enable)。一些早期的寫得很差的程式,這些程式往往在系統速度太快時,會 產生誤動作或當機,這時候您就必需將此選項關閉了。

#### ㆗央處理器第㆓階快取記憶體 **(CPU Level 2 Cache)**

此選項用以控制CPU第二階快取記憶體的啓用(Enable)或關閉(Disable),當啓用(Enable) 第二階快取記憶體時,系統速度比關閉(Disable)時快。預設値為啓用。

#### ㆗央處理器第㆓階快取記憶體 **ECC** 檢查 **(CPU Level 2 Cache ECC Checking)**

此選項是用來啓動或是關閉中央處理器第二階快取記憶體 ECC 檢查之用。

#### 快速開機系統㉂我測試 **(Quick Power On Self Test)**

當電腦打開電源後,主機板上的 BIOS 會執行一連串的測試,檢查系統及週邊設備, 若設定啓用(Enable)快速開機自我測試,BIOS 將精簡自我測試的步驟,以加快開機速 度。預設値為啓用。

#### 開機磁碟機的㊝先順序 **(Boot Sequence)**

電腦開機時,可由軟碟 A 或是任㆒ IDE 硬碟、SCSI 硬碟或是 CD-ROM 來載入作業 系統。至於其優先順序則有以下幾種可供使用者選擇:

- $\blacktriangleright$ A, C, EXT\*
- $\blacktriangleright$ C, A, EXT ➤C, CD-ROM, A
- ➤CD-ROM, C, A
- 
- ▶D, A, EXT (最少要有兩個 IDE 硬碟能夠使用)
- ▶E, A, EXT (最少要有三個 IDE 硬碟能夠使用)
- ▶F, A, EXT (最少要有四個 IDE 硬碟能夠使用)
- ➤EXT, A, C
- ➤EXT, C, A
- ➤LS/ZIP, C

#### 注意

- EXT: 此選項是讓您設定要從 SCSI 硬碟開機,或者是從串接至 IDE 3 或 IDE 4 的硬碟開機,此選㊠必須搭配 "Boot Sequence EXT Means" 設定 (請參 考下一個 BIOS 設定選項說明)。
- 所謂從 D 開機並不是指從您的邏輯分割區 D 槽開機,而是從 IDE Channel One 的第二顆硬碟開機,從 E 則是指 IDE Channel Two 的第一顆,從 F 則是指從 IDE Channel Two 的第二顆硬碟開機。

#### 開機順序額外選㊠設定 **(Boot Sequence EXT Means)**

此選項是讓您設定要從 SCSI 硬碟開機,或者是從串接至 IDE 3 或 IDE 4 的硬碟開機, 此選項必須搭配"Boot Sequence"設定(請參考上一個 BIOS 設定選項說明)。舉例來 說,如果您要將您的電腦設定成從 SCSI 硬碟開機,則您首先必須將"Boot Sequence" 設為 "EXT, A, C" 或 "EXT, C, A" ,然後再將 "Boot Sequence EXT Means" 設為 "SCSI"。

#### 軟式磁碟機位置互換 **(Swap Floppy Drive)**

此選項中可選擇啓用(Enabled)或關閉(Disabled)。當啓用此功能時,使用者不必打開 電腦外殼去交換軟碟上的連接線接頭,就可 A:磁碟機變 B:磁碟機,B:磁碟機變 A:磁 碟機。

#### 注意

這個功能對不從 BIOS 控制軟碟的作業系統無效, 例如安裝 OS/2 的時候要求一定 要將小磁碟機安裝在 A 槽,若是您原本小磁碟機裝在 B 槽想要直接用這個 Swap 的功能裝 OS/2 那是不可能的,您必須真的把軟碟機從排線上交換才行,交換完 別忘了進 Standard BIOS Setup Menu 更換軟碟機的組態喔 !

#### 開機時軟碟機檢查 **(Boot Up Floppy Seek)**

電腦開機時,BIOS 會去測試目前軟碟機是否存在,若使用(Enable)這項功能時,如果 BIOS 不能偵測到軟碟機, BIOS 將會告訴您磁碟機錯誤。若關閉(Disable)此功能, BIOS 會跳過這項測試。

#### 開機後數字鍵盤的狀態 **(Boot Up NumLock Status)**

- ➤選擇開(On):開機後數字鍵盤設定在數字輸入模式。
- ➤選擇開(Off):開機後數字鍵盤設定在方向鍵盤模式。

#### IDE 硬式磁碟機資料傳送模式 (IDE HDD Block Mode)

此選㊠㆗可選擇啟用(Enable)或關閉(Disable)。新式的硬式磁碟機(IDE)大部份都可以 支援一次傳送多個磁區的功能,這個功能可以增加讀寫硬碟機的效率,減少讀取資料 的時間,如果選擇啓用(Enable),BIOS 會自動偵測你的硬碟機是不是有提供這種功能, 而幫你做正確的設定。

#### 鍵盤輸入調整 **(Typematic Rate Setting)**

用以選擇是否可以調整鍵盤重複輸入的速率,若選擇可調整(Enabled),則鍵盤重複輸 入的速率將由下列兩種選項(鍵盤重複輪入速率,鍵盤重複輪入時間延遲)決定之。 若 選擇關閉(Disabled), BIOS 則以內定值使用。

## 鍵盤重複輸入速率 **(Typematic Rate (Chars/Sec))**

當你壓著鍵盤上的某個鍵不放時,鍵盤將每秒鐘依以你設定的值重複輸入。(單位: 字元/秒)

#### 鍵盤重複輸入時間延遲 **(Typematic Rate Delay (Msec))**

當你壓著鍵盤上的某個鍵不放時,當超過你在此項所設定的延遲時間後,鍵盤會自動 以一定的速率重複輸入你所壓住的字元。(此項設定的單位為千分之一秒)。

#### 密碼設定選㊠ **(Security Option)**

此選㊠㆗可選擇是為系統(SYSTEM)密碼或是 BIOS 設定(SETUP)用之密碼。假如你 經由密碼設定(PASSWORD SETTING)設定密碼後,此選項用以防止未經允許的使用 者,使用你的電腦(SYSTEM)或更改電腦的設定(BIOS SETUP)。

▶系統(SYSTEM): 當選擇系統時, 在每次開機的時候, 電腦都會要求輸入密碼, 要 密碼正確才會開機。 ▶設定(SETUP): 當選擇設定時,只有在要進入 BIOS 的設定時,電腦才會要你輸 入密碼。 假如你並未在密碼設定(PASSWORD SETTING)選項中 設定密碼,此㊠功能是無效的。

## 請注意

千萬要記住你設定的密碼,萬一忘記了,你就要辛苦一些,打開機殼,透過清除 (CLEAR)CMOS 裡的設定後,才可以重新開機。如此經過你修改的項目,你都必 須再重新設定。

#### **PCI/VGA** 反白㈼視 **(PCI/VGA Palette Snoop)**

這個選項可允許 BIOS 預視 (Preview)VGA 的狀態,並修改從 VGA 卡上的 Feature Connector 傳送給影像壓縮卡(MPEG CARD)的資料。此選項的執行可改善使用影像壓 縮卡後,再開機時畫面會反白的現象。

#### 主記憶體大於 **64MB** 時,作業系統之選擇 **(OS Select For DRAM > 64MB)**

當主記憶體大於 64MB 時,BIOS 與作業系統溝通的方式,會因作業系統的不同而有 所不同。使用 OS/2 時,請選擇(OS2), 其他作業系統,請選擇(Non-OS2)。

#### 告知 **Windows® 95** 本電腦不使用軟碟機 **(Report No FDD For WIN95 )**

此選項只有在使用 Windows® 95 作業系統且不使用軟碟時必須選擇" Yes ",否則 Windows® 95 將會有錯誤動作。

#### 延遲 **IDE** 硬碟之初始化 **(Delay IDE Initial (Sec))**

這個選項是爲了一些較老舊或較特別的硬碟機及光碟機而設的,當 BIOS 無法偵測到 它們或無法自其開機(Booting)時載入系統時,您就可以試試這個選項。

#### 顯示處理器序號功能**(Processor Number Feature)**

此功能只對 Intel® Pentium® III 處理器有效。意即當您使用 Pentium® III 處理器時,此 選項即會在 BIOS 中出現。選擇 Disabled 可以使程式無法讀取您處理器的序號,選擇 Enabled 則可讓程式能夠讀取您處理器的序號,預設值為 Disabled。

#### 顯示卡㆖的 **BIOS** 快速執行功能 **(Video BIOS Shadow)**

這個選項用以設定顯示卡上的 BIOS 是否使用快速執行的功能,請將此項設定為啓用 (Enable),否則你系統的顯示速度(Performance)會變得非常的慢。

## 擴充介面㆖的 *BIOS* 快速執行功能位址範圍 **(Shadowing address ranges)**

這個選項用以設定介面卡上記憶體區塊(BIOS)在某一選擇範圍的位置是否要使用快速 執行的功能,假如你並無任何的介面卡佔用這個區段,請不要啓用(Enable)這個選項。

您㈲㈥個位址範圍可以選擇:C8000-CBFFF Shadow、CC000-CFFFF Shadow、 D0000-D3FFF Shadow、D4000-D7FFF Shadow、D8000-DBFFF Shadow 以及 DC000- DFFFF Shadow。

## 電腦小常識: **SHADOW**

什麼是 SHADOW ? 一般顯示卡或界面卡的 BIOS 是存放在唯讀記憶體(ROM)中, 它的執行速度往往都非常的慢,Shadow 的功能是 CPU 將 VGA 或介面卡㆖的 BIOS 讀入並放置在主記憶體(DRAM 或是 SDRAM)中,當 CPU 執行該 BIOS 時,可加 速執行的速度。

## **3-4.** 晶片組功能參數設定 **[Chipset Features Setup Menu]**

晶片組功能參數設定是用以改變主機板晶片組內暫存器的內容,由於這些暫存器的參 數値和硬體有相當大的關係,不當或錯誤的設定都將導致主機板不穩或不開機,所以 如果您對硬體不夠瞭解,請使用內定值(使用 LOAD SETUP DEFAULTS)。

| <b>CHIPSET FEATURES SETUP</b><br>AWARD SOFTWARE, INC.                                                                                                    | <b>ROM PCI/ISA BIOS (2A69KA1U)</b>                                                                                                    |
|----------------------------------------------------------------------------------------------------|----------------------------------------------------------------------------------------------------|
| SDRAM CAS latency Time : 3<br>SDRAM Precharge Control : Disabled<br>DRAM Data Integrity Mode : Non-ECC<br>System BIOS Cacheable : Disabled<br>Video BIOS Cacheable : Enabled<br><b>Video RAM Cacheable : Disabled</b><br>8 Bit I/O Recovery Time : 1<br>16 Bit I/O Recovery Ti <u>me : 1</u><br>Memory Hole At 15M-16M<br>: Disabled<br>AGP Aperture Size (MB) : 64<br>Spread Spectrum <b>Spread</b><br>: Disabled | Temperature Warning [150 °C/122 °F]<br>CPU (CON2) Temperature : 43 C/109 F<br>System Temperature : 43 C/109 F<br>CPU Fan (FAN2) Speed : 4500<br>Chassis Fan (FAN3) Speed : 4500<br>Ucore : 2.01 U +3.3V : 3.28<br>$+5$ U : 5.05 U +12 U : 12.34 U<br>$-12$ U $-11.86$ U |
|                                                                                                    | $ESC : 0$ uit $\uparrow \downarrow \rightarrow \downarrow$ : Select Item<br>: Help PU/PD/+/- : Modify<br>F1.<br>F5.<br>: Old Values (Shift)F2 : Color<br>F7.<br>: Load Setup Defaults                                                                                   |

圖 **3-5. Chipset Features Setup** 選單畫面

使用方向鍵可移㉃您要設定的㊠目,請用 "**PgUP**","**PgDn**","**+**","**-**".變更㊠目之設 定值。晶片組內部參數設定完畢後,可按"**ESC**"回到主選單畫面。

#### **SDRAM CAS latency Time**

此項目有兩個選項可供選擇: 2 和 3。您可以根據您使用的 SDRAM 規格,來選擇 SDRAM 的欄位址觸發 (Column Address Strobe)latency 時間。

## **SDRAM** 預充電控制 **(SDRAM Precharge Control)**

此項目有兩個選項可供選擇: Enabled 和 Disabled。此項目是當您有安裝 SDRAM 時, 用來關閉 DRAM 系統記憶體存取週期的 RAS 預充電部份之用。預設值為 Disabled。

#### **DRAM** ㈾料型態設定 **(DRAM Data Integrity Mode)**

此項目有兩個選項可供選擇: Non-ECC 或 ECC。此項目是用來設定您系統之記憶體型

式之用。若您購買之 DRAM 模組具有 ECC 之功能,請選擇 ECC。

#### 系統 **BIOS** 快取功能 **(System BIOS Cacheable)**

此項目有兩個選項可供選擇: Enabled 或 Disabled。當您 Enabled 此選項,您將可藉 L2 快取來加速系統 BIOS 之執行速度。

#### 影像 **BIOS** 快取功能 **(Video BIOS Cacheable)**

此項目有兩個選項可供選擇: Enabled 或 Disabled。當您 Enabled 此選項,您將可藉由 L2 快取來加速影像 BIOS 之執行速度。

#### 影像 **RAM** 快取功能 **(Video RAM Cacheable)**

此項目有兩個選項可供選擇: Enabled 或 Disabled。當您 Enabled 此選項,您將可藉由 L2 快取來加速影像 RAM 之執行速度。您必須檢視您 VGA 卡之使用手冊,以瞭解為 不會發生相容性㆖之問題。

#### **8** 位元輸出**/**入恢復時間 **(8 Bit I/O Recovery Time )**

此項目有九個選項可供選擇: NA →8 → 1 → 2 → 3 → 4 → 5 → 6 → 7 →回到之前起 頭之選項,此處爲 NA。您可以選擇在兩個連續的 8 bit I/O 信號產生時,所要安插入 以延遲的系統週期。若是系統外頻低於等於 66 MHz 可設為 1。若是高於 66MHz 請 設為 2~7。早期之 8 位元附加卡,有時您就必須去調整其恢復時間,以使其能正常運 作。

#### **16** 位元輸出**/**入恢復時間 **(16 Bit I/O Recovery Time)**

此項目有五個選項可供選擇: NA → 4 → 1 → 2 → 3 → 回到之前起頭之選項, 此處 為 NA。您可以選擇在兩個連續的 16 bit I/O 信號產生時,所要安插入以延遲的系統週 期。若是系統外頻低於等於 66 MHz 可設為 1。若是高於 66MHz 請設為 2~4。早期之 16 位元附加卡,有時您就必須去調整其恢復時間,以使其能正常運作。

#### 保留在 **15M-16M** 延伸記憶體的位置**(Memory Hole At 15M-16M)**

用以讓 BIOS 將位置在 15M-16M 的區塊位置保留出來,有些特殊的周邊卡需要有一 塊位於 15M-16M 的位置,且其大小為 1M 的記憶體位置。建議的設定為關閉(Disable)。

#### **Passive Release**

此㊠目㈲兩個選㊠可供選擇: Enabled 或 Disabled。此㊠目是用來 Enabled 或是 Disabled Intel PIIX4 (Intel PCI to ISA bridge)晶片之 passive release 之功能。如果您有 ISA 卡之 相容性問題,您便可藉此來設定 ISA bus master 之 latency。您可以 enabled 或 disabled 此選㊠來試試看問題能不能解決。

#### 延遲傳輸設定 **(Delayed Transaction)**

此㊠目㈲兩個選㊠可供選擇: Enabled 或 Disabled。此㊠目是用來 Enabled 或是 Disabled Intel® PIIX4 晶片之 delayed transaction 之功能。可設定資料自 ISA 至 PCI 週期之延遲 傳輸時間或是 PCI 週期至 ISA 之延遲傳輸時間。

#### **AGP** 取用大小設定 **(AGP Aperture Size (MB))**

此項目有七個選項可供選擇: 4 → 8 → 16 → 32 → 64 → 128 → 256 → 回到之前起頭 之選項,此處爲 4。此處可指定 AGP 裝置能取用的主記憶容量,此取用之記憶體大 小亦是 PCI 記憶體位址範圍之一部份,被視為是圖形記憶體位址空間。

#### 頻譜散佈調變數值設定 **(Spread Spectrum)**

此項目有三個選項可供選擇: Disabled → 0.25%→ 0.5%→ 回到之前起頭之選項, 此 處為 Disable。此選㊠是為了 EMC(**E**lectro-**M**agnetic **C**ompatibility Test)測試時修正頻 譜散佈調變數值之用。㆒般使用者將不會需要調整到此㊠目,預設值為 Disabled。請 小心當您動到此選㊠時,某些數值會造成系統產生不穩定之情況發生。

#### 警示溫度 **(Temperature Warning)**

此選項可讓您選擇當處理器(CPU)溫度超過設定値時,即送出 CPU 超溫之警示訊息, 此時系統會經由 PC 喇叭發出"嗶"聲來警告使用者。您可以選擇發出警示之溫度範圍, 它們可自 30°C/86°F 至 120°C/248°F 之間, 以每段 1°C/1.8°F 之數值來調整。

#### 溫度、風扇轉速以及電壓數值的㈼測 **(Thermal, Fans Speed and Voltages Monitor)**

此選項會顯示出現在的 CPU 及系統溫度狀態,亦會顯示出系統所連接風扇的轉速資 訊,此項目無法讓您自行去改變資料。

而在上述項目下方將會把系統中重要的電源電壓狀態顯示出來。同樣地;此項目無法 讓您自行去改變資料。

## 注意

這些有關溫度、風扇轉速以及電壓監測的功能,其硬體部份會佔用 I/O 位址自 294H 到 297H。如果您使用的網路卡、音效卡或是其它的配接卡會使用到此位址的話, 請調整您的配接卡的 I/O 位址,以避開這些位址。

#### 常見問題集

我調高系統外頻時,有時候鍵盤會抓不到,請問要如何解決? 若是有以上情形,請將 8 Bit & 16Bit I/O Recovery Time 的值設大,大到不會發生 鍵盤抓不到的情形為止。在 66 MHz 以㆖的外頻,建議值為 8 Bit I/O Recovery Time: 2,16 Bit I/O Recovery Time: 3。

#### 經驗談

為什麼使用手冊大都不提供完整的有關 Advanced Chipset Feature 方面的設定解 說?

這是因為許多廠商怕使用者因為不清楚如何設定就隨意更動設定值,任意更動設 定值的結果,輕者當機連連,重者系統資料毀損,造成不可補救的後果。所以我 們都建議使用者使用聰明的 BIOS 所提供的自動設定,不但可以兼顧穩定性而且 可以將系統速度調整到最佳化的狀態,您即使再刻意調整設定值所能增加的效能 也是有限,但是所冒的風險可大了。因此基於這個理由,希望您不要更動這些設 定值。

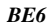

## **3-5.** 電源管理模式設定 **[Power Management Setup Menu]**

綠色個人電腦(Green PC)之所以不同於一般傳統的電腦,就是在於其有電源管理的功 能,能讓系統在開機且沒有使用的狀態下,減少其消耗電量,以達到節約能源的目的。 電腦在平常操作時,是在全速工作模式的狀態,而電源管理程式會對系統的影像、平 行埠、串列埠、磁碟機的存取、鍵盤、滑鼠及其他裝置的工作狀態等事件一一來做監 視(這些事件被稱爲 Power Management Event 電源管理監控事件)。若上述的事件皆處 於停頓的狀態,則系統就會進入省電模式。當有任何監控事件發生,系統即刻回到全 速工作模式的狀態,為使用者做最快速的服務。而省電模式又依耗電量不同分爲三種: 打盹模式(Doze Mode)、待命模式(Standby Mode)、沈睡模式(Suspend Mode), 其進入 省電模式的順序為:

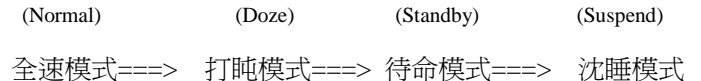

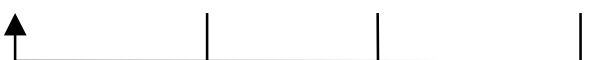

系統耗電量大小順序為:

Normal > Doze > Standby > Suspend

1. 主選單選定"Power Management Setup",按下"Enter".螢幕上就出現以下的畫面:

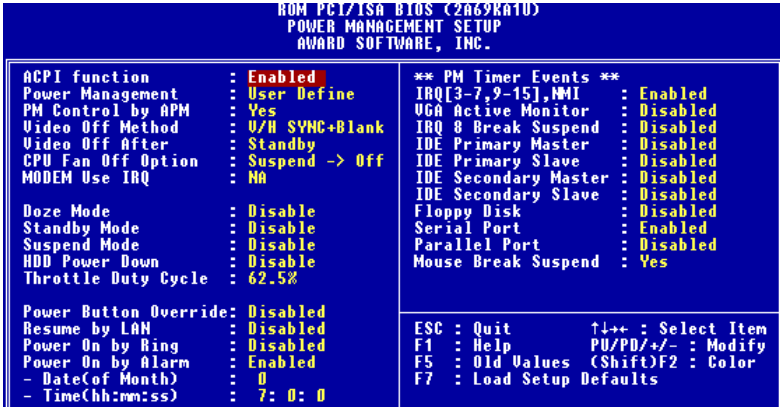

圖 **3-6. Power Management Setup** 選單畫面

- 2. 使用方向鍵可移㉃您要設定的㊠目,變更㊠目之設定值,請用"**PgUP**", "**PgDn**", "**+**", "**-**"。
- 3. 電源管理功能設定完畢後,可按 **ESC** 回到主選單畫面。

以下是對各設定項目做一簡短的說明:

#### **ACPI Function (**先進組態及電源界面功能**)**

ACPI 可讓作業系統擁有凌駕於電源管理(Power Management)和即插即用(Plug and Play)功能之上對電腦之直接控制之能力, ACPI 需要作業系統有支援 ACPI 的控制能 力才行。

此選㊠提供您 Enabled 以及 Disabled 兩個選㊠。如果您要 ACPI 功能能夠正常運作, 就必需要所有連接在您系統上的裝置和附加卡其硬體和驅動程式均完全支援 ACPI 功 能才可以正常運作,否則將會影響系統的正常運作。作業系統方面目前所知僅有微軟 的 Windows<sup>®</sup> 98 作業系統支援此項功能。再說明一次,您必須使用 Windows® 98 作 業系統,加上您系統所有裝置及附加卡硬體和其驅動程式都有支援 ACPI 的功能才能 正常運作。並且 Windows® 98 所附的裝置驅動程式,未必就會支援 ACPI 功能。請詢 問您裝置及附加卡的供應廠商,其軟、硬體是否均已支援 ACPI, 若想知道有關 ACPI 規格方面的更進一步訊息,請至下列網址:

http://www.teleport.com/~acpi/acpihtml/home.htm

#### **ACPI** 的功能包括㈲:

- 存在於一般 BIOS 內的即插即用(PnP, 包括 Bus 和裝置細目)和 APM 功能。
- 個別裝置的電源管理控制、附加卡(有些附加卡還需要特別支援 ACPI 功能的驅動程 式才能運作。)、影像顯示卡,以及硬碟機裝置等等。
- 具備軟體關電(Soft-off)的功能,且允許作業系統將電腦關閉。
- " 支援多重事件喚醒功能(請參見表 3-2)
- 支援前面板電源及睡眠模式開關,請參見表 3-3 的說明,它是以電源開關被按下多 久來描述系統的狀態。這也得看具備 ACPI 功能的作業系統是如何組態而定。

#### **Note**

如果您在 BIOS 中啓動 ACPI 功能的話, SMI 的功能將會失效。

#### 系統狀態以及電源狀態

在 ACPI 功能中,作業系統直接控制所有系統和裝置的電源狀態轉換。作業系統會基 於使用者的喜好以及使用者對裝置如何被應用軟體使用的知識能力,來讓裝置進入或 離開低電源消耗狀態(Low power state)。作業系統會依照來自於應用程式及使用者所

設定的㈾料,將整個系統進入低電源消耗狀態。

表 3-2 將說明哪個裝置或是指定的事件能夠將電腦由指定的狀態中喚醒。而表 3-3 將 說明當電源開關被按㆘之時間長短,對系統狀態所造成之影響。

| 這些裝置/事件 可以將電腦喚醒        | 自這個狀態來喚醒                |
|------------------------|-------------------------|
| 電源開關(Power switch)     | 可以由睡眠模式以及電源關閉的模式下<br>喚醒 |
| 真實時鐘控制器警報(RTC alarm)   | 可以由睡眠模式以及電源關閉的模式下<br>喚醒 |
| 網路(LAN)                | 可以由睡眠模式以及電源關閉的模式下<br>喚醒 |
| 數據機(Modem)             | 可以由睡眠模式以及電源關閉的模式下<br>喚醒 |
| IR 指令(IR command)      | 只能從睡眠模式喚醒               |
| 萬用串列埠(USB)             | 只能從睡眠模式喚醒               |
| PS/2 鍵盤(PS/2 keyboard) | 只能從睡眠模式喚醒               |
| PS/2 滑鼠(PS/2 mouse)    | 只能從睡眠模式喚醒               |
| 睡眠開關(Sleep button)     | 只能從睡眠模式喚醒               |

表 **3-2**:喚醒裝置以及事件

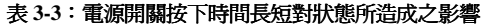

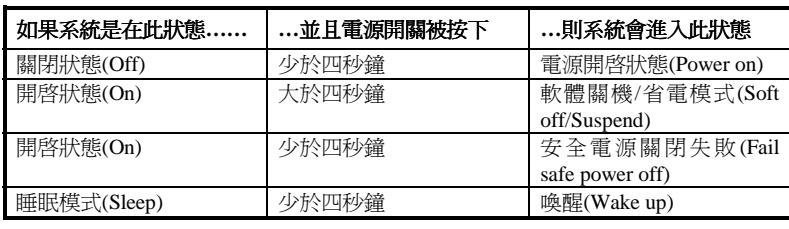

## 省電模式管理 **(Power Management)**

有四個選項可供設定:

- ▶ 使用者自行定義(User Define) 可由使用者㉂行設定進入省電模式的時間。
- ▶ 關閉(Disable) 關閉電源管理省電功能。
- ➤ 最低省電量設定(Min Saving) 三種省電模式都使用的狀態下, 節省電量最少的設定。 Doze =  $1$  小時

```
Standby = 1 小時
Suspend = 1/\sqrt{5}
```
➤ 最高省電量設定(Max Saving) 三種省電模式都使用的狀態下, 節省電量最多的設定。 Doze =  $1$  分鐘 Standby =  $1$  分鐘 Suspend =  $1$  分鐘

### **APM** 控制省電功能 **(PM Control by APM)**

省電功能是否配合 APM 使用。

APM: Advanced Power Management 的縮寫,是由 Microsoft®、Intel®等各大廠商共 同所訂定對電源管理的㆒種規格。

## 省電模式㆘關閉螢幕方式 **(Video Off Method)**

關閉螢幕顯示之方式有"Blank Screen"、"V/H SYNC + Blank"及"DPMS"三種,如果您 使用的顯示器及顯示卡支援 DPMS 規格,請將設定值改為"DPMS"。若此選項無法關 閉螢幕顯示,請改設定值為"Blank"或是 V/H SYNC + Blank。

#### 省電模式㆘關閉螢幕時機 **(Video Off After)**

選擇系統在進入何種省電模式下要關閉螢幕顯示。

- ▶ 不關閉螢幕(NA) 不論在何種模式㆘,皆不關閉螢幕顯示。
- ▶ 沈睡省電模式(Suspend) 只在沈睡(Suspend)省電模式下關閉螢幕顯示。
- ▶ 待命省電模式(Standby) 在待命(Standby)或沈睡(Suspend)的省電模式㆘才關閉螢幕顯示。
- ➤ 關閉螢幕(Doze) 不論在何種省電模式下,都要關閉螢幕顯示。

#### **CPU** 風扇電源控制 **(CPU Fan Off Option)**

當系統進入沈睡省電模式時, CPU 風扇是否自動關閉。

#### 設定數據機之 **IRQ** 位置 **(Modem Use IRQ)**

您可指定數據機所使用之 IRQ 位置。

#### 打盹模式時間設定 **(Doze Mode)**

當"Power Management"選項設定為"User Define"時,進入該省電模式的時間有1分鐘 至 1 小時可供選擇。若在設定的時間內所設定的電源管理監控事件皆處於停頓狀態, 即電腦沒有任何的動作時,則系統便進入打盹(Doze)省電模式。若設定為"Disable", 則系統直接進入下一省電模式(待命或沈睡模式)。

#### 待命模式時間設定 **(Standby Mode)**

當"Power Management"選項設定為"User Define"時,進入該省電模式的時間有1分鐘 至1小時可供選擇。若在設定的時間內,所設定的電源管理監控事件皆處於停頓狀態, 即電腦沒有任何的動作時,則系統便進入待命(Standby)省電模式。若設定為"Disable", 則系統直接進入下一省電模式(沈睡模式)。

#### 沈睡模式 **(Suspend Mode)**

當"Power Management"選項設定為"User Define"時,進入該省電模式的時間有1分鐘 至1小時可供選擇。若在設定的時間內,所設定的電源管理監控事件皆處於停頓狀態, 則系統便進入沈睡(Suspend)省電模式,睡眠指示燈(Sleep LED)亮起,CPU 完全停止 工作。若設定為"Disable",則系統不會進入沈睡模式。

#### **IDE** 硬碟省電功能設定 **(HDD Power Down)**

系統若在設定的時間內未對硬式磁碟機存取資料,即令其馬達停止運轉,達到省電的 功能。有 1-15 分鐘或不啓動(Disable),可供使用者依其系統硬碟使用情況設定之。

#### 降低工作效能 **(Throttle Duty Cycle)**

當系統進入待命(Standby)省模式後, CPU 會降低其工作效能來達到省電的目的, 至 於其降低之百分比,有下列各項可供選擇: 12.5%, 25%,37.5%,50.0%, 62.5%,75% 等。

#### 電源開關按鈕複合功能 **(Power Button Override)**

如果選擇 Enabled 則開啓電源開關按鍵之複合功能,其功能有二:

- **❶ 按一下系統進入沈睡模式。**
- <sup>2</sup> 按著不放持續 4 秒以上,則系統電源關閉。 此選項是為了支援 ATX 系統外殼僅有單一按鈕時,又必須同時有進入沈睡模式及 關閉電源之功能而設。

#### 網路喚醒電腦 **(Resume by LAN)**

要啓動此功能,您必須確認您的網路卡有支援此功能之硬體設計和連接頭,否則即使 您開啟此選㊠,仍舊無法使用此功能。

#### 電話振鈴喚醒電腦 **(Power on by Ring )**

在內建之串列埠接上數據傳輸機,當有電話撥進來時,可利用振鈴的訊號開啓電腦。

#### **RTC** 喚醒電腦 **(Power on by Alarm )**

透過 RTC Alarm 功能,你可以設定日期、時間。設定時間一到系統就可以自動開啓。

#### 電源管理事件說明 **(PM Timer Event)**

當下述事件成立時,已在倒數進入節電模式之計數動作將被歸零。因為在進入節電模 式前的這段時間,系統及一些週邊裝置均必需在停用之狀態。如果有一相關元件被使 用者啓用(動),則已在倒數之時間將被歸零,直到所有裝置又閒置不用,系統又重新 進入節電模式前之倒數狀態。

) **IRQ [3-7, 9-15], NMI:**

當 IRQ 3~7, 9~15 或是 NMI (Non-Mask Interrupt)訊號動作時,系統便會離開省電 模式,回到正常全速工作模式狀態。

#### ) **VGA** 訊號啟動㈼視器**( VGA Active Monitor)**

如果有任何VGA資料傳輸或是相關的I/O存取動作發生,系統便會離開省電模式, 回到正常全速工作模式狀態。

#### ) **IRQ 8** ㆗斷省電模式**( IRQ 8 Break Suspend)**

系統在沈睡(Suspend)省電模式下,對所設定的電源管理甦醒監控事件(IRQ 8)做監 視,當設定之中斷信號 IRQ 8 有動作時,系統便會離開省電模式,回到正常全速 工作模式狀態。

) **IDE Primary Master:**

如果 IDE Primary master I/O 有任何動作發生時,系統便會離開省電模式,回到正 常全速工作模式狀態。

) **IDE Primary Slave:**

如果 IDE Primary slave I/O 有任何動作發生時,系統便會離開省電模式,回到正 常全速工作模式狀態。

) **IDE Secondary Master:**

如果 IDE Secondary master I/O 有任何動作發生時,系統便會離開省電模式,回到 正常全速工作模式狀態。

### ) **IDE Secondary Slave:**

如果 IDE Secondary slave I/O 有任何動作發生時,系統便會離開省電模式,回到 正常全速工作模式狀態。

#### ) 軟式磁碟機 **(Floppy Disk):**

如果軟式磁碟機有任何存取動作發生時,系統便會離開省電模式,回到正常全速 工作模式狀態。

) 串列埠 **(Serial Port):**

如果軟串列埠有任何存取動作發生時,系統便會離開省電模式,回到正常全速工 作模式狀態。

#### ) 並列埠 **(Parallel Port):**

如果並列埠有任何存取動作發生時,系統便會離開省電模式,回到正常全速工作 模式狀態。

## ) 滑鼠㆗斷省電模式 **( Mouse Break Suspend):**

此項目有四個選項可供選擇: Yes→No (COM1) →No (COM2) →No(PS/2) →回到 之前起頭之選㊠,此處預設值為 *Yes*。由於進入省電模式是電腦計算㆒段設定的時 間後(時間是由上述之打盹、待命、沈睡模式所設定),而電腦沒有任何的動作發生, 才會進入省電狀態,但在這一段時間中,如果有任何的動作,則電腦會重新開始 計數時間。所謂省電㈼控事件,是指可以讓電腦重新計數時間的動作信號。

## **3-6. PNP/PCI** 組態設定 **[PNP/PCI Configuration]**

在此選單中,您可以改變 PCI 匯流排的 INT#及 IRQ 之數值,以及其它的硬體設定。

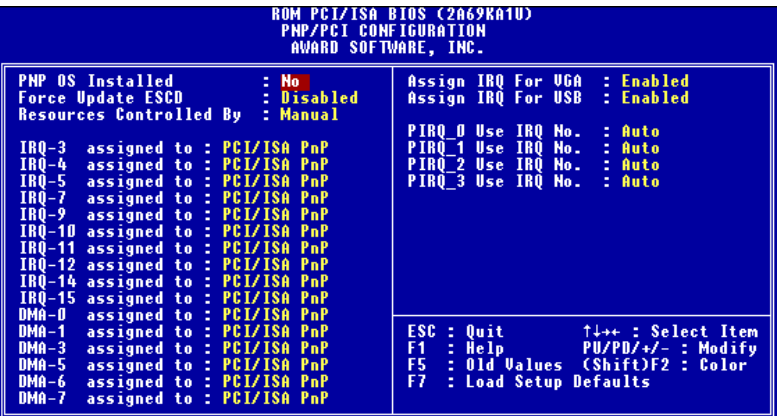

圖 **3-7. PNP/PCI Configuration** 選單畫面

#### 隨插即用作業系統安裝 **(PNP OS Install)**

系統可選擇由 BIOS 或 Plug and Play 作業系統(OS)來安排。

#### 重置 **PNP** 組態 **(Force Update ESCD)**

如果您想要在㆘次開機時清除 ESCD 數據,並且要求 BIOS 重置隨插即用 ISA 卡與 PCI 卡的設定,請選擇啓動。但是下次您開機時,本選項將會自動設定為關閉。

## 電腦小常識:**ESCD (Extended System Configuration Data)**

記錄著系統內 IRQ、DMA、I/O 埠以及記憶體等之使用狀況的資料, 此乃 Plug & Play BIOS 特有之規格與功能。

#### 系統㈾源控制方式 **(Resources Controlled By)**

在此選單中,您可以改變 PCI 匯流排的 INT#及 IRQ 之數值,以及其它的硬體設定。 當中斷資源是以手動方式來控制時,您可以指定每個系統中斷為下述方式中的一種, 且視您所使用的裝置類型來使用中斷資源。

符合原始 PC AT 匯流排規格的 Legacy ISA (傳統 ISA)裝置,當其需要特定的中斷值之 時。(例如指定 IRQ4 給串列埠 1)

符合隨插即用(Plug and Play)標準規格的 PCI/ISA PnP 裝置,且是設計給 PCI 或是 ISA 匯流排架構使用。

如果您選擇 Auto (自動),則所有的中斷需求以及 DMA 指定區域將會消失。因為 BIOS 會自動的指定這些數值。

此選項可選擇自動(Auto)或手動(Manual)兩種方式。Award 的 BIOS 有能力自動地對 啓動裝置及隨插即用裝置進行組態工作,但是如果您遇到 BIOS 無法自動指定中斷資 源之情況時,您則可將此選項改爲手動方式,自行指定 PCI/ISA PnP 卡或是 legacy ISA 卡之中斷和 DMA 之資源。

#### **PCI** 顯示卡㆗斷訊號配置 **(Assign IRQ For VGA)**

此選項中可選擇禁止 ( Disable )或自動 ( Auto )由 BIOS 安排中斷配置。

#### **USB** ㆗斷訊號配置 **(Assigned IRQ For USB)**

如果您需要多餘的 IRQ 能釋放出來,您可將此選㊠ *Disabled*,如此您便可多出㆒個 IRQ 可以使用。

#### **PIRQ\_0 Use IRQ No. (PCI IRQ0** 訊號所使用的 **IRQ** 數值**)**

此項目允許您指定插在 PCI 插槽一上之裝置的 IRQ 數值。這就是說,您可以指定固 定的 IRQ 數值給插在任一 PCI 插槽上的裝置 (由 PCI 插槽一到 PCI 插槽五,包括 AGP 插槽您均可指定),這項功能對於您需要固定對特定裝置的 IRQ 時極爲有用。

舉例來說,如果您要移動一個安裝有 Windows® NT 4.0 (或是以下之版本)作業系統的 硬碟到另一個新的主機板上做測試時 (其它週邊裝置要相同), 在以往則必需重新安裝 Windows<sup>®</sup> NT,但是現在您只要記住原先這些週邊在 Windows® NT 下的組態,然後 再在新系統中依此組態設定好就可以了。很方便,是吧!

#### 注意

如果您要在此項目當中指定 IRQ 的數值,則您不能同時指定此 IRQ 給 Legacy ISA 裝置,否則會造成硬體相容性上的問題。

您必須非常熟悉 PCI 中斷分配的架構,才可以去調整此設定項目。此功能是提供給一 些會記錄且固定住 PCI 組態狀態的作業系統,而您又想改變其設定時使用。

有關 PIRQ (來自於 PIIX4 晶片組的中斷信號)的硬體佈線與 PCI 插槽的 INT#間的關 係,請參照表 3-4 所述:

| <b>Signals</b> | <b>PCI</b> slot 1<br><b>AGP</b> slot | PCI slot 2   | PCI slot 3   | PCI slot 4<br>PCI slot 5 |
|----------------|--------------------------------------|--------------|--------------|--------------------------|
| PIRO 0         | <b>INT A</b>                         | <b>INT D</b> | <b>INT C</b> | <b>INT B</b>             |
| PIRO 1         | <b>INT B</b>                         | <b>INT A</b> | <b>INT D</b> | <b>INT C</b>             |
| PIRO 2         | INT C                                | <b>INT B</b> | <b>INT A</b> | <b>INT D</b>             |
| PIRO 3         | <b>INT D</b>                         | INT C        | <b>INT B</b> | <b>INT A</b>             |

表 **3-4**: **PIRQ** 信號與各 **PCI** 插槽 **INT#**之關係表

 $\bullet$  USB 使用 PIRQ\_3。

● 每個 PCI 插槽有定義四個 INT#,分別是 INT A、INT B、INT C 與 INT D。而 AGP 插槽則定義了 INT A 及 INT B。

#### 注意事項

- PCI 插槽 4 和 5 使用同一組 Bus Master 控制訊號,因此,您不可以同時安裝兩 個需要使用 Bus Master 控制訊號的 PCI 介面卡至 PCI 插槽 4 和 5。那些 PCI 介 面卡需要使用 Bus Master 控制訊號?一般來說,大部分的 PCI 介面卡都需要使 用 Bus Master 控制訊號, 但有部分的 PCI VGA 卡以及 3DFX 的 Voodoo 1 & 2 介面卡不需要 Bus Master 控制訊號。
- PCI 插槽 3 和 HPT366 IDE 控制器 (Ultra ATA/66)共用 IRQ 訊號。HPT366 IDE 控制器的驅動程式支援 IRQ 訊號共用,但如果您要安裝的 PCI 介面卡驅動程式 不支援 IRQ 訊號共同的話,則您不可將其安裝至 PCI 插槽 3。此外,如果您的 作業系統不支援週邊裝置共用 IRQ 訊號的話 (例如 Windows NT), 則您亦不可 將 PCI 介面卡安裝至 PCI 插槽 3。

## **3-7.** 載入 **BIOS** 出廠設定參數值 **[Load Setup Defaults]**

設定(Setup)預設値表示系統將以最佳效能的參數値運作,當選擇本選項時會出現下 列訊息:

#### "**Load Setup Defaults (Y/N)? N**"

如欲使用 BIOS 的預設值,請按"Y"鍵後,再按 "Enter"。 即完成載入最佳效能的參 數值設定。請先載入最佳效能的參數值後,在進入 CPU Soft Menu 設定 CPU 的參數, 否則已設定的 CPU 參數會變回原來的內定值。

## **3-8.** 整合週邊設定 **[Integrated Peripherals]**

ROM PCI/ISA BIOS (2A69KA1U)<br>INTEGRATED PERIPHERALS<br>AWARD SOFTWARE, INC. **Onboard IDE-1 Controller**<br>- Master Drive PIO Mode<br>- Slave Drive PIO Mode<br>- Master Drive Ultra DMA<br>- Slave Drive Ultra DMA<br>Onboard IDE-2 Controller<br>- Master Drive PIO Mode<br>- Master Drive PIO Mode Enabled<br>Auto<br>Auto<br>Auto<br>Auto<br>Enabled<br>Auto **Onboard FDD Co<br>Onboard Serial<br>Onboard Serial** Controller Port<br>Port r R N Z IR Onboard TxD Active , .........<br>Transmiss<br>rd Parall - IR Trans<br>Onboard P<br>- Paralle delay **Auto**<br>Auto<br>Auto<br>Auto e rio moue<br>PIO Mode<br>e Ultra DMA<br>Ultra DMA Drive **FPP1.7** USB Keyboard Support Via : OS<br>Init Display First : PCI Slot KBC Input Clock Select<br>Power On Function<br>- Hot Key Power On 8 MHz<br>Hot K<br>Ctrl-T+++ : Select Item<br>PU/PD/+/- : Modify<br>(Shift)F2 : Color<br>lefaults Quit †↓++ :<br>Help PU/PD/+<br>Old-Values (Shift)<br>Load-Setup-Defaults  $k_{\text{ey}}$ <br> $-51$ 

在此選單㆗您可以改變主機板內建的 I/O 裝置其 I/O 埠位址以及其它方面的硬體設定。

圖 **3-8. Integrated Peripherals** 選單畫面

## 內建第㆒組 **IDE** 控制器**(Onboard IDE-1 Controller)**

可設定內建之第㆒組 PCI IDE 控制器為啟用(Enable)或關閉(Disable)。

✏ *Maste*r *Drive PIO Mode*:

▶ Auto: BIOS 會自動偵測 IDE 裝置以設定其傳輸速率 (此爲預設値)。 您亦可以自行選擇 IDE 裝置的 PIO 模式,自 PIO Mode 0 到 PIO Mode 4。

✏ *Slaver Drive PIO Mode*:

▶ Auto: BIOS 會自動偵測 IDE 裝置以設定其傳輸速率 (此爲預設値)。 您亦可以自行選擇 IDE 裝置的 PIO 模式, 自 PIO Mode 0 到 PIO Mode 4。

✏ *Master Drive Ultra DMA*:

Ultra DMA 是一種 DAM 資料傳輸協定,它利用 ATA 指令及 ATA 匯流排,以允許 DMA 指令傳送最高爆發速率高達 33 MB/sec 之㈾料傳輸速度。

- ▶Auto: 當您選擇 Auto,系統會自動地爲每一個 IDE 裝置來決定其最佳的傳 輸速率。(此為預設值)
- ▶Disabled: 如果您在使用 Ultra DMA 裝置時遇到問題的話,您可嘗試將此選項 *Disabled* (關閉)掉。
- ✏ *Slave Drive Ultra DMA*:
- ▶Auto: 當您選擇 Auto,系統會自動地爲每一個 IDE 裝置來決定其最佳的傳 輸速率。(此為預設值)
- ▶Disabled: 如果您在使用 Ultra DMA 裝置時遇到問題的話,您可嘗試將此選項 *Disabled* (關閉)掉。

#### 內建第㆓組 **IDE** 控制器**(Onboard IDE-2 Controller)**

可設定內建之第二組 PCI IDE 控制器為啓用(Enable)或關閉(Disable)。

✏ *Master Drive PIO Mode*:

▶ Auto: BIOS 會自動偵測 IDE 裝置以設定其傳輸速率 (此爲預設値)。 您亦可以自行選擇 IDE 裝置的 PIO 模式, 自 PIO Mode 0 到 PIO Mode 4。

✏ *Slaver Drive PIO Mode*:

▶ Auto: BIOS 會自動偵測 IDE 裝置以設定其傳輸速率 (此爲預設値)。 您亦可以自行選擇 IDE 裝置的 PIO 模式, 自 PIO Mode 0 到 PIO Mode 4。

✏ *Master Drive Ultra DMA*:

Ultra DMA 是一種 DAM 資料傳輸協定,它利用 ATA 指令及 ATA 匯流排,以允許 DMA 指令傳送最高爆發速率高達 33 MB/sec 之資料傳輸速度。

- ▶Auto: 當您選擇 Auto,系統會自動地爲每一個 IDE 裝置來決定其最佳的傳 輸速率。(此為預設值)
- ▶Disabled: 如果您在使用 Ultra DMA 裝置時遇到問題的話,您可嘗試將此選項 *Disabled* (關閉)掉。
- ✏ *Slave Drive Ultra DMA*:
	- **▶Auto: 當您選擇 Auto,系統會自動地爲每一個 IDE 裝置來決定其最佳的傳** 輸速率。(此為預設值)
	- ▶Disabled: 如果您在使用 Ultra DMA 裝置時遇到問題的話,您可嘗試將此選項 *Disabled* (關閉)掉。

#### 電腦小常識

所謂的 PIO MODE 0~4,是代表硬碟機傳送資料的速度,MODE 的數值越大表示 硬碟機的資料傳送效能最好,但並不表示您可以任意的調大 MODE 數值,而是 要看您的硬碟是否可以支援那麼快的傳送速度,否則您的硬碟就無法正常運作 了。

#### **USB** 鍵盤的支援 **(USB Keyboard Support Via)**

決定 USB 鍵盤由 BOIS 或 OS 支援。如果設定為 BIOS,則在 DOS 環境下,不須安裝

驅動程式即可支援 USB 鍵盤。

#### **Init Display First**

當您安裝超過一張以上的顯示卡之時,您可選擇在系統開機時使用插在 AGP 插槽上 的顯示卡或是插在 PCI 插槽上的顯示卡來當做開機時使用的顯示裝置。如果您只使用 一張顯示卡,則 BIOS 會偵測您將顯示卡插在哪一個插槽上,之後將由 BIOS 去控制 後續的動作了。

#### 鍵盤控制器輸入時脈選擇 **(KBC Input Clock Select)**

此選項可讓您自行改變鍵盤的工作時脈速度,如果您系統發生鍵盤的問題,像是鍵盤 抓不到或是打字回應速度太慢等等,均可嘗試改變其時脈設定以得到最好的效果。

#### 開啟電源方式設定 **(Power On Function)**

此選項可讓您選擇以何種方式來開啓系統電源,此處有五個選項可供您選擇:以電源 開關開啓 (Button Only) → Keyboard 98 → 以熱鍵開啓 (Hot Key) → 雙擊滑鼠左鍵 開啓 (Mouse Left) → 雙擊滑鼠右鍵開啓 (Mouse Right)。 預設方式為以電源開關開 啟 (*Button Only)*。

#### 注意

- 1. 若您要以滑鼠來開機,則您僅可以使用 PS/2 滑鼠來執行此動作(不能以 COM 埠及 USB 滑鼠來喚醒)。此外,如果您的 PS/2 滑鼠的相容性太差時,也可能 無法使用 PS/2 滑鼠喚醒的功能。以滑鼠開機僅需雙擊滑鼠的左鍵或右鍵就可 以了。(視您設定是以左鍵或右鍵來喚醒而定)
- **2.** 如果您的鍵盤的規格太舊的話,則您可能無法使用鍵盤開機的功能。

#### ✏ *Keyboard 98*:

如果您使用 Windows® 98 作業系統,並且使用專門為 Windows® 98 所設計之鍵盤 時,您可將此選項啓用 (Enabled),然後您可使用鍵盤上的喚醒按鍵來將電腦喚醒。

✏ 以按㆘鍵盤熱鍵方式開啟電源 *(Hot Key Power ON)*:

您可以 Ctrl 鍵加上十二個功能鍵其中一個按鍵的方式來開啓系統的電源,此處即 是讓您做此設定。

#### 內建軟式磁碟機控制器 **(Onboard FDD Controller)**

設定啟用(Enable)或關閉(Disable)內建的軟碟控制器。

#### 內建串列埠 **1 (Onboard Serial Port 1)**

設定內建之第一組串列埠其輸出/入位址和中斷信號,有 10 種選擇,關閉(disable), 3F8h/IRQ4, 2F8h/IRQ3, 3E8h/IRQ4或2E8h/IRQ3, F8h/IRQ10,2F8h/IRQ11,3E8h/IRQ10, 2E8h/IRQ11 以及 AUTO。

#### 內建串列埠 **2 (Onboard Serial Port 2)**

設定內建之第二組串列埠其輸出/入位址和中斷信號,有 10 種選擇,關閉(disable), 3F8h/IRQ4, 2F8h/IRQ3, 3E8h/IRQ4 或 2E8h/IRQ3, 3F8/IRQ10, 3E8/IRQ10, 2F8/IRQ11, 2E8/IRQ11, AUTO。

# ✏ <sup>內</sup>建紅外線*(IR)*控制器*(Onboard IR Function):*

內建串列連接埠 2 可以支持 IR (紅外線) 功能。有三個選項:

- ➤ IrDA (HPSIR) 模式。
- ➤ ASK IR (Amplitude Shift Keyed IR) 模式。
- ➤ Disable:不支援 IR 功能。
- *RxD, TxD Active* (現在使用的 *RxD TxD*) 設定 IR 傳送 / 接收兩方為 High (高)或 Low (低)
- **□ 改足 fN 骨込 / 按収層力量 ffigi (同 / 以 L**<br>**一 紅外線(IR)傳輸延遲(IR Transmission Delay)** 當紅外線傳輸由接收模式切換為發送模式時,是否須要稍作延遲。

#### 注意

請勿將兩組串列埠設定爲相同的輸出/入位址和中斷信號,否則串列埠會無法正常 工作。

## 內建並列埠 **(Onboard Parallel Port)**

設定內建之並列埠其輸出/入位址和中斷信號,有四種選擇,關閉(disable), 3BCh/IRQ7, 278h/IRQ5, 378h/IRQ7。預設值為 378h/IRQ7。

- ✏ 並列埠模式 *(Parallel Port Mode)* 可設定內建並列埠為 EPP,ECP,ECP+EPP 或 Normal(SPP)模式。預設值 Normal(SPP)為模式。
- ✏ *ECP* 模式之 *DMA* 設定 *(ECP Mode Use DMA)* 當內建之並列埠設定有 ECP 模式時, 所使用的 DMA 通道可選擇通道 1 或通道 3。
- ✏ *EPP* 模式之版本選擇 *(EPP Mode Select)* 當內建之並列埠設定有 EPP 模式時,有兩種 EPP 模式可供您選擇: EPP 1.7 及 EPP 1.9。

## **3-9.** 設定密碼 **[Password Setting]**

此選㊠是用來建立系統(SYSTEM)開機時或進入 BIOS 設定(SETUP)畫面所需的密碼。 假如你經由此設定(PASSWORD SETTING)設定密碼後,可由主畫面中的『BIOS 工作 模式設定(BIOS Features Setup Menu)』內的[密碼檢查選㊠(Security Option)]選擇要求 輸入密碼的時機,防止未經允許的使用者使用。

#### 設定密碼步驟:

當你選擇密碼設定(Password Setting), 畫面會顯示下面訊息:

#### "**Enter Password:**"

此時請輸入你的密碼,輸入完成後,請按下"Enter"按鍵,畫面會顯示下面訊息:

#### "**Confirm Password:"**

此時再重複輸入你的密碼,輸入後,再按下"Enter"按鍵,即完成密碼設定。

#### 取消密碼步驟:

當你選擇密碼設定(Password Setting), 畫面會顯示下面訊息:

#### "**Enter Password:"**

此時請直接按下"'Enter", 畫面會顯示出"Password Disable", 然後再按下鍵盤上任意 ㆒個按鍵,即完成取消密碼的動作。

#### 注意

千萬要記住你設定的密碼,萬一忘記了,你就要辛苦一些,打開機殼,透過清除 (CLEAR)CMOS 裡的設定後,才可以重新開機,如此經過你修改的項目,你都必 須再重新設定。

## **3-10.** ㉂動偵測 **IDE** 硬 碟機參數 **[IDE Hard Disk Detection]**

當你完成硬碟的安裝後,在過去的機器裡,你必須知道硬碟的規格,如 Cylinder, Head, Sector 的數目,而你必須將此資料填入硬碟資料區中,萬一 CMOS 的資料消失,你 又忘了硬碟的資料,那就非常的麻煩了,現在你可用這個選項來自動偵測硬碟的型式 及規格,BIOS 會自動將所偵測到的資料放置在『BIOS 基本參數之設定(Standard CMOS Setup Menu)』中硬碟(Hard Disk)的資料區裡,這樣你就可以使用你的硬碟了。

#### 注意

雖然上面的功能很方便,但是對於早期較小容量的硬碟,可能會有偵測不正確而 造成抓不到正確容量的情形,由於各廠牌硬碟型號資料實在太多,因此這時請自 行到各大硬碟製造商的網站或透過代理商查詢詳細的資料。以下為各大硬碟製造 商的網站。

IBM 硬碟網站: Http://www.storage.ibm.com

Maxtor 硬碟網站: Http://www.maxtor.com

Western Digital 硬碟網站: Http://www.wdc.com

Seagate 硬碟網站 : Http://www.seagate.com

由於 Conner 已經被 Seagate 購併,因此此處也可查詢到 Conner 硬碟的資料

Quantum 硬碟網站: Http://www.quantum.com

Micropolis 硬碟網站: Http://www.micropolis.com

Fujitsu 硬碟網站 : Http://www.fujitsu.com

## **3-11.** 儲存設定並離開設定選單 **[Save & Exit Setup]**

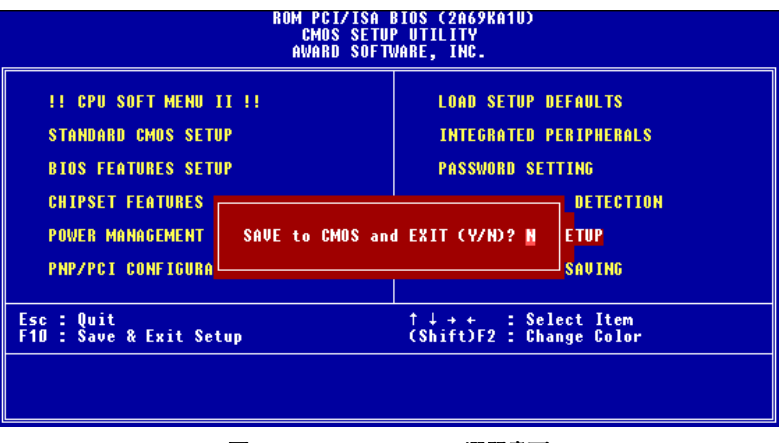

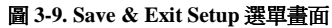

您可將在 BIOS 中所做的所有修改值儲存起來,並且離開 BIOS setup 選單。

#### ROM PCI/ISA BIOS (2A69KA1U)<br>CMOS SETUP UTILITY<br>AWARD SOFTWARE, INC. **!! CPU SOFT MENU II !! LOAD SETUP DEFAULTS STANDARD CMOS SETUP INTEGRATED PERIPHERALS BIOS FEATURES SETUP PASSWORD SETTING CHIPSET FEATURES** DETECTION **POWER MANAGEMENT** Quit Without Saving (Y/H)? N ETUP **SAUING** PNP/PCI CONFIGURA Esc : Quit<br>F10 : Save & Exit Setup  $\begin{array}{ll}\uparrow & \downarrow & \rightarrow & \leftarrow & \downarrow \text{ Select Item} \\ \text{(ShiftDF2)} & \downarrow & \text{Change Color} \end{array}$

## **3-12.** 不儲存設定並離開設定選單 **[Quit Without Saving]**

圖 **3-10. Exit Without Saving** 選單畫面

您可以離開 BIOS setup 選單,並且不儲存之前在 BIOS 中所做的所有修改。

## 附錄 **A** 更新 **BIOS** 之使用說明

當您的主機板為了增加新功能或是修正一些相容性的問題而需要更新 BIOS 時,您就 會使用到這個 BIOS 更新程式。這程式是由 Award 公司所提供,它可讓您自己輕易地 完成這項工作。但在您使用更新程式之前,您最好還是將此章節的說明全部閱讀過一 次比較好。

您必需在純 DOS 的環境中來更新您的 BIOS(您必需重新開機然後進入 DOS 環境), 而不能在 Windows 下之 DOS 視窗進行更新動作。基本上有兩種方法可以更新您的 BIOS, 一種是直接下指令來更新 BIOS, 當更新動作完成之後, 您將會見到圖 A-2\* 的螢幕畫面。

另一種方法是鍵入 awdflash (在存放 Award 更新程式之目錄下), 則圖 A-1\*所示之 *FLASH MEMORY WRITER V7.05* 畫面將會出現。您需在 *File Name to Program:*之後鍵 入新 BIOS 的檔案名稱,然後再按 Enter 鍵即可。當更新動作完成之後,您將會見到 圖 A-2 的螢幕畫面。

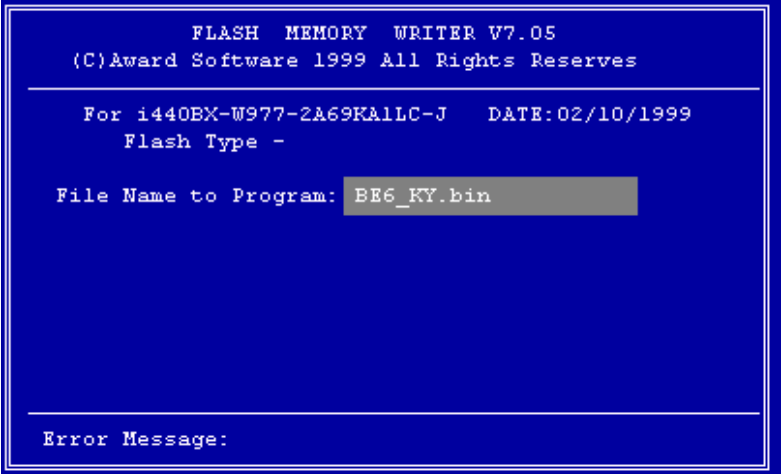

圖 **A-1. Award Flash Memory Writer V7.05** 之啟始畫面

當您完成更新 BIOS 的動作後,您會見到圖 A-2\*的畫面、您必需按下"F2"按鍵來令系 統重新開機,或是按下"F10"按鍵離開更新程式。

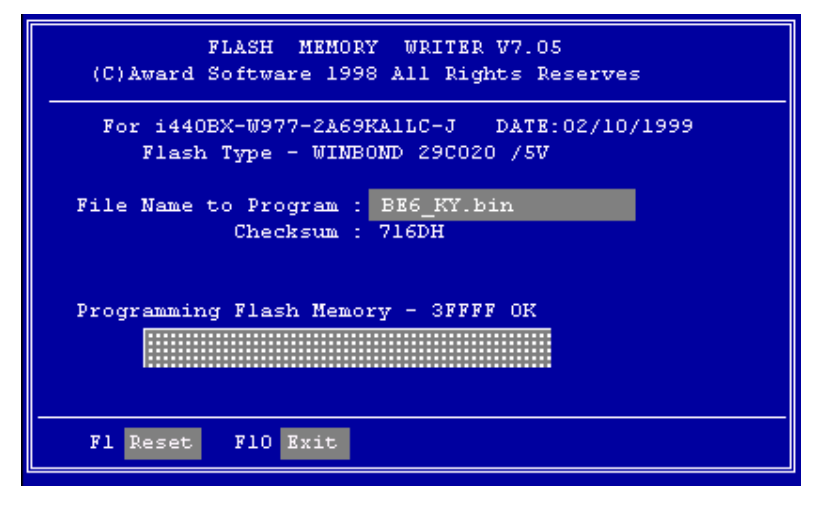

圖 **A-2. Award Flash Memory Writer V7.05** 之啟始畫面

圖 A-3 顯示出您有哪些指令可以用來操作更新程式,您必需在純 DOS 環境下鍵入 awdflash /?,然後您就可以看到圖 A-3\*的螢幕畫面。

| Awdflash 7.05 (C)Award Software 1999 All Rights Reserved          |  |  |  |  |
|-------------------------------------------------------------------|--|--|--|--|
| Usaqe: AWDFLASH [FileNamel] [FileName2] [/ <sw>[/<sw>]]</sw></sw> |  |  |  |  |
| FileNamel : New BIOS Name For Flash Programming                   |  |  |  |  |
| FileName2 : BIOS File For Backing-up the Original BIOS            |  |  |  |  |
| <switches></switches>                                             |  |  |  |  |
| ?: Show Help Messages                                             |  |  |  |  |
| py: Program Flash Memory<br>pn: No Flash Programming              |  |  |  |  |
| sy: Backup Original BIOS To Disk File sn: No Original BIOS Backup |  |  |  |  |
| sb: Skip BootBlock programming and sd: Save DMI date to file      |  |  |  |  |
| cp: Clear PnP(ESCD) Data After Programming                        |  |  |  |  |
| ed: Clear DMI Data After Programming                              |  |  |  |  |
| cc: Clear CMOS Data After Programming                             |  |  |  |  |
| R: RESET System After Programming                                 |  |  |  |  |
| Tiny: Occupy lesser memory                                        |  |  |  |  |
| E: Return to DOS When Programming is done                         |  |  |  |  |
| F: Use Flash Routines in Original BIOS For Flash Programming      |  |  |  |  |
| LD: Destory CMOS Checksum And No System Halt For First Reboot     |  |  |  |  |
| After Programming                                                 |  |  |  |  |
| Example: AUDFLASH 2a59i000.bin /pv/sn/cd/cp                       |  |  |  |  |

圖 **A-3.** 更新指令畫面

## 注意

"\*"表示圖例中的 BIOS 檔案名稱為舉例之用, BE6 有其自己所用的.BIN 檔案名 稱,請在您有需要更新時,以當時所取得的檔名輸入即可。

範例 1. 更新新的 BIOS, 並將 SYSTEM BIOS 備份,執行:

#### **AWDFLASH NEWBIOS /PY SAVEBIOS /SY**

範例 2. 更新新的 BIOS, 並將 SYSTEM BIOS 備份和清除 CMOS 資料,執行:

#### **AWDFLASH NEWBIOS SAVEBIOS /CC**

範例 3. 更新新的 BIOS, 並清除 PnP 資料,執行:

#### **AWDFLASH NEWBIOS /SN /CP**

範例 4. 將 SYSTEM BIOS 備份成檔案,執行:

### **AWDFLASH NEWBIOS /PN SAVEBIOS**

#### 附註

NEWBIOS:新的 BIOS 之檔案,您可由http://www.abit.com.tw/htm/cload.htm下載 您㊜用的相對應主機板 BIOS 檔案 (此檔案為壓縮檔 \*.EXE), 祇要您執行它, 就 會自動解壓成為\* .BIN。

SAVEBIOS:存 SYSTEM BIOS 之檔案名稱 (由使用者自行訂定)

參數名詞解釋:

**/CC:**清除 CMOS ㈾料 **/CP:**清除 PnP ㈾料 **/CD:**清除 DMI ㈾料

#### 注意事項

在您執行 AWDFLASH.EXE 的時候,於 CONFIG.SYS 內切勿執行 HIMEM.SYS 及 EMM386.EXE。意即要完全乾淨的 DOS®環境,切忌在 Windows® 95/NT ㆘直 接開一個 DOS BOX 然後就很高興的 Flash 下去。同時避免因斷電或其他原因,導 致 BIOS 更新失敗而造成系統無法開機。

我們建議您依照以下步驟來 :

- 1. 如果您有 DOS<sup>®</sup>的開機片,請用開機片開機,當然這片開機片裡的 CONFIG.SYS 以及 AUTOEXEC.BAT 的內容必須是完全空白的,沒有載入任何程式。
- 2. 如果您使用的是 Windows® 95,您又沒有開機片怎麼辦,很簡單,請先準備一片 FORMAT 過的空軟碟,放入 A 磁碟機中,開一個 DOS 視窗,鍵入以下指令:

SYS A:

然後按 ENTER。過一下子後,您就擁有一片完全乾淨的開機片了,再用這一片 開機片開機,就可以進行 Flash BIOS 的動作了。

- 3. 如果您用的是 Windows® NT 或是其他的作業系統, 只好請您準備一片乾淨的 DOS 開機片開機,再進行 Flash BIOS 的動作了。
- 4. 從軟碟開機完成後,會出現 A:> 的提示符號,此時請將您的工作目錄,轉到有新 BIOS 檔案以及 Flash 工具程式的目錄中,接著照上頁的格式來鍵入指令,按下 ENTER 後, 程式會詢問您是否真的要 Flash 了, 在確認一切無誤之後,請按下 Y 鍵。此時便會開始 進行 BIOS 的 Flash 動作。如果 Flash 的動作完成,程式 會要求您按 RESET 鍵或是關機重開,兩種方法都可以。但是在還沒完成 Flash 動 作之前,請千萬不要亂動電腦以免發生意外。
- ✸建議更新 BIOS 的模式: **AWDFLASH NEWBIOS.BIN /PY /SN /CC /CD**

## 附錄 **B** 安裝 **HighPoint XStore Pro** 應用程式

HighPoint XStore Pro 為一功能強大且極為有用之程式,本機出貨有附贈此軟體。而 XStore程式又是用來做甚麼的呢?XStore Pro是一種硬碟加速程式,可提升系統效能, 其基本概念就是利用率先讀取(read ahead)快取方式來提升硬碟效能。在當今系統標準 記憶體大小均朝向 48MB 或更大容量來走的市場趨勢下, HighPoint XStore Pro 更可 加速您系統的工作效率。

XStore Pro 在 Windows® 95 或 98 之下,利用大容量的系統記憶體來加強記憶體之管 理。XStore Pro 在搜尋硬碟大區塊區域之後,利用率先讀取快取方式,讓系統得到最 佳之工作效能。XStore Pro 最棒的優點是它支援數種廠牌的 PCI 匯流排控制器,例如 Intel、SiS、ALi、VIA 及其他廠牌。

當您在安裝 XStore Pro 的同時,您也可選擇同時安裝 CD Xpress。為什麼您需要安裝 它呢?且看下文一探究竟。

光碟機技術雖成長快速,但其效能比起現今硬碟而言尙瞠乎其後。當今硬碟以超過 18MB/sec 的速度在不到 12ms 時間內存取資料,然而目前市面上最先進光碟機的傳輸 速度低於 2MB/sec,且其存取時間超過 100ms。

CD Xpress 即是利用硬碟機的高效能,來提昇光碟機的處理速度。CD Xpress 將光碟 機所讀取的資料緩衝至硬碟某塊區域儲存,在 CD Xpress 運作之下,當您讀取光碟機 資料時,實際上是讀取硬碟上的交換檔案之資料,如此便可以大幅地提昇光碟機之效 能,而不會犧牲速度。

在您安裝此軟體之前,請先閱讀並遵守下列事項。

重要訊息

- 1. 使用者一次只能安裝一個匯流排主控驅動程式於系統之中,否則會有驅動程式會互 相衝突,以及有電腦當機之虞。安裝 XStore Pro 之前,請先確認系統是否沒有安裝 任何匯流排主控驅動程式,如果系統已安裝有匯流排主控驅動程式,請先移除該驅 動程式的所有元件,始可開始安裝 XStore Pro 至系統之中。舉例而言;使用者不 能同時安裝 Intel® 匯流排主控驅動程式及 HighPoint XStore Pro 於系統之中,否則 在安裝第二個匯流排主控驅動程式時,系統會發生程式衝突。
- 2. 此 Windows® 95/98 的匯流排主控驅動程式不支援換片機(CD-ROM Changer),若系 統有安裝 ATAPI 的換片機,請勿再安裝此驅動程式。
- 3. 我們發現在㈲些使用 Windows® 95、Windows® 98 或是 OSR2 作業系統的電腦系統 中,在驅動程式安裝完畢並重新開機後,您可能會發現無法成功載入驅動程式。遇

到此種情況時,可依下列步驟解決這個問題:

- 1. 進入我的電腦,點選控制台。
- 2. 點選系統,然後進入裝置管理員中的按類型來查看裝置。
- 3. 進入硬碟控制卡項目。
- 4. 點選 PCI Bus Master IDE Controller (支援 Ultra DMA)。(在此項目旁邊應該會有 ㆒黃色註記)
- 5. 選取資源後,畫面下方出現文字框變更設定值。
- 6. 點選變更設定值,而使用自動的設定則有打勾記號。
- 7. 取消打勾記號後,系統最後會詢問是否重新開機,此時選取"是"。
- 8. 系統重新開機後,在黃色註記區應該會消失掉。
- 4. 取消安裝:

如需自您的系統中移除 XStore Pro,請執行 HighPoint XStore Pro 程式群組中 的"Uninstall"程式。此移除動作會先關閉 CD Xpress 的功能 (若它是啓動著), 再移 除硬碟的緩衝空間,然後自系統中將 XStore Pro 及 CD Xpress 完全移除。在移除 XStore Pro 程式的動作完成之後,硬碟即會回復至其原來的狀態。在此建議使用者完 成上述動作後,重新啓動您的系統。

- 5. XStore Pro 安裝後,在 Windows® 95(英文版 4.00.95)零售版本,以及 OSR1 Windows® 95(英文版 4.00.95 A)下,系統會將 ATAPI LS-120 會被系統視爲抽取式裝置。
- 6. 這個驅動程式在某些主機板上會有無法安裝的現象發生,遇到此情況時,請先向 HighPoint Technology 公司諮詢。

如您欲知更多詳細的㈾訊,請查閱*XStore Pro Program Group*㆗的讀我 (readme)檔案。 如欲更新程式版本或查詢 XStore Pro 產品相關資訊,請上網連接 HighPoint Technologies Inc.的網站,其網址為: http://www.highpoint-tech.com/

HighPoint XStore Pro 驅動程式為光碟片 (或磁片)包裝 (版本為 V1.20 版本), 以下為 安裝 HighPoint XStore Pro 程式至電腦系統的步驟,若您手邊的是磁片而非光碟片時, 請將磁片放入軟碟機㆗,然後執行 **Setup.exe** 檔案開始安裝程序。
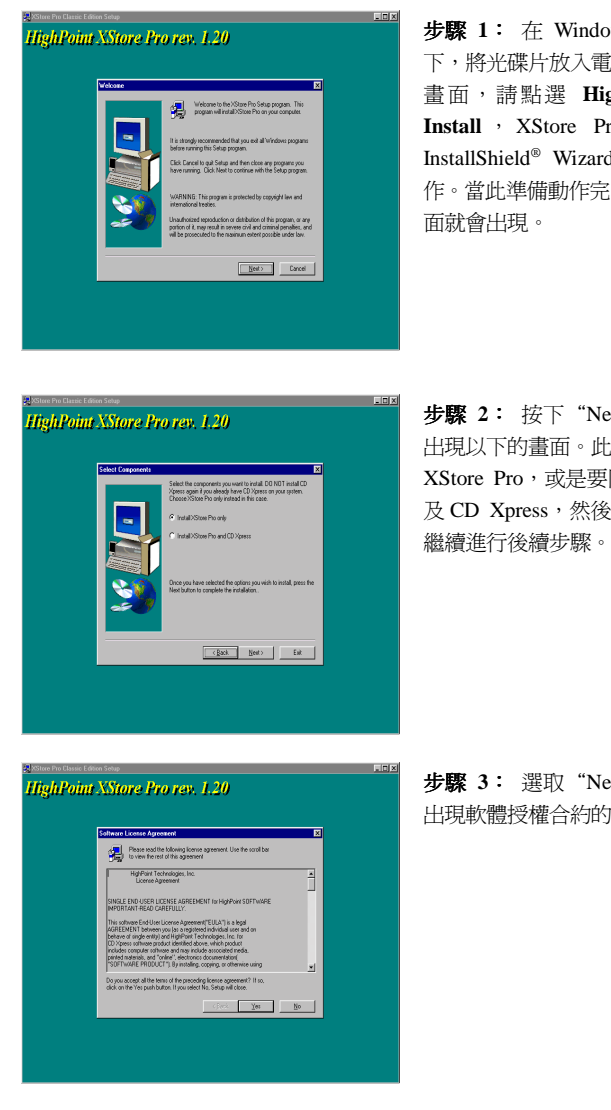

步驟 **1**: 在 Windows® 95/98 作業系統 下,將光碟片放入電腦,此時出現主安裝 畫面,請點選 **HighPoint XStore Pro Install** , XStore Pro 就 會 開 始 載 入 InstallShield® Wizard, 準備進行安裝動 作。當此準備動作完成之後,*Welcome* 畫

步驟 **2**: 按㆘"Next"按鈕之後,隨即 出現以㆘的畫面。此時您可以選擇只安裝 XStore Pro,或是要同時安裝 XStore Pro 及 CD Xpress,然後選取"Next"按鈕來

步驟 **3**: 選取"Next"按鈕之後,隨即 出現軟體授權合約的畫面。

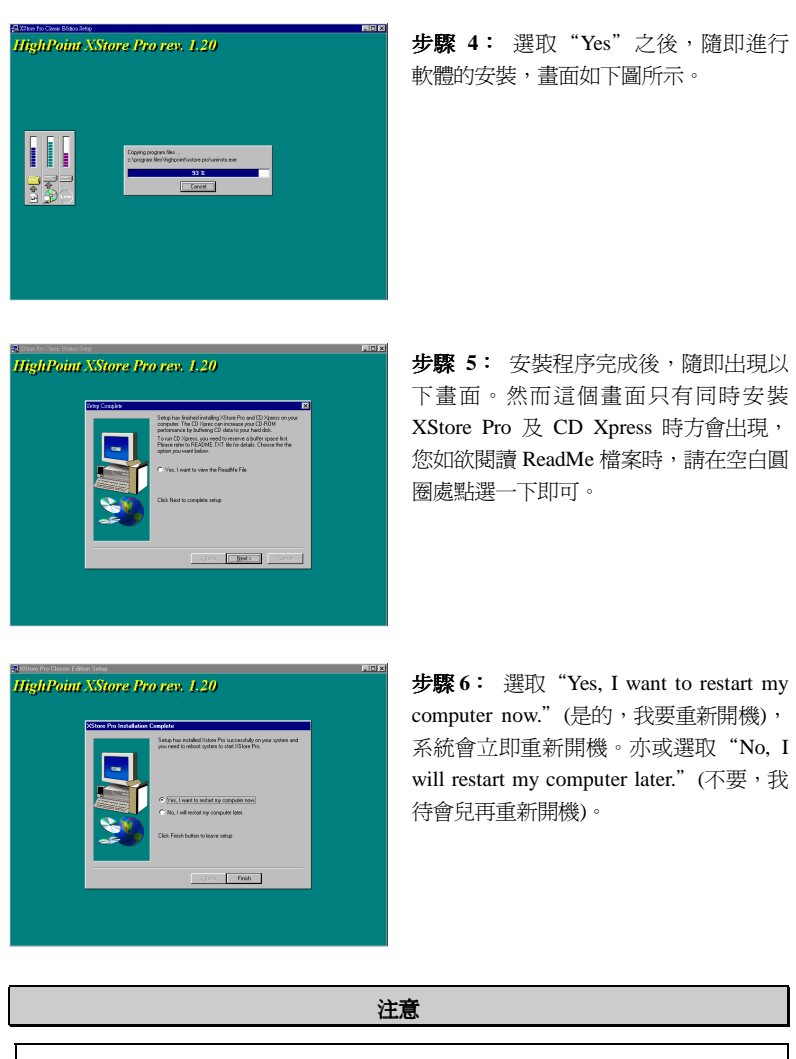

安裝完成 HighPoint XStore Pro 軟體之後,請務必要重新開機,如此程式方可正 常運作。

## 附錄 **C** 安裝 **Winbond** 硬體㊩師**(**硬體㈼測**)**應 用程式

華邦電子(Winbond)硬體硬體醫生程式為電腦自我偵測程式,必須搭配華邦電子 W83781D/W83782D/W83783S IC 晶片系列來使用。

此硬體硬體醫生程式可以監控電腦系統硬體,保護幾項電腦重要硬體。其監控範圍包 括電源供應器電壓、CPU 及系統風扇速度、CPU 以及系統環境溫度等等。這些數據 對系統正常運作非常重要,稍有錯誤極可能會造成電腦的永久傷害,一旦數值超過正 常範圍,系統就會出現警告訊息,提醒使用者採取適當的措施。

下文將教導使用者如何安裝及使用硬體醫生程式,硬體醫生程式為光碟片(或磁片)包 裝。以下為安裝硬體醫生程式至電腦系統的步驟,若使用者在手邊的是磁片而非光碟 片時,請將第㆒片磁片放入軟碟機㆗, 然後執行 **Setup.exe** 檔案開始安裝程序。

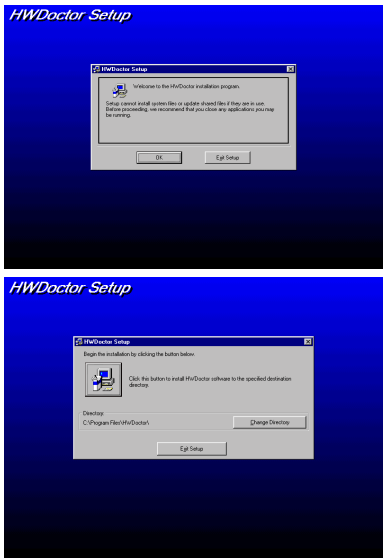

步驟 **1**: 在 Windows® 95/98 作業系統 下,將主機板所附之光碟片放入電腦,此 時會出現主安裝畫面。請點選"Hardware Doctor Install"按鈕, *HWDoctor Setup* 畫 面即會出現,如左圖所示。

步驟 **2**: 點選"OK"之後,隨即會出 現左圖的書面。

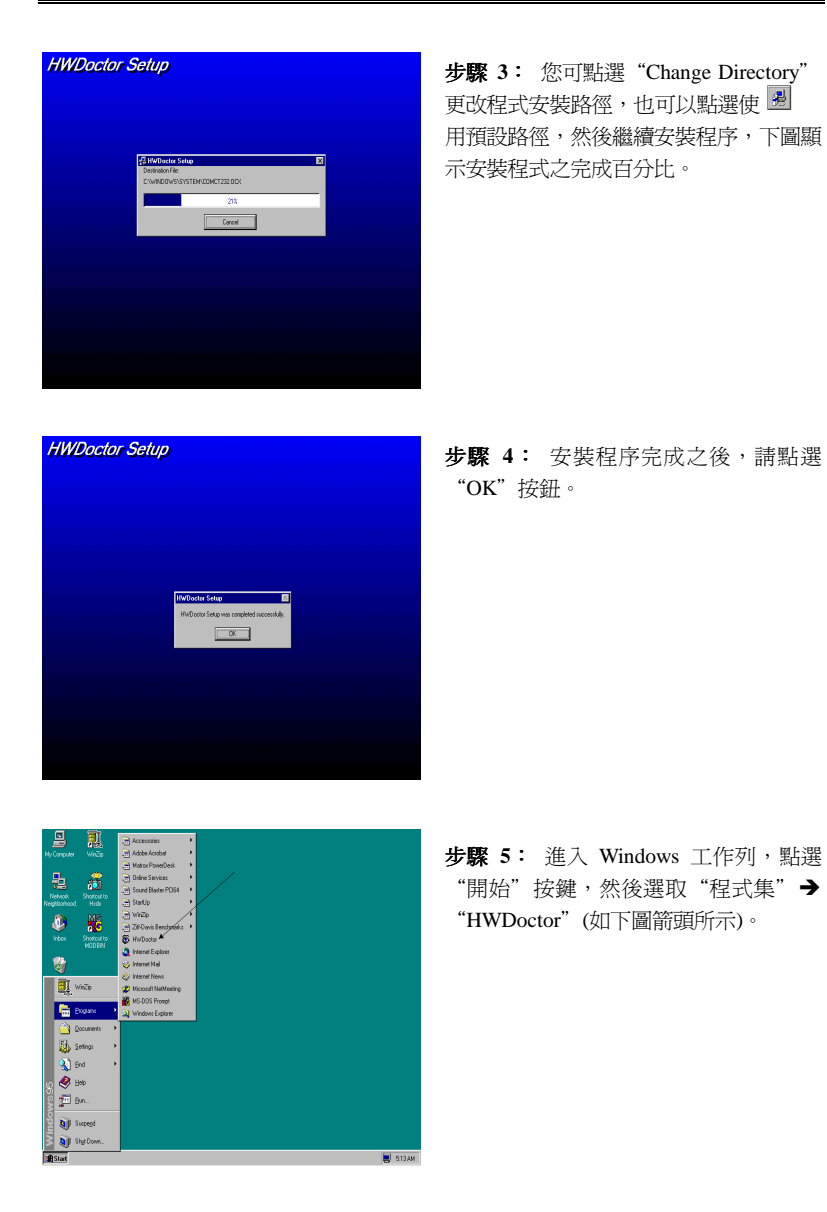

執行硬體醫生程式後,如果某一偵測項目數據嚴重偏差或超過限制數值,則硬體醫生 程式會出現警告視窗。

下圖即為警告視窗。

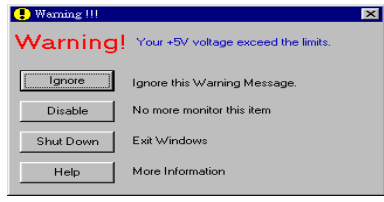

Ignore: 表示您此時可忽略此警告訊息,但當同一項目發生錯誤時,此警告訊 息仍然會出現。

Disable: 若您選擇此項目,則此監測程式將會關閉對此項目之監測。如果您要啓 用對此項目之監測,則必需要到"Configuration"視窗中去將其啓用。 **Shutdown**:選擇此選㊠將會把電腦關掉。

Help: 由此處您可以德到更多的訊息,以及學到如何做簡單的故障排除動作。

如果警告訊息之出現是因為您對警告界限之設定錯誤所造成的話,您可以進入"Tools" 中的 Configuration"選項裏去調整設定値就可以了。例如若您將溫度上限値設在 40℃ 時,系統將很容易就發出警告訊息,因為此溫度值的設定太低了!

當您要對"Configuration"選項的設定做變更前,有兩件事您必需要注意:

- 1. 您必需要確定您所做的新設定值是在㊜當的範圍。
- 2. 當您完成設定時,您必需將設定存檔。否則;下一次啓動程式時,程式將會以預 設値進行監測動作。

### 附錄 **D** 安裝 **Ultra ATA/66** 驅動程式

在本章節㆗我們將會詳述在不同作業環境㆘,Ultra ATA/66 騶動程式的安裝程序。

#### **DOS**

在 DOS 5.x (或更新版本) 和 Windows 3.1x 作業環境㆘不需安裝任何驅動程式。

#### **Windows 95**

步驟 **1:** 依照正常程序安裝 Windows 95。

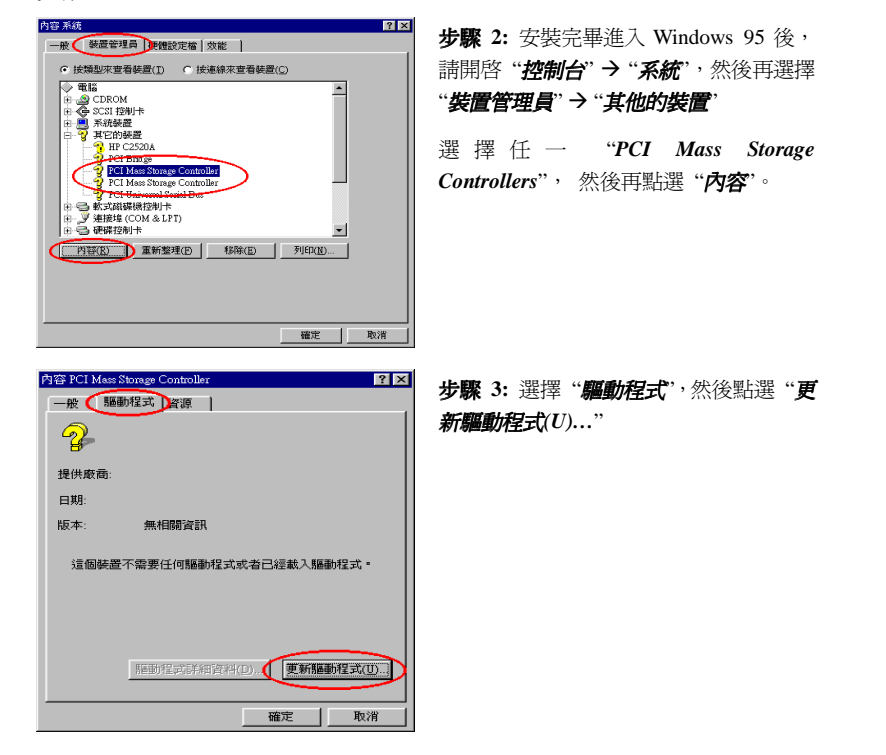

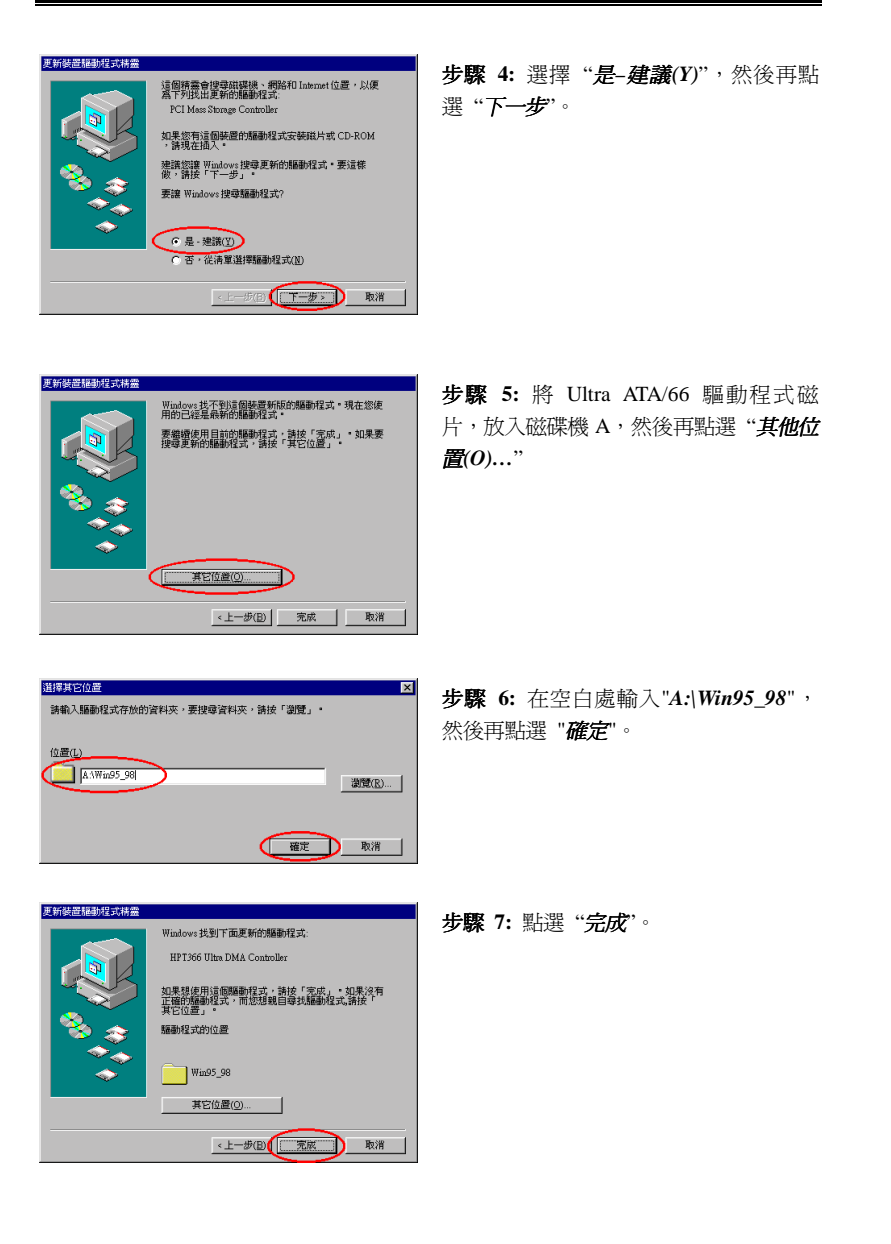

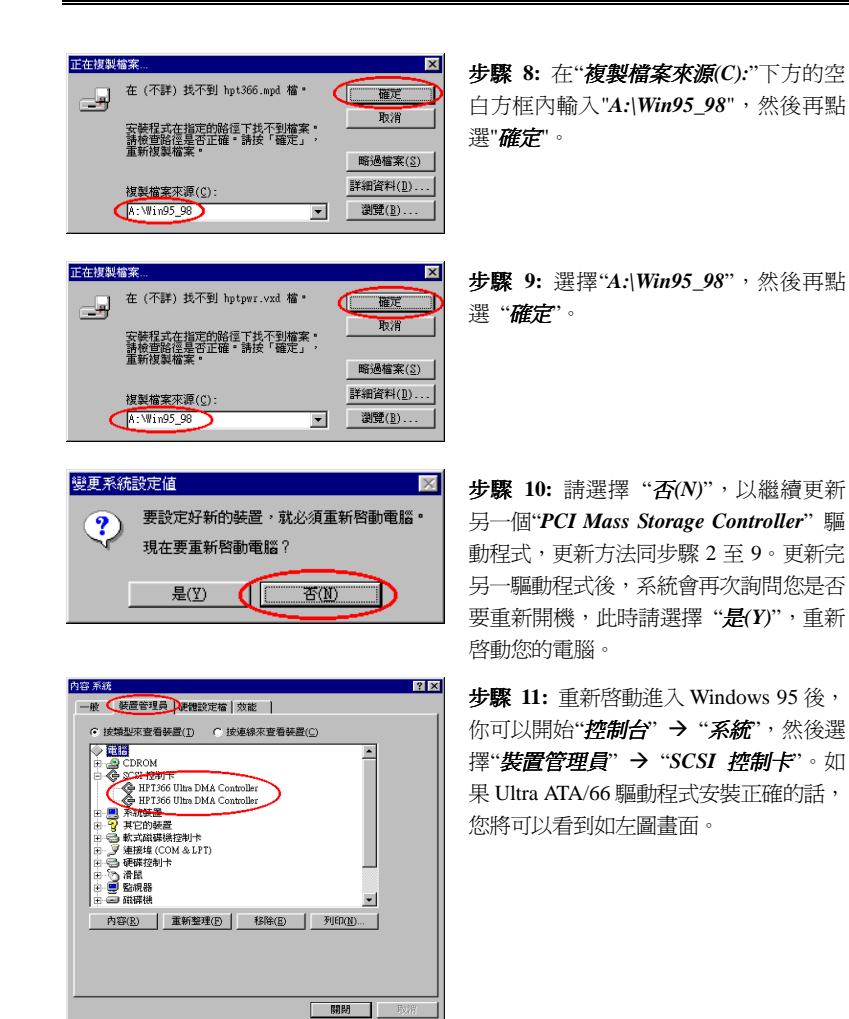

使用手冊

#### **Windows 98**

步驟 **1:** 請依正常程序安裝 Windows 98。

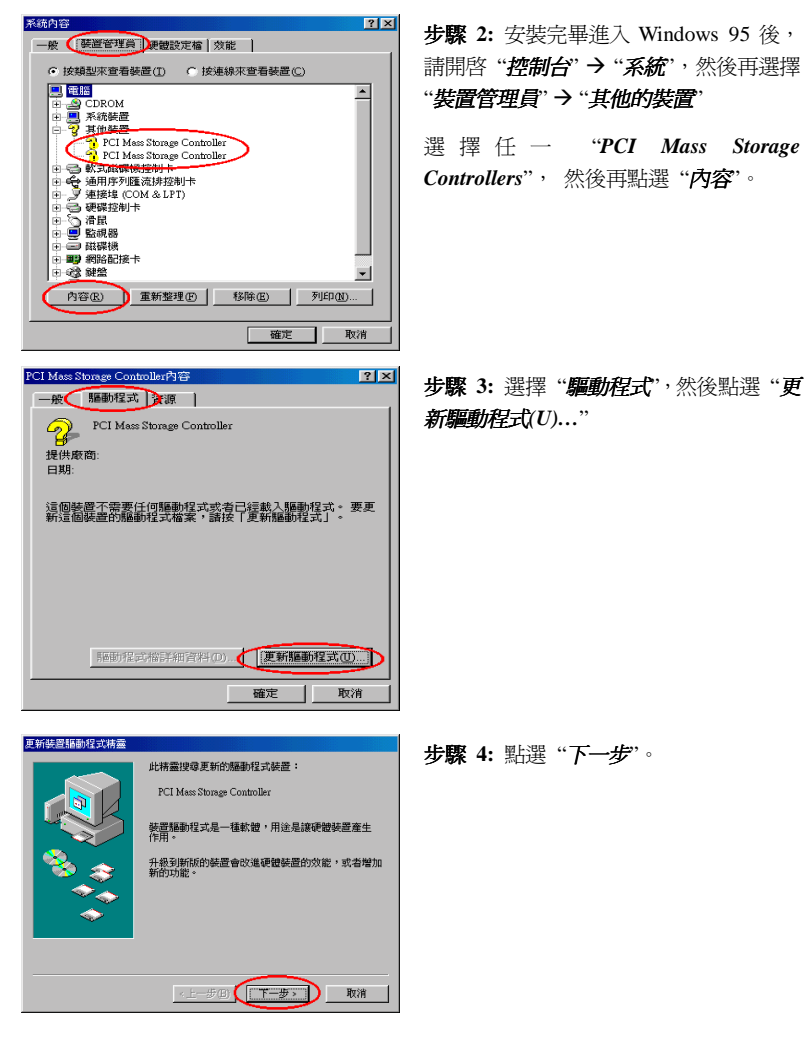

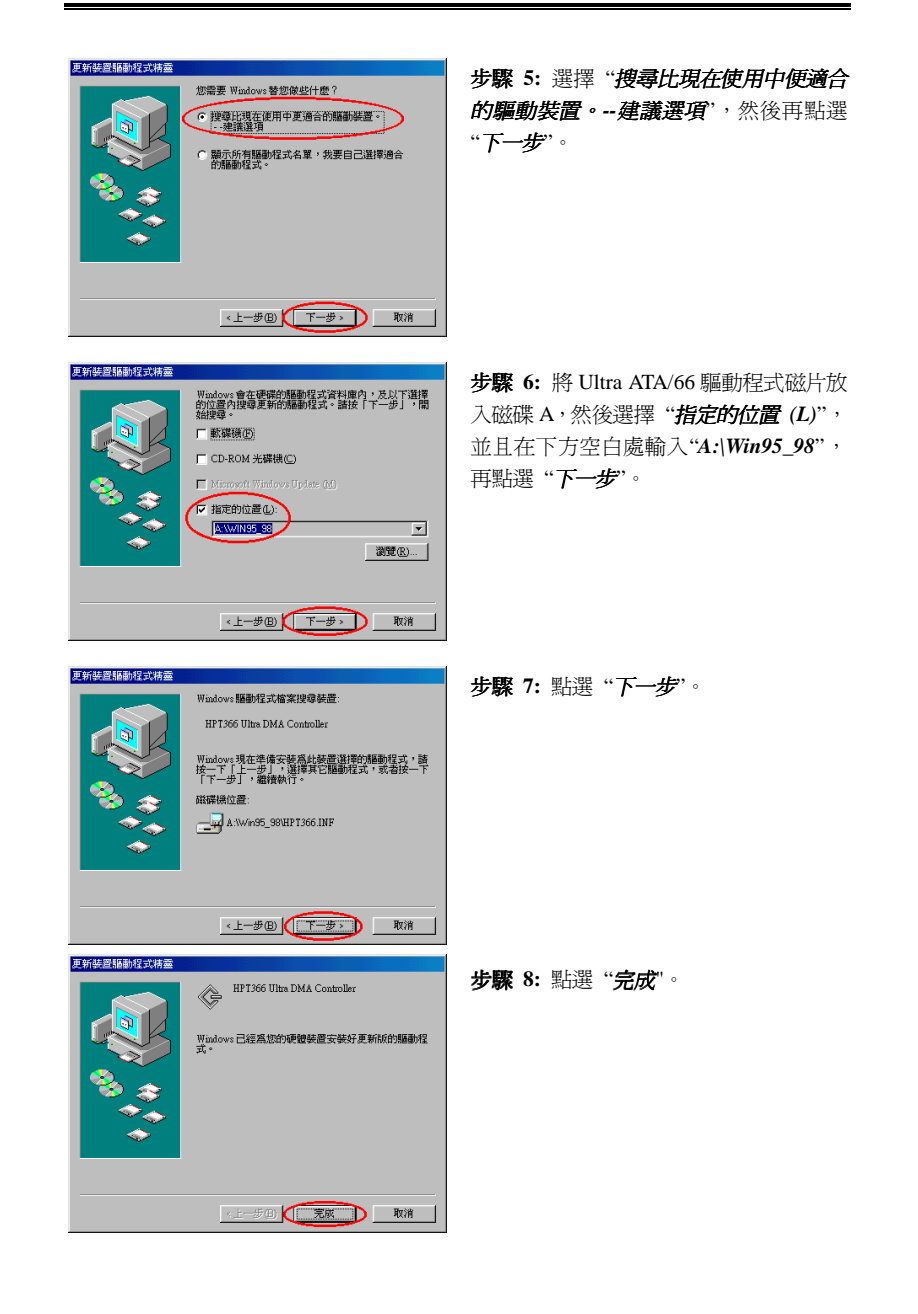

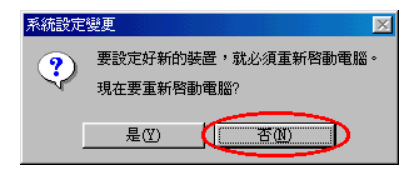

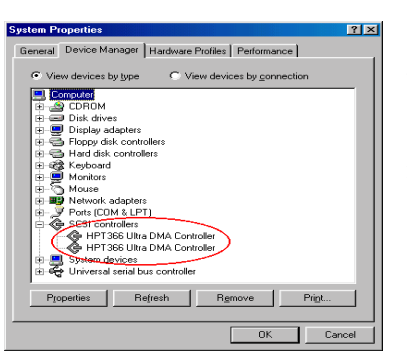

<sup>步</sup>驟 **9:** <sup>請</sup>選擇 "否*(N)*",以繼續更新另 ㆒個"*PCI Mass Storage Controller*" 驅動 程式,更新方法同步驟 2 至 8。更新完另 一驅動程式後,系統會再次詢問您是否要 <sup>重</sup>新開機,此時請選擇 "是*(Y)*",重新<sup>啟</sup> 動您的電腦。

步驟 **10:** 重新啟動進入 Windows 95 後, **步驟 10:** 重新啓動進入 Windows 95 後,<br>你可以開始"**控制台" → "***系統*",然後選 你可以開始"*控制台" → "系統*",然後選<br>擇"**装置管理員" → "SCSI** *控制卡***"**。如 果 Ultra ATA/66 驅動程式安裝正確的話, 您將可以看到如左圖畫面。

#### **Windows NT 4.0**

#### <sup>在</sup>安裝 *Windows NT 4.0* 時安裝 *Ultra ATA/66* 驅動程式

如果您是要將 NT 4.0 安裝至連接在 IDE3 或 IDE4 的硬碟,則您首先必須讓 NT 4.0 的 安裝程式認識主機上的 Ultra ATA/66 控制晶片 (HPT 366),這也就是說您必須在一開 始安裝 NT4.0 時,就安裝 Ultra ATA/66 驅動程式,然後您才能將 NT 4.0 安裝至連接 在 IDE3 或 IDE4 的硬碟。詳細安裝程序說明如下:

#### + 從 **CD-ROM** 光碟安裝

步驅 1: 當您開啓電腦電源時,您將會在螢幕左下方看到以下的訊息

#### **PRESS DEL TO ENTER SETUP**

此時,請立刻按㆘**"DEL"**鍵進入 BIOS 設定程式。

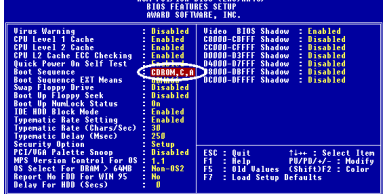

步驅 **2:** 進入 BIOS 設定程式後,請選擇 "*BIOS FEATURE SETUP*" , 然 後 將 "*Boot Sequence*" 設定為 "*CDROM,C,A*" (請參考左圖)。

完成設定後,請務必記得存檔。

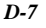

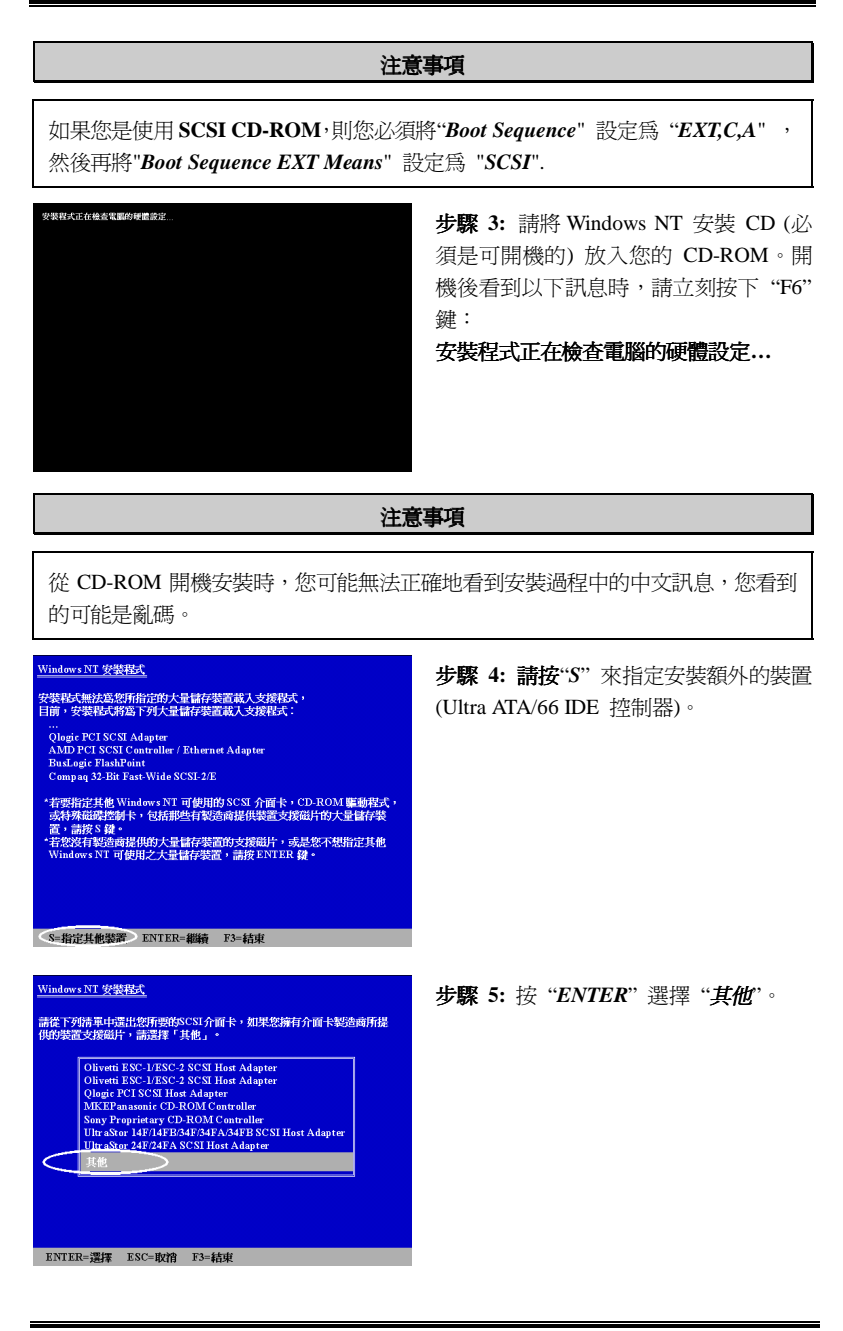

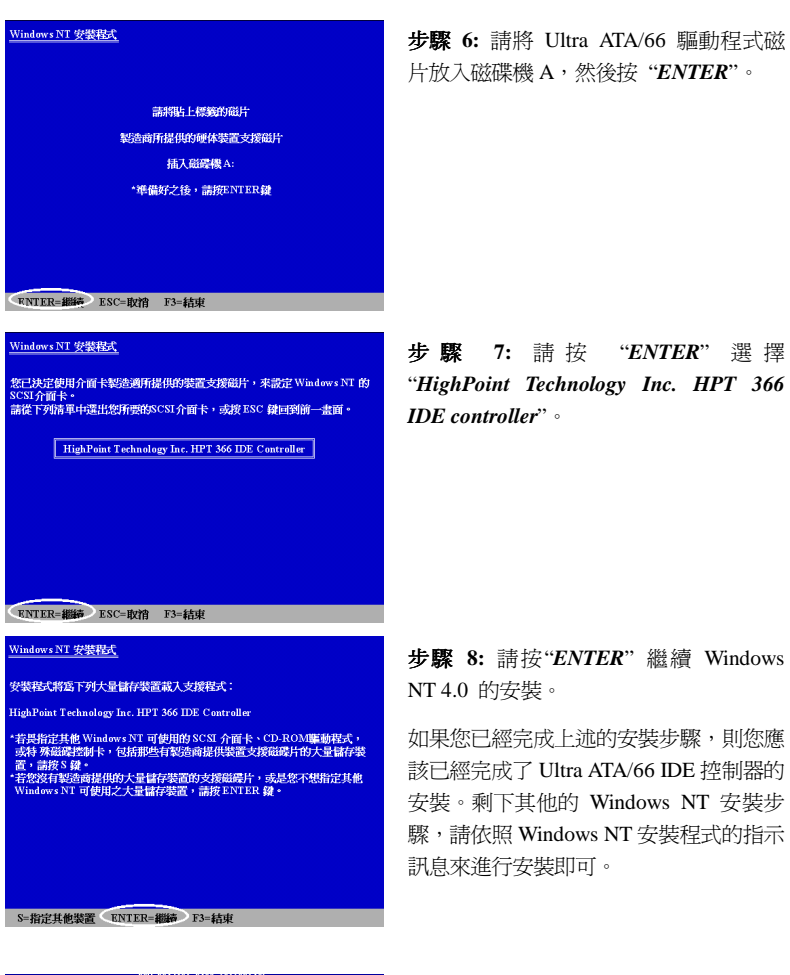

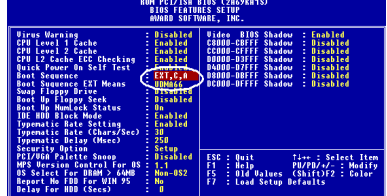

*Sequence EXT Means*" 設定為 "*UDMA66*"。

步驟 **9:** 在 Windows NT 第㆒階段安裝結 束後,您需要重新啟動電腦,當您的系統 重新啟動時,請再次按 "**DEL**" 鍵進入 BIOS 設定程式 (請參考步驟 1)。進入 BIOS 設 定 程 式 後 , 請 選 擇 "*BIOS FEATURE SETUP*" , 然 後 將 "*Boot Sequence*" 設定為 "*EXT,C,A*" , "*Boot*

#### 安裝 *Ultra ATA/66* 驅動程式 *D-9*

#### 注意事項

在 Windows NT 第一段安裝結束後,請不要取出您的 Windows NT 安裝 CD,因為 Windows NT 的安裝尙未結束,安裝程式仍需要從 CD-ROM 複製所需檔案。

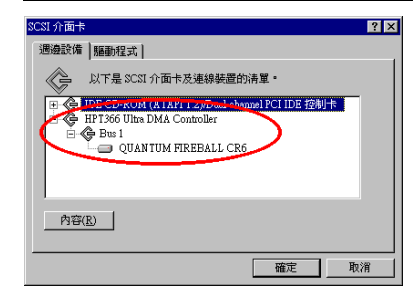

步驟 **10:** 當您完成 Windows NT 的安 裝,並且進入 NT 後,您可以進入 "控制 台"→ "SCSI 控制卡。如果 Ultra ATA/66 IDE 控制器安裝正確的話,您將可以看 到如左圖畫面。

#### 注意事項

1. 如果您是由軟碟開機,並且是使用鍵入 "WINNT/B" 的方式來安裝 Windows NT 4.0,則安裝方法類似上述安裝步驟。唯一有兩個需注意事項是,第一、不可將 您的硬碟格式化為 FAT32,否則您將無法順利安裝 Windows NT。第二、在 NT 安裝程式將所需檔案複製到硬碟後,系統會重新開機,在重新開機看到以下訊 息時,請立刻按㆘ "*F6*" 鍵;

#### "安裝程式正在檢查電腦的硬體設定 **…**"

2. 如果您同時安裝一顆普通的硬碟至 IDE1 (或 IDE2),一顆 Ultra ATA/66 硬碟至 IDE3 (或 IDE4), 建議您不要將您的普通硬碟格式化成 FAT32, 否則的話, 當 您要將 Windows NT 安裝至 Ultra ATA/66 硬碟時,可能會遭遇到問題,因為 Windows NT 必須將一些開機資料寫入到連接在 IDE 的第一顆硬碟,但是 Windows NT 無法辦識和存取 FAT32 格式的硬碟。

#### ◎ 從軟碟機安裝

如果 NT 4.0 是第一次安裝至連接在 IDE3 或 IDE4 的硬碟請依照以下程序進行安裝:

步驟 1: 將您的系統設定成從磁碟 A 開機,然後放入 Windows NT 安裝磁碟片 1/3, 開啟電腦電源。

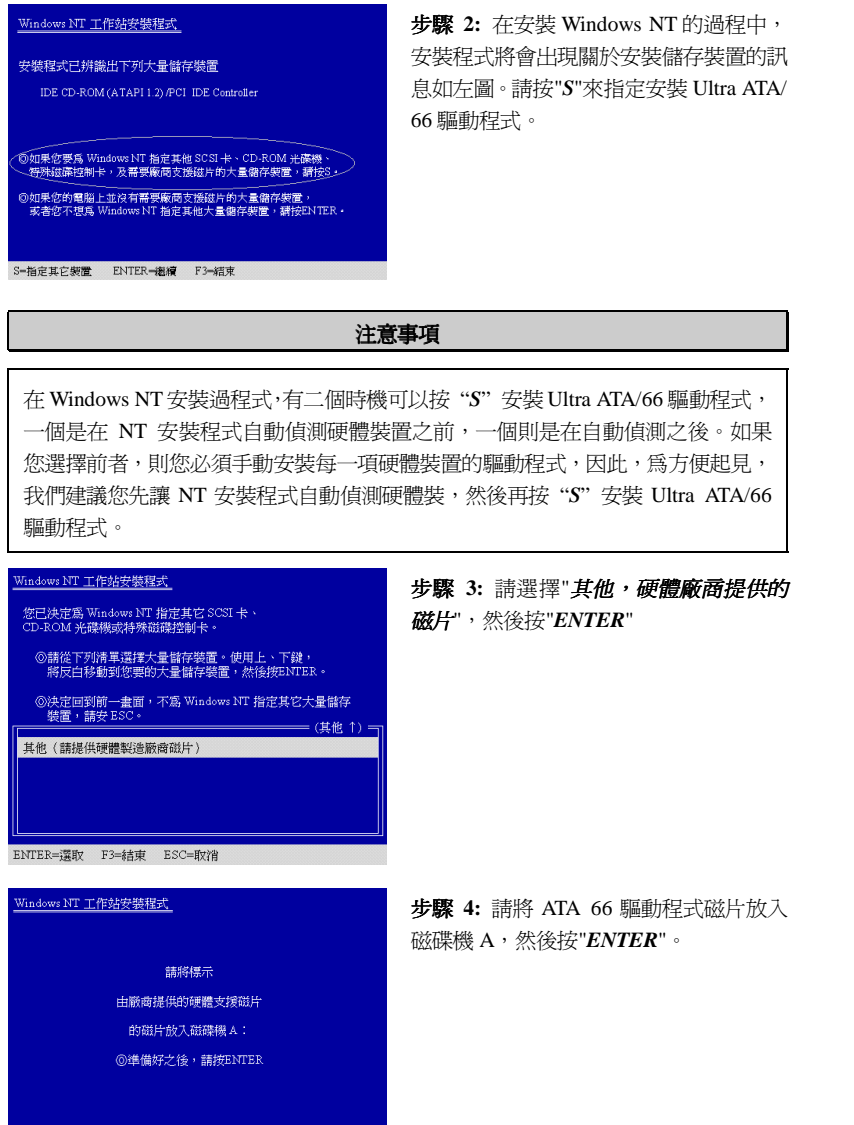

F3=結束 ENTER=繼續 ESC=取消

*BE6*

安裝程式將會出現關於安裝儲存裝置的訊 息如㊧圖。請按"*S*"來指定安裝 Ultra ATA/

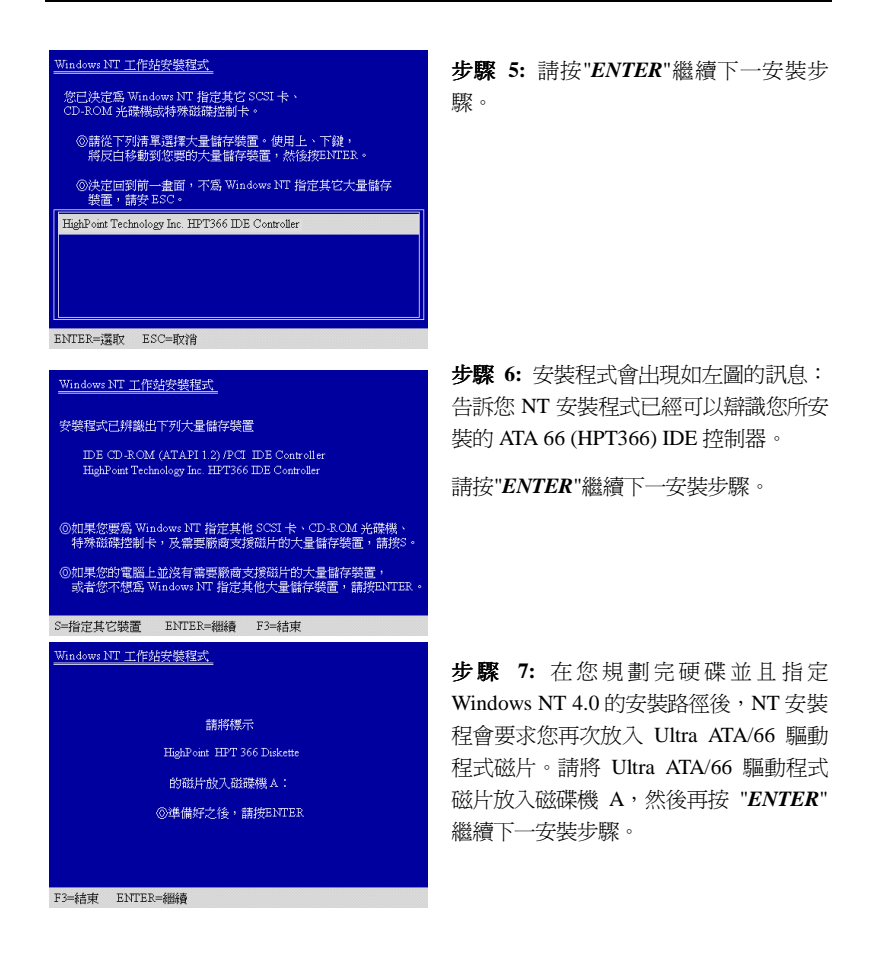

如果您已經完成以上安裝步驟,則您應該完成了 Ultra ATA/66 驅動程式的安裝,其餘 的 NT 安裝步驟,請依照 NT 安裝程式的提示訊息來進行安裝即可。

#### <sup>在</sup>既<sup>存</sup> *Windows NT4.0* ㆘安裝 *Ultra ATA/66* 驅動程式

如果您是將 Windows NT4.0 安裝至連接在 IDE1 或 IDE2 的一般硬碟,則您可以依照 以下程序來安裝 Ultra ATA/66 驅動程式:

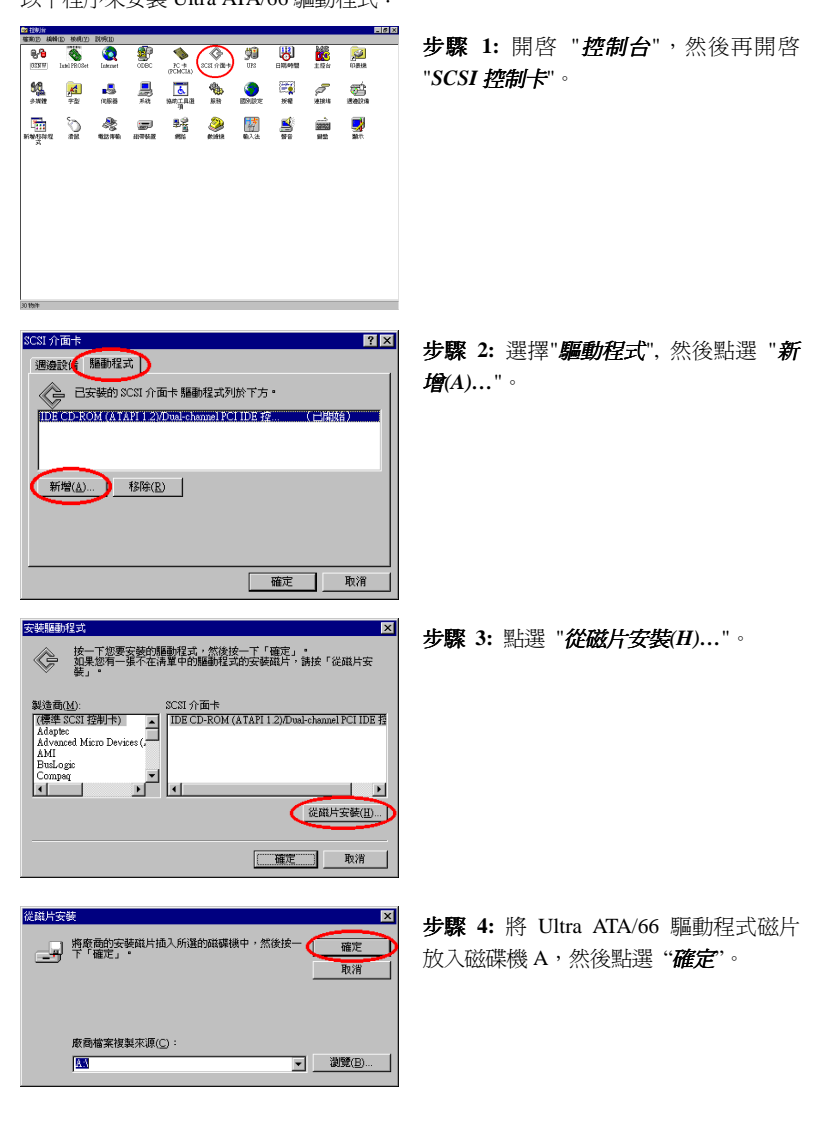

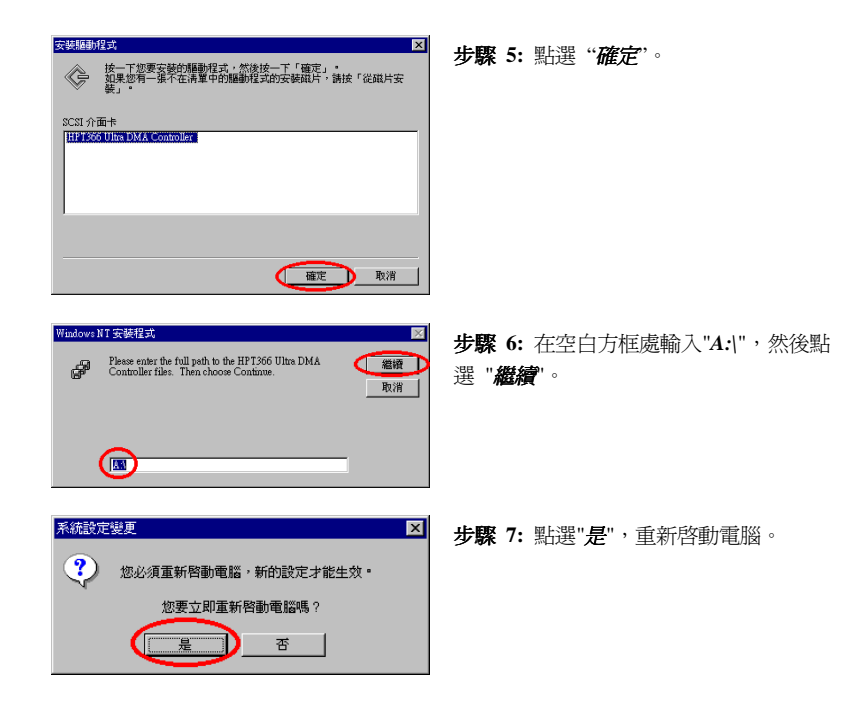

# 附錄 **E** 熱敏電阻溫測線

在主機板的包裝彩盒內,我們附贈了一條熱敏電阻溫測線 (請參考下圖),此條溫測線 是讓您安裝來偵測 CPU 溫度。請將二蕊溫測線之一端 (A),連接至主機板上的 CON2 連接頭 (請參考下圖),再將另一端 (B) 貼在 CPU 的散熱片上。當您在貼熱敏電阻的 溫測頭端時,我們建議您應儘可能的接近 CPU 晶片,並且避免貼在散熱風扇附近。

安裝完熱敏電阻溫測線後,您可以在 BIOS(詳見 §3-4 晶片組功能參數設定)和 Winbond Hardware Doctor (詳見附錄 C)程式中看到偵測出來的溫度。

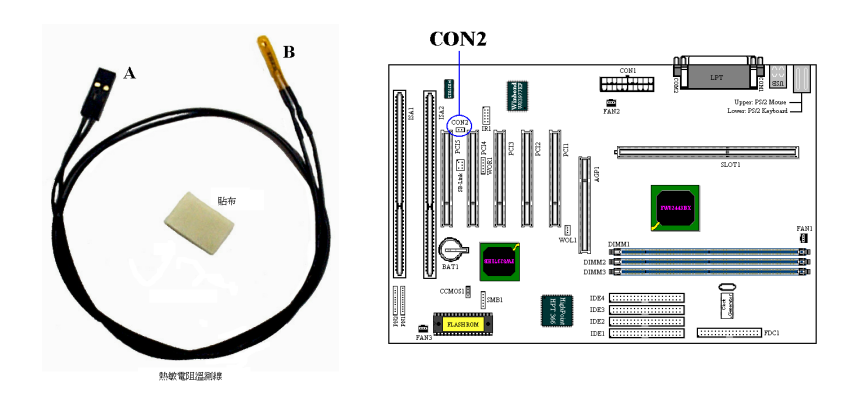

*BE6*

### 附錄 **F** 疑難問題排除

,當使用㆖發生問題時……

爲了使我們的技術支援人員能在最短時間內,爲你找到本產品所面臨的問題癥結點, 並儘速提供你解答,請在填表前先過濾與問題無關之週邊設備之後,將這些關鍵性週 邊設備塡入技術支援表,再將此文件傳真回經銷商或購買之廠商,以獲得我們適時的 技術支援服務。(請參考以下實例)

 $\mathbb{P}$ 

範例一: 一台系統中裝有主機板(含 CPU、DRAM,...) HDD、CD-ROM、FDD、VGA CARD、MPEG CARD、SCSI CARD、SOUND CARD...等等。當系統組裝 後發現不開機時,請依下列方式確立關鍵性周邊設備。

除了 VGA CARD 外,其餘介面卡請先拆下,並再一次確認是否可以開機?

.若不可開機:

請使用別種廠牌型號的 VGA CARD,再次確認是否可以開機,若依舊不可 開機,請填入 VGA CARD 和主機板型號, BIOS ID #, CPU 於技術支援 表的相關欄位中(請參考重點提示),並且在問題敘述的欄位,填入問題狀 態敘述。

.若可以開機:

請再將拆下之介面卡插回,每插入一片卡之後,打開電源一次,確認是否 可以開機,如此一片一片的插回介面槽,直到不能開機為止。保留 VGA CARD 和導致不開機的介面卡,再將其它介面卡或週邊設備拆下,再開機, 若仍不能開機時,請將此二張卡填入技術支援表 ADD-ON CARD 欄位,並 且記得填入主機板型號、版本、BIOS ID #、CPU 於技術支援表的相關欄 位(請參考重點提示),並且在問題敘述的欄位,填入問題狀態敘述。

- -
- 範例二: 一台系統中裝有主機板(含 CPU、DRAM...) HDD、CD-ROM、FDD、VGA CARD、LAN CARD、MPEG CARD、SCSI CARD、SOUND CARD 等等。 當組裝系統後,發現在安裝完 SOUND CARD DRIVER 後,系統重新開機 一執行到 SOUND CARD DRIVER 後,系統就自動 RESET。此時可能是 SOUND CARD DRIVER 造成此情況的, 你可以在 STARTING MSDOS... 時, 利用 SHIFT(BY-PASS) 鍵, 跳 過 執 行 CONFIG.SYS 和 AUTOEXEC.BAT,並且利用文字編輯程式,去編輯 CONFIG.SYS 檔。您 可在 SOUND CARD DRIVER 的命令列前面加㆖ REM 的指令,使 SOUND

CARD DRIVER 失效(不會被載入),如下程式敘述所示:

CONFIG.SYS: DEVICE=C:\DOS\HIMEM.SYS DEVICE=C:\DOS\EMM386.EXE HIGHSCAN DOS=HIGH, UMB FILES=40 BUFFERS=36 **REM** DEVICEHIGH=C:\PLUGPLAY\DWCFGMG.SYS LASTDRIVE=Z

將檔案 Save 之後再重新開機,若能夠開機,不會再發生 RESET 之情況, 您就可確定是 SOUND CARD DRIVER 所造成的系統 RESET。請將 SOUND CARD,主機板型號、版本、BIOS ID #、CPU 填入技術支援表的相關欄位 中(請參考重點題示),並在問題敘述欄位,填入問題狀況敘述。

```
000
```
/// 重點提示 **……**

我們提供了"技術支援表"並逐項說明以便您能扼要的填寫:

**1\* .** 型號**(MODEL)**: 請依您所使用之㆗文使用手冊㆖的型號填入表格之㆗。例如: BE6、BH6、BX6 等等。

**2\* .** 主機板版本**(REV)**: 請在所使用主機板之最外側 ISA 插槽側面貼紙㆖找出其 "REV:\*.\*\*"的字樣,並填入表格內。例如: REV:1.01。

**3\* . BIOS ID** 及 **Part Number**:

如下圖所示:

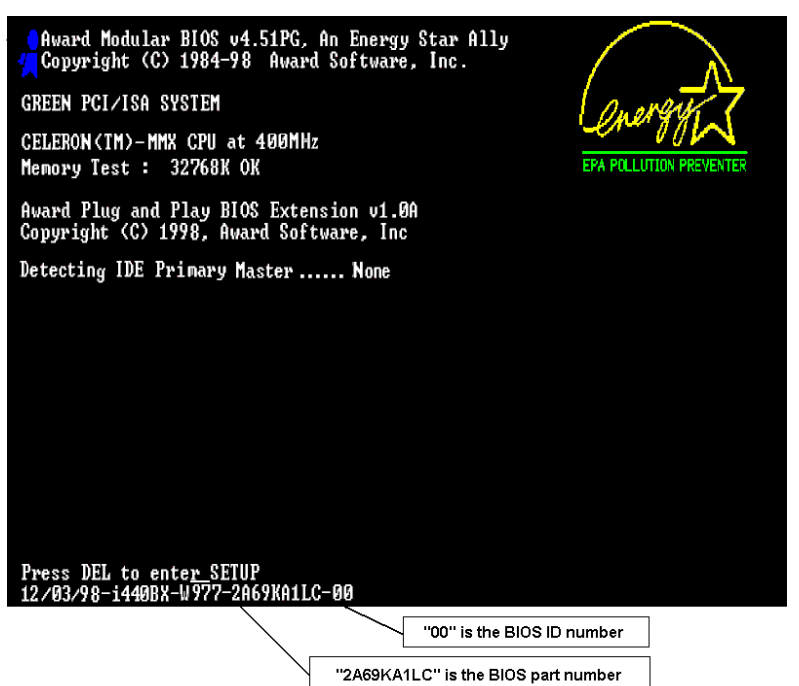

4. 驅動程式版本: 請依您所使用主機板所附之 DEVICE DRIVER 磁碟片(如果有的 話)上有"Release \*.\*\*"的字樣,並填入表格內,或是將 CD-Title 的 Rev No.填入此處, 例如:

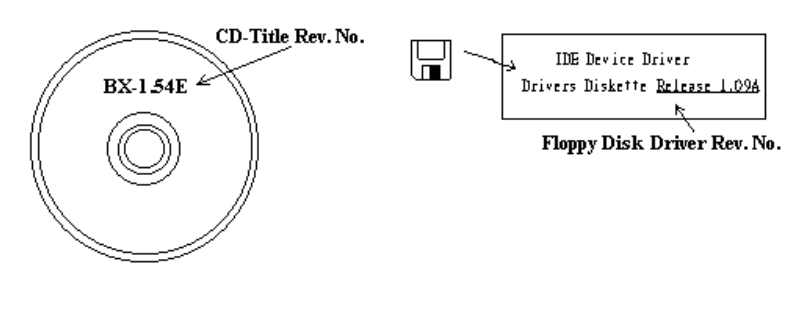

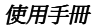

**5\* .** 作業系統**/**應用軟體**(OS/APPLICATION)**: 請註明所使用作業系統及應用軟體。 **例如: MS-DOS<sup>®</sup> 6.22, Windows<sup>®</sup> 3.1....** 

**6\* .**㆗央處理器**(CPU)**: 請註明所使用㆗央處理器之廠牌及工作頻率(MHz)。例如: 在 表格之廠牌內填入"Intel", 在規格內填入"Celeron PPGA 333MHz MMX"。

**7.**硬式磁碟機**(HDD)**: 請註明所使用硬式磁碟機之廠牌及規格,使用0IDE1 或 □IDE2,若能知道其容量大小亦請填入表格內,並在其表格內之"□"填入"√";若沒註 明清楚,一律以"ØIDE1" Master 認定之。

例如:在表格之硬式磁碟機內填入"√",在表格之廠牌內填入"Seagate", 在規格內填入 "ST31621A(1.6GB)"。

**8.**唯讀式光碟機**(CD-ROM)**: 請註明所使用唯讀式光碟機之廠牌及規格,使用0 IDE1 或□IDE2,並在其表格內之"□"填入"√";若沒註明清楚,一律以"⊠IDE2" Master 認定之。

例如:在表格之唯讀式光碟機內填入"√",在表格之廠牌內填入"MITSUMI",在規格 內填入"FX-400D"。

**9.**主記憶體**(DRAM)**: 請註明所使用主記憶體之廠牌及規格(SIMM/DIMM)。如:在 表格之廠牌內填入"Panasonic", 在規格內填入"SIMM-FP DRAM 4MB-06"。或在表格 之廠牌內填入"NPNX", 在規格內填入"SIMM-EDO DRAM 8MB-06"。或在表格之廠 牌內填入"SEC",在規格內填入"DIMM-S DRAM 8MB-G12"。

**10.**介面卡**(ADD-ON CARD)**: 請確認與問題㈲"絕對之關鍵性"的介面卡。若您無法 確定問題如何產生,請您列出介面槽上使用的全部介面卡。

備註:在表格內有標示"\*",請務必填寫。

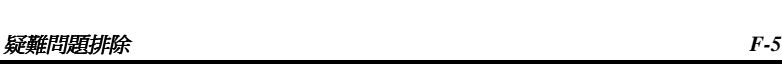

# \$ 技 術 支 援 表

 $\Delta$ 司名稱: 3 電話號碼: 3 電話號碼:

 $\circ$ 聯絡人:  $\circ$  49傳真號碼:

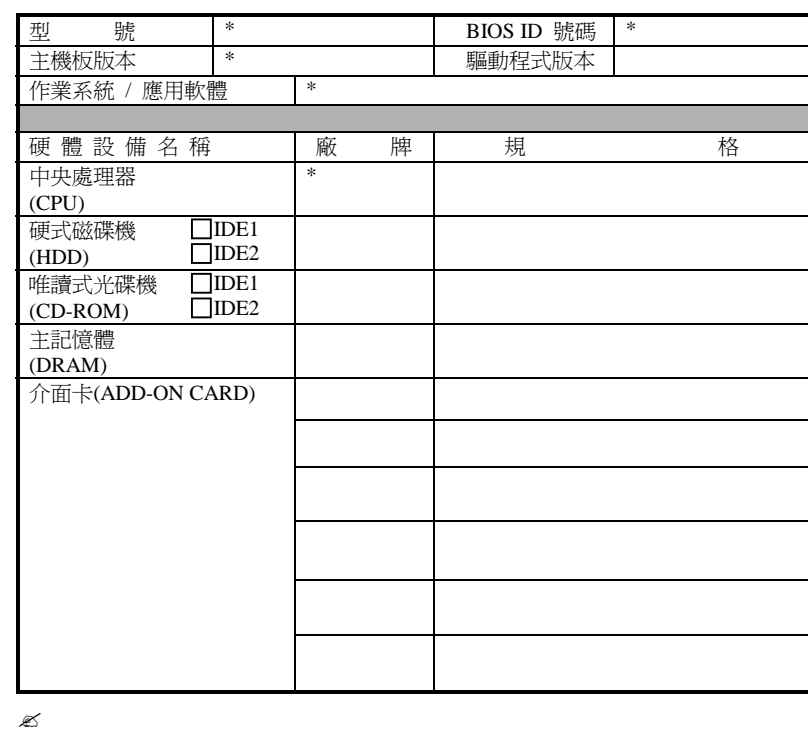

問題敘述:

 $\mathbf{x}$ 

j

*BE6*